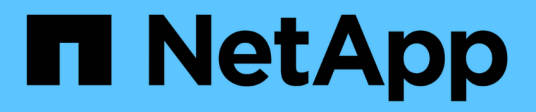

## **Protect Microsoft SQL Server databases**

SnapCenter Software 4.5

NetApp February 12, 2024

This PDF was generated from https://docs.netapp.com/us-en/snapcenter-45/protectscsql/concept\_snapcenter\_plug\_in\_for\_microsoft\_sql\_server\_overview.html on February 12, 2024. Always check docs.netapp.com for the latest.

# **Table of Contents**

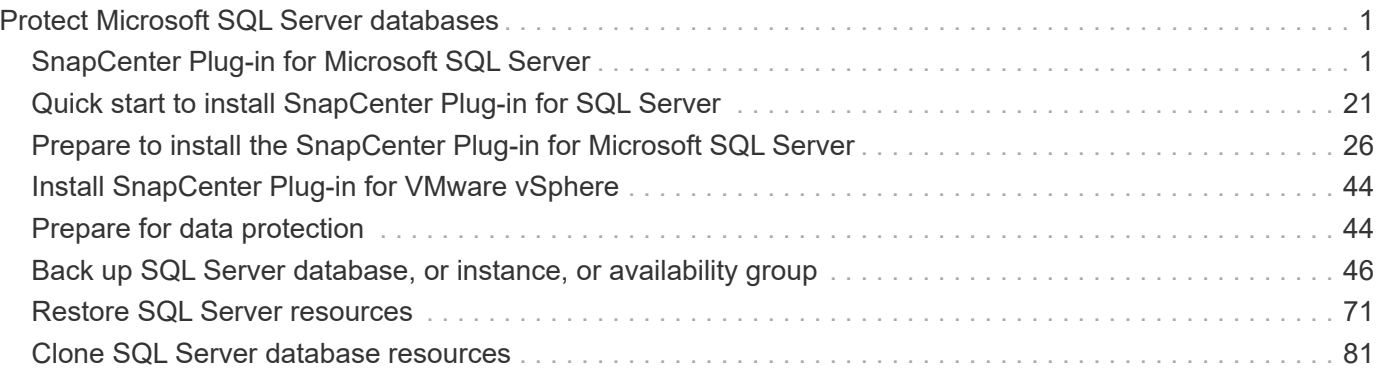

# <span id="page-2-0"></span>**Protect Microsoft SQL Server databases**

## <span id="page-2-1"></span>**SnapCenter Plug-in for Microsoft SQL Server**

## **SnapCenter Plug-in for Microsoft SQL Server overview**

The SnapCenter Plug-in for Microsoft SQL Server is a host-side component of the NetApp SnapCenter Software that enables application-aware data protection management of Microsoft SQL Server databases. The Plug-in for SQL Server automates SQL Server database backup, verification, restore, and clone operations in your SnapCenter environment.

When the Plug-in for SQL Server is installed, you can use SnapCenter with NetApp SnapMirror technology to create mirror copies of backup sets on another volume and with NetApp SnapVault technology to perform diskto-disk backup replication for standards compliance or archival purposes.

## **What you can do with the SnapCenter Plug-in for Microsoft SQL Server**

When the SnapCenter Plug-in for Microsoft SQL Server is installed in your environment, you can use SnapCenter to back up, restore, and clone SQL Server databases.

You can perform the following tasks that support backup operations, restore operations, and clone operations of SQL Server databases and database resources:

• Back up SQL Server databases and associated transaction logs

You cannot create a log backup for master and msdb system databases. However, you can create log backups for model system database.

- Restore database resources
	- You can restore master system databases, msdb system databases, and model system databases.
	- You cannot restore multiple databases, instances, and availability groups.
	- You cannot restore the system database to an alternate path.
- Create point-in-time clones of production databases

You cannot perform backup, restore, clone, and clone lifecycle operations on tempdb system databases.

• Verify backup operations immediately or defer verification until later

Verification of SQL Server system database is not supported. SnapCenter clones the databases to perform verification operation. SnapCenter cannot clone SQL Server system databases, and therefore verification of these databases is not supported.

- Schedule backup operations and clone operations
- Monitor backup operations, restore operations, and clone operations

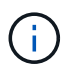

The Plug-in for SQL Server does not support backup and recovery of SQL Server databases on SMB shares.

## **SnapCenter Plug-in for Microsoft SQL Server features**

The Plug-in for SQL Server integrates with Microsoft SQL Server on the Windows host and with NetApp Snapshot copy technology on the storage system. To work with the Plug-in for SQL Server, you use the SnapCenter interface.

The Plug-in for SQL Server includes these major features:

#### • **Unified graphical user interface powered by SnapCenter**

The SnapCenter interface provides you with standardization and consistency across plug-ins and environments. The SnapCenter interface enables you to complete consistent backup and restore processes across plug-ins, use centralized reporting, use at-a-glance dashboard views, set up role-based access control (RBAC), and monitor jobs across all plug-ins. SnapCenter also offers centralized scheduling and policy management to support backup and clone operations.

#### • **Automated central administration**

You can schedule routine SQL Server backups, configure policy-based backup retention, and set up pointin-time and up-to-the-minute restore operations. You can also proactively monitor your SQL Server environment by configuring SnapCenter to send email alerts.

#### • **Nondisruptive NetApp Snapshot copy technology**

The Plug-in for SQL Server uses NetApp Snapshot copy technology with the NetApp SnapCenter Plug-in for Microsoft Windows. This enables you to back up databases in seconds and restore them quickly without taking SQL Server offline. Snapshot copies consume minimal storage space.

In addition to these major features, the Plug-in for SQL Server offers the following benefits:

- Backup, restore, clone, and verification workflow support
- RBAC-supported security and centralized role delegation
- Creation of space-efficient, point-in-time copies of production databases for testing or data extraction by using NetApp FlexClone technology

A FlexClone license is required on the storage system holding the clone.

- Nondisruptive and automated backup verification
- Ability to run multiple backups at the same time across multiple servers
- PowerShell cmdlets for scripting of backup, verify, restore, and clone operations
- Support for AlwaysOn Availability Groups (AGs) in SQL Server to accelerate AG setup, backup, and restore operations
- In-memory database and Buffer Pool Extension (BPE) as part of SQL Server 2014
- Support for backup of LUNs and virtual machine disks (VMDKs)
- Support for physical and virtualized infrastructures
- Support for iSCSI, Fibre Channel, FCoE, raw device mapping (RDM), and VMDK over NFS and VMFS

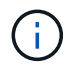

NAS volumes should have a default export policy in storage virtual machine (SVM).

• Support for FileStream and file group in SQL Server standalone databases.

## **Support for Asymmetric LUN Mapping in Windows clusters**

SnapCenter Plug-in for Microsoft SQL Server supports discovery in SQL Server 2012 and later, Asymmetric LUN Mapping (ALM) configurations for high availability, and availability groups for disaster recovery. When discovering resources, SnapCenter discovers databases on local hosts and on remote hosts in ALM configurations.

An ALM configuration is a single Windows server failover cluster that contains one or more nodes in a primary data center and one or more nodes in a disaster recovery center.

Following is an example of an ALM configuration:

- Two failover cluster instances (FCI) in a multi-site datacenter
- FCI for local high availability (HA) and Availability Group (AG) for disaster recovery with a stand-alone instance at the disaster recovery site

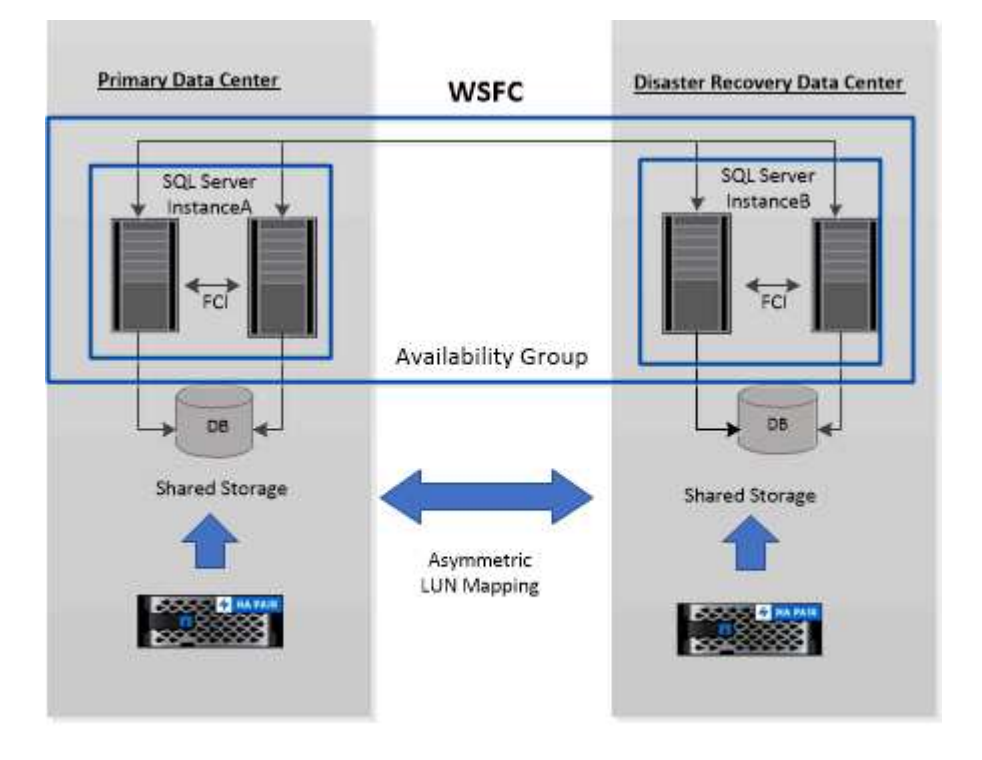

**WSFC---- Windows Server Failover Cluster** 

The storage in the primary datacenter is shared between the FCI nodes present in the primary datacenter. The storage in the disaster recovery datacenter is shared between the FCI nodes present in the disaster recovery datacenter.

The storage on the primary datacenter is not visible to the nodes on the disaster recovery datacenter, and vice versa.

ALM architecture combines two shared storage solution used by FCI, with non-shared or dedicated storage solution used by SQL AG. The AG solution uses identical drive letters for shared disk resources across data centers. This arrangement of storage, where a cluster disk is shared between a subset of nodes within a WSFC, is referred to as ALM.

## **Storage types supported by SnapCenter Plug-ins for Microsoft Windows and for Microsoft SQL Server**

SnapCenter supports a wide range of storage types on both physical machines and virtual machines. You must verify whether support is available for your storage type before installing the package for your host.

SnapCenter provisioning and data protection support is available on Windows Server. For the latest information about supported versions, see the [NetApp Interoperability Matrix Tool](https://mysupport.netapp.com/matrix/imt.jsp?components=100747;&solution=1257&isHWU&src=IMT).

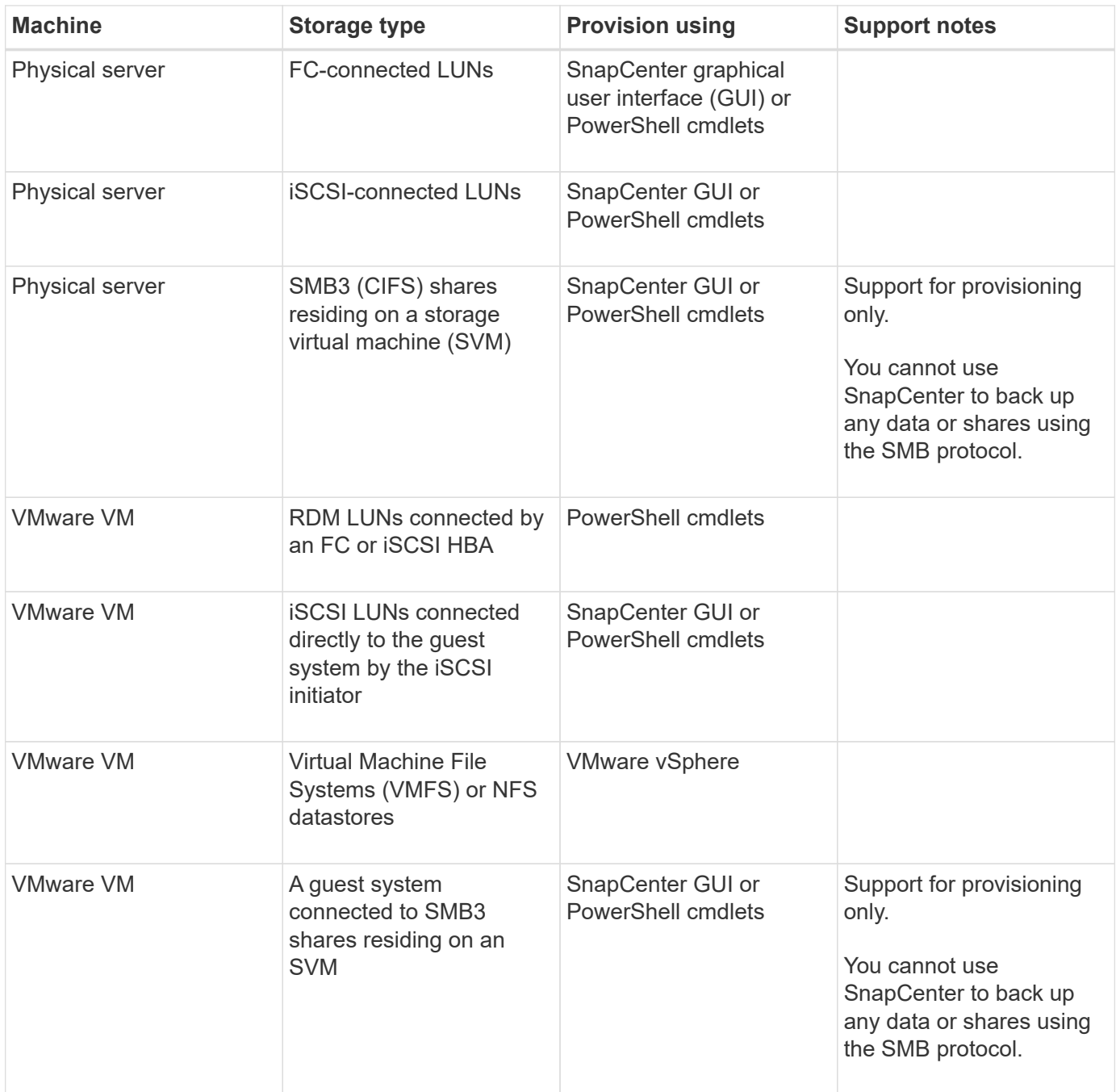

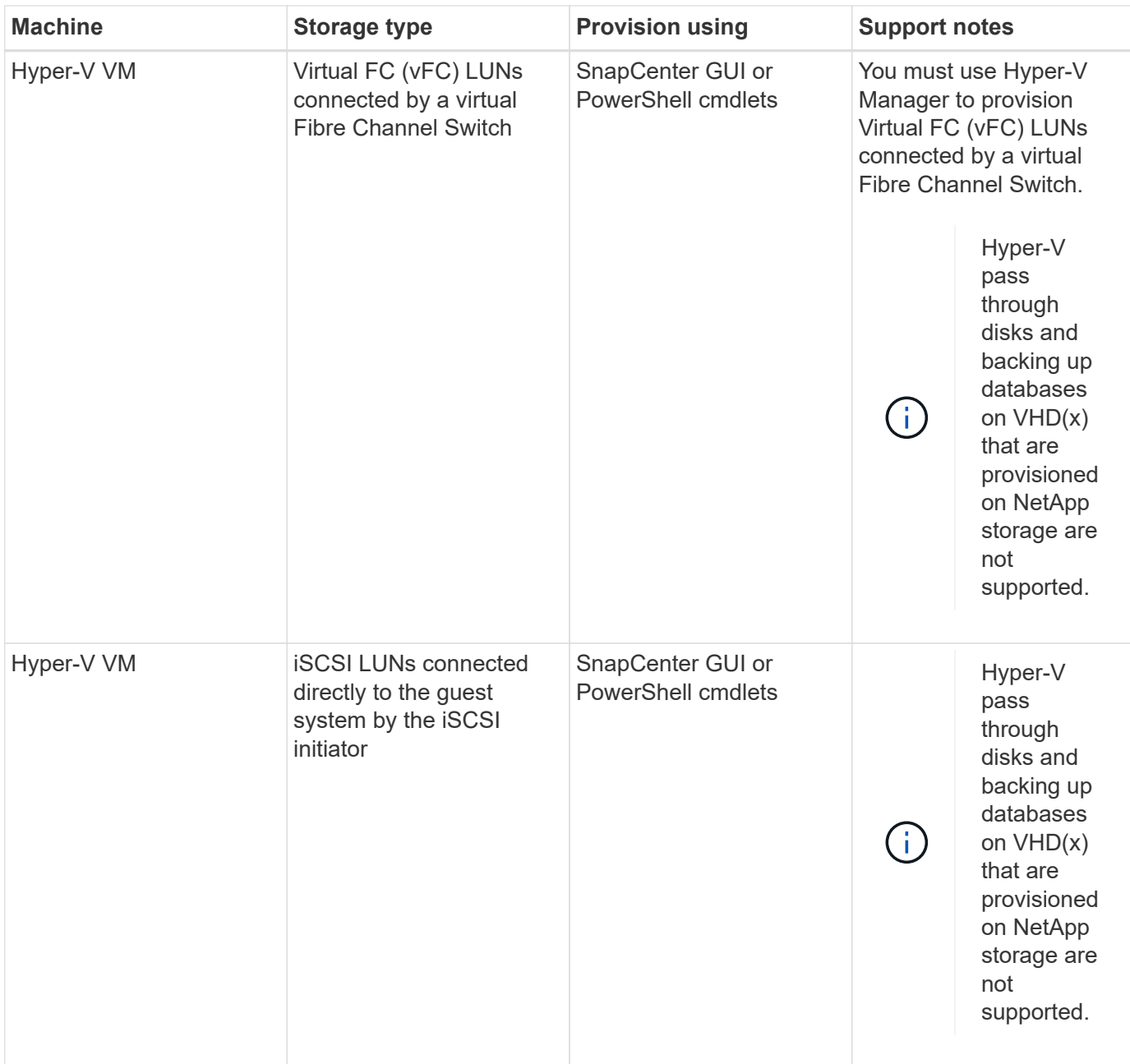

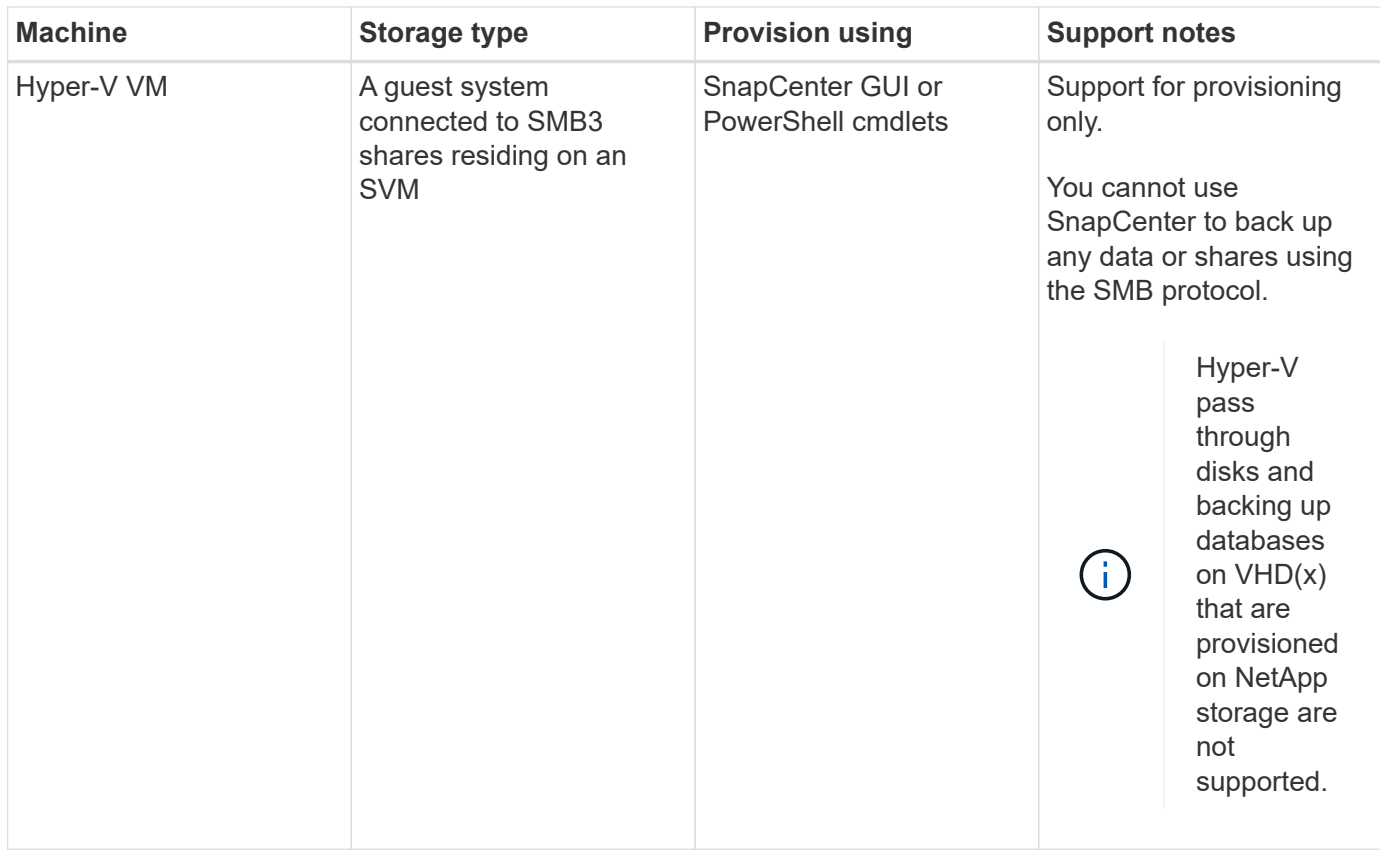

## **Storage layout recommendations for SnapCenter Plug-in for Microsoft SQL Server**

A well-designed storage layout allows SnapCenter Server to back up your databases to meet your recovery objectives. You should consider several factors while defining your storage layout, including the size of the database, the rate of change of the database, and the frequency with which you perform backups.

The following sections define the storage layout recommendations and restrictions for LUNs and virtual machine disks (VMDKs) with SnapCenter Plug-in for Microsoft SQL Server installed in your environment.

In this case, LUNs can include VMware RDM disks and iSCSI direct-attached LUNs that are mapped to the guest.

#### **LUN and VMDK requirements**

You can optionally use dedicated LUNs or VMDKs for optimum performance and management for the following databases:

- Master and model system databases
- Tempdb
- User database files (.mdf and .ndf)
- User database transaction log files (.ldf)
- Log directory

To restore large databases, the best practice is to use dedicated LUNs or VMDKs. The time taken to restore a complete LUN or VMDK is less than the time taken to restore the individual files that are stored in the LUN or

VMDK.

For the log directory, you should create a separate LUN or VMDK so that there is sufficient free space in the data or log file disks.

### **LUN and VMDK sample layouts**

The following graphic shows how you can configure the storage layout for large databases on LUNs:

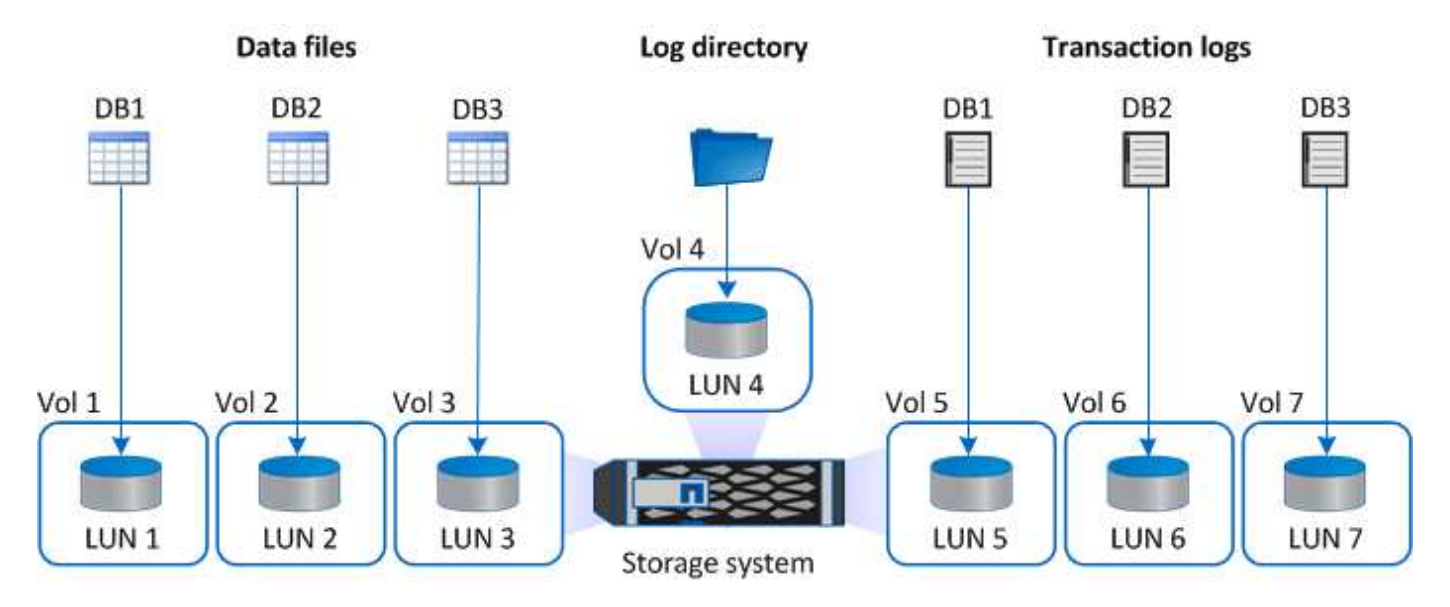

The following graphic shows how you can configure the storage layout for medium or small databases on LUNs:

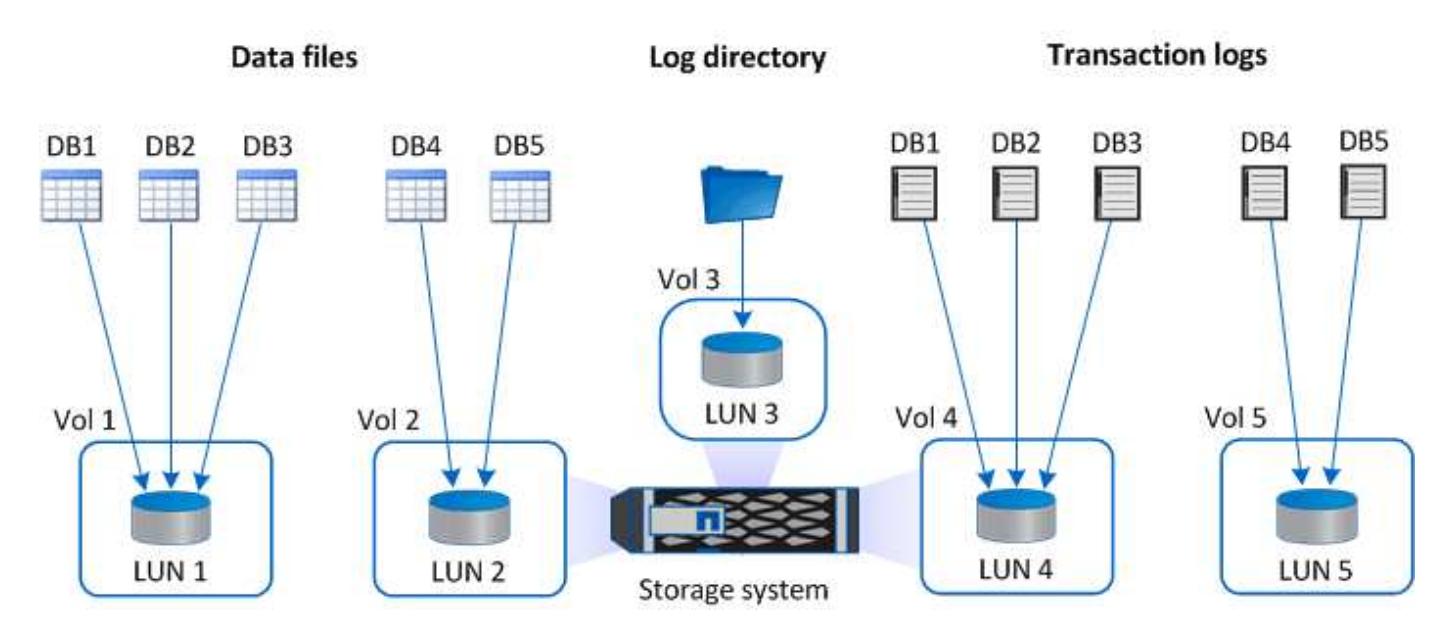

The following graphic shows how you can configure the storage layout for large databases on VMDKs:

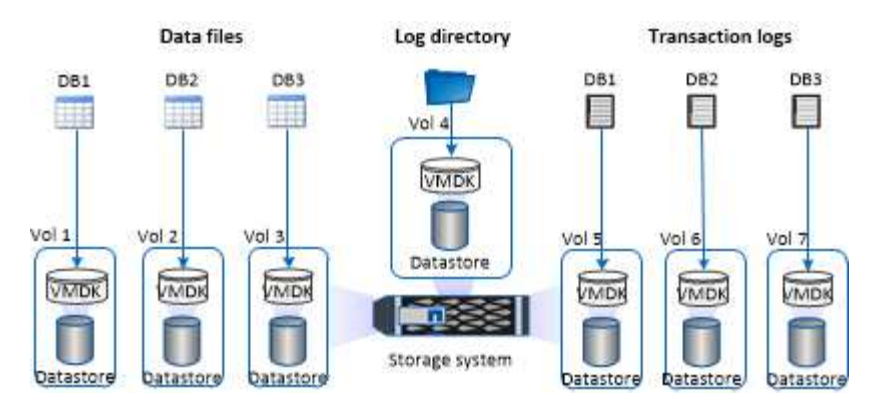

The following graphic shows how you can configure the storage layout for medium or small databases on VMDKs:

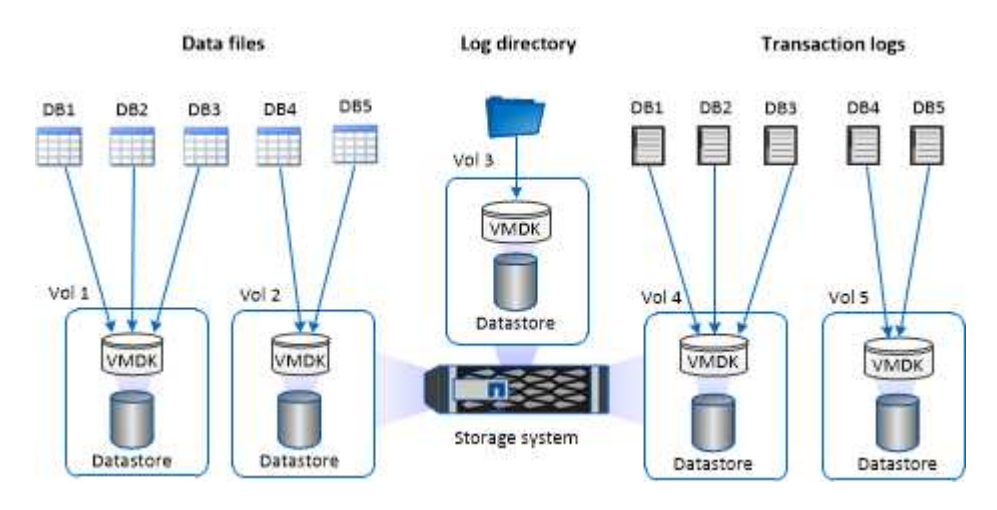

## **Minimum ONTAP privileges required for SQL plug-in**

The minimum ONTAP privileges that are required vary according to the SnapCenter plugins you are using for data protection.

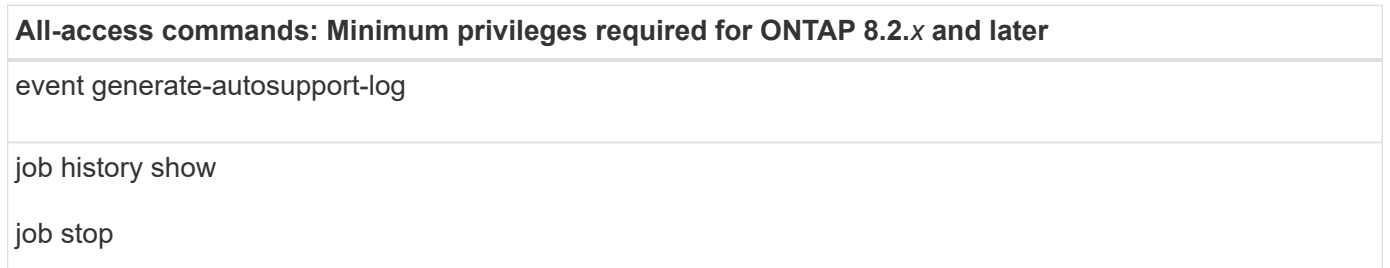

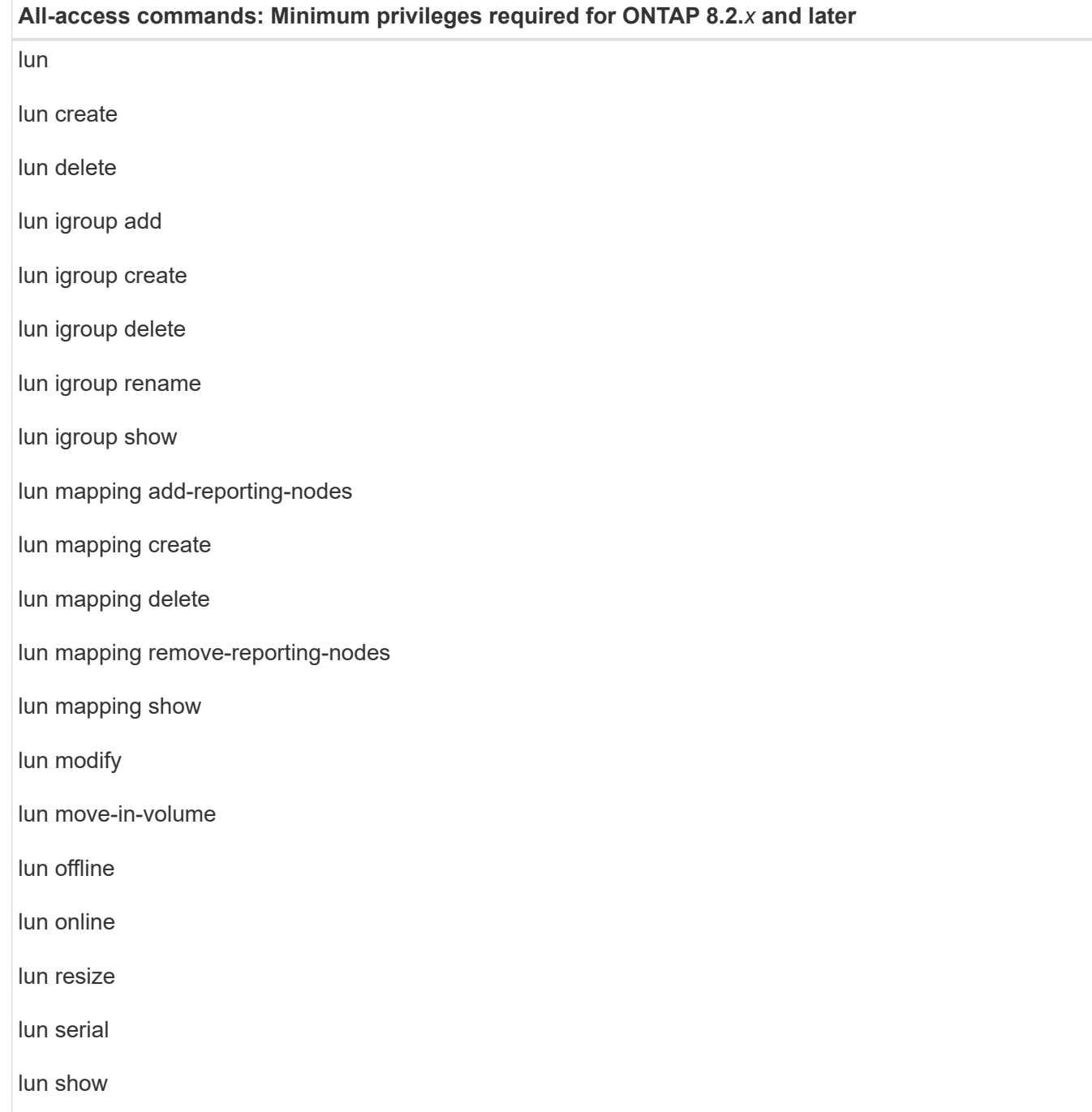

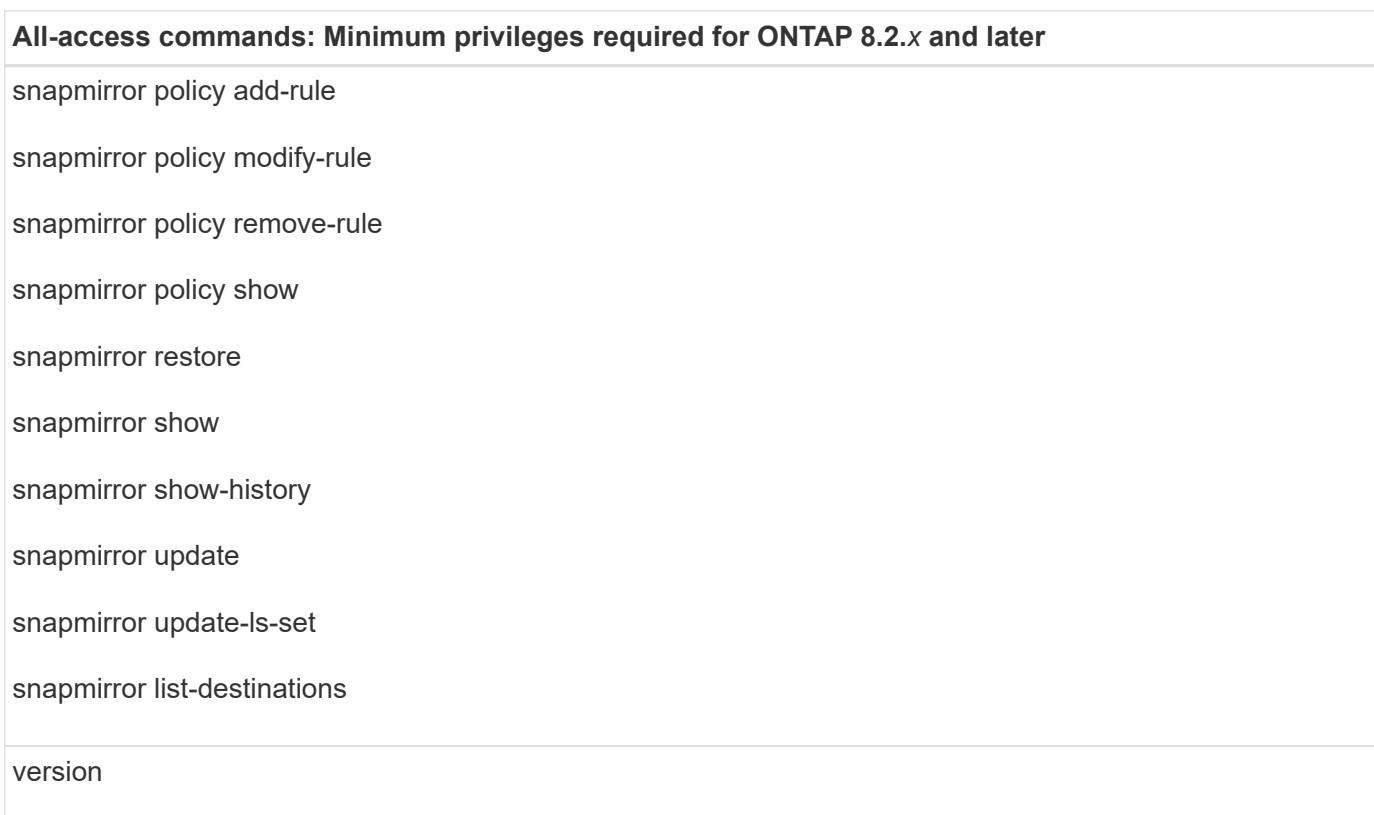

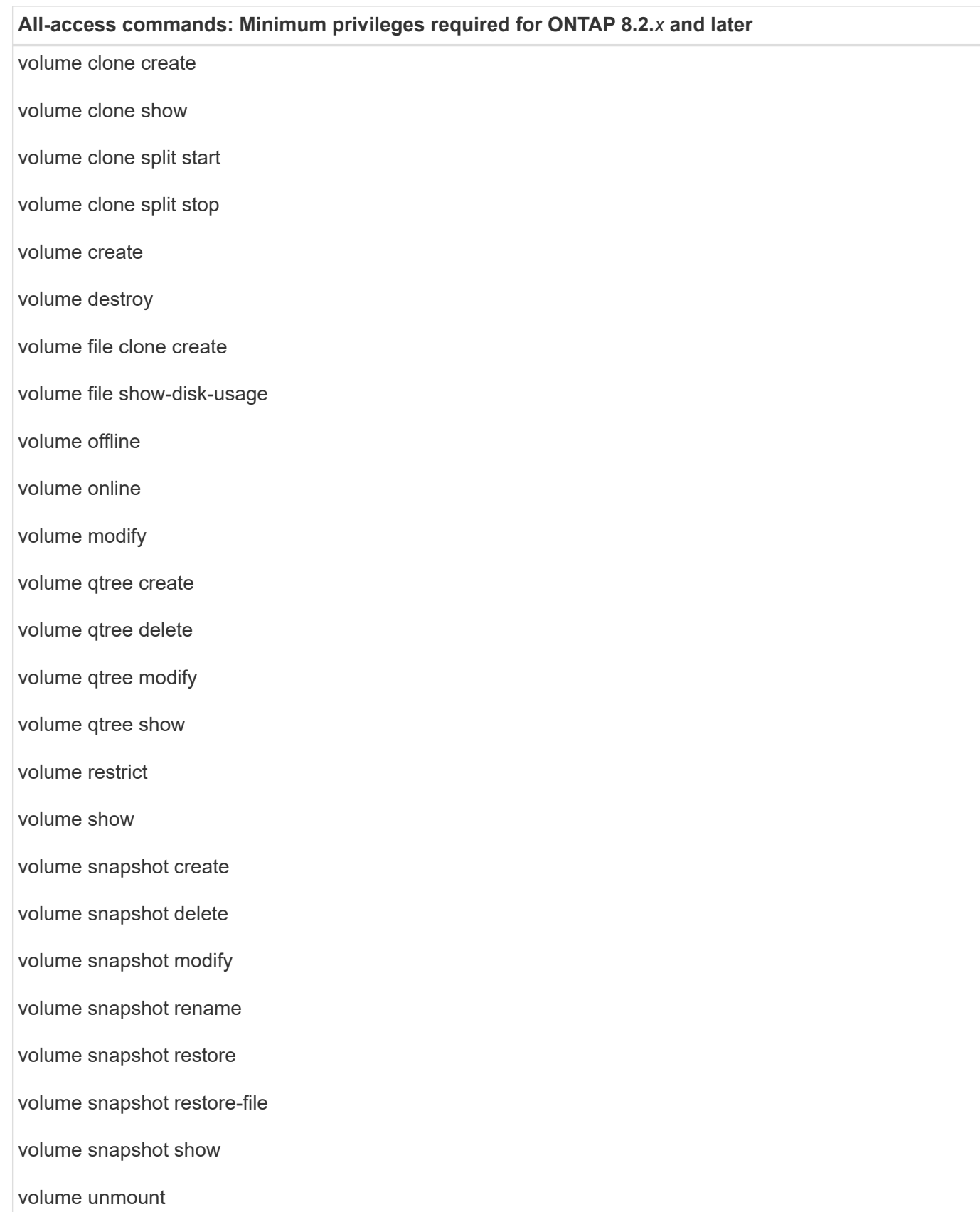

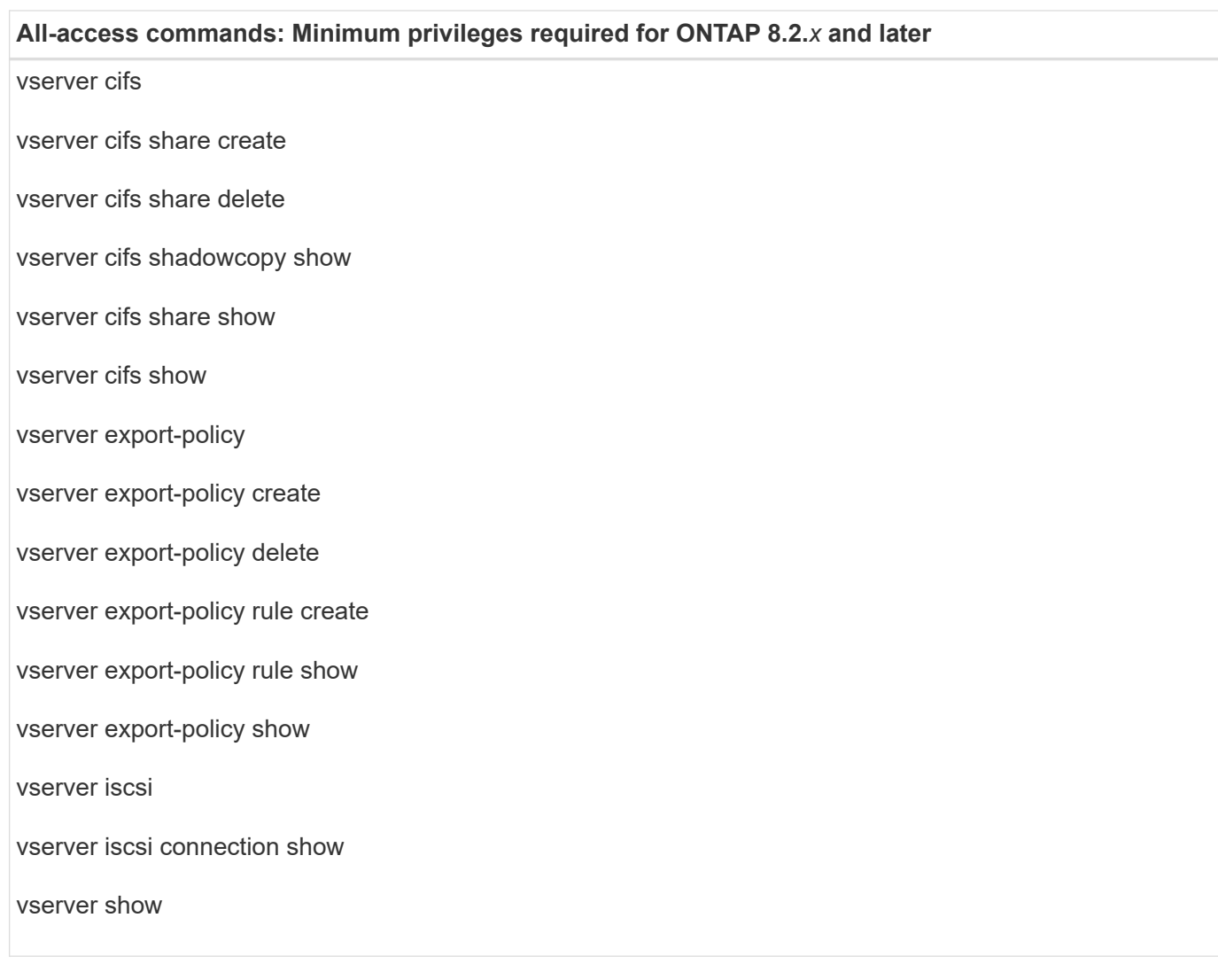

#### **Read-only commands: Minimum privileges required for ONTAP 8.2.***x* **and later**

network interface

network interface show

vserver

metrocluster show

## **Prepare storage systems for SnapMirror and SnapVault replication for Plug-in for SQL server**

You can use a SnapCenter plug-in with ONTAP SnapMirror technology to create mirror copies of backup sets on another volume, and with ONTAP SnapVault technology to perform disk-to-disk backup replication for standards compliance and other governance-related purposes. Before you perform these tasks, you must configure a data-protection relationship between the source and destination volumes and initialize the relationship.

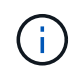

If you are coming to SnapCenter from a NetApp SnapManager product and are satisfied with the data protection relationships you have configured, you can skip this section.

A data protection relationship replicates data on primary storage (the source volume) to secondary storage (the destination volume). When you initialize the relationship, ONTAP transfers the data blocks referenced on the source volume to the destination volume.

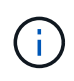

SnapCenter does not support cascade relationships between SnapMirror and SnapVault volumes (**Primary** > **Mirror** > **Vault**). You should use fanout relationships.

SnapCenter supports the management of version-flexible SnapMirror relationships. For details about versionflexible SnapMirror relationships and how to set them up, see the [ONTAP documentation.](http://docs.netapp.com/ontap-9/index.jsp?topic=%2Fcom.netapp.doc.ic-base%2Fresources%2Fhome.html)

## **Backup strategy for SQL Server resources**

#### **Define a backup strategy for SQL Server resources**

Defining a backup strategy before you create your backup jobs helps ensure that you have the backups that you require to successfully restore or clone your databases. Your Service Level Agreement (SLA), Recovery Time Objective (RTO), and Recovery Point Objective (RPO) largely determine your backup strategy.

An SLA defines the level of service expected and addresses many service-related issues, including the availability and performance of service. The RTO is the time by when a business process must be restored after a disruption in service. An RPO defines the strategy for the age of the files that must be recovered from backup storage for regular operations to resume after a failure. The SLA, RTO, and RPO contribute to the backup strategy.

#### **Type of backups supported**

Backing up SQL Server system and user databases using SnapCenter requires that you choose the resource type, such as databases, SQL server instances, and Availability Groups (AG). Snapshot copy technology is leveraged to create online, read-only copies of the volumes on which the resources reside.

You can select the copy-only option to specify that the SQL Server does not truncate transaction logs. You should use this option when you are also managing the SQL Server with other backup applications. Keeping the transaction logs intact enables any backup application to restore the system databases. Copy-only backups are independent of the sequence of scheduled backups, and they do not affect the backup and restore procedures of the database.

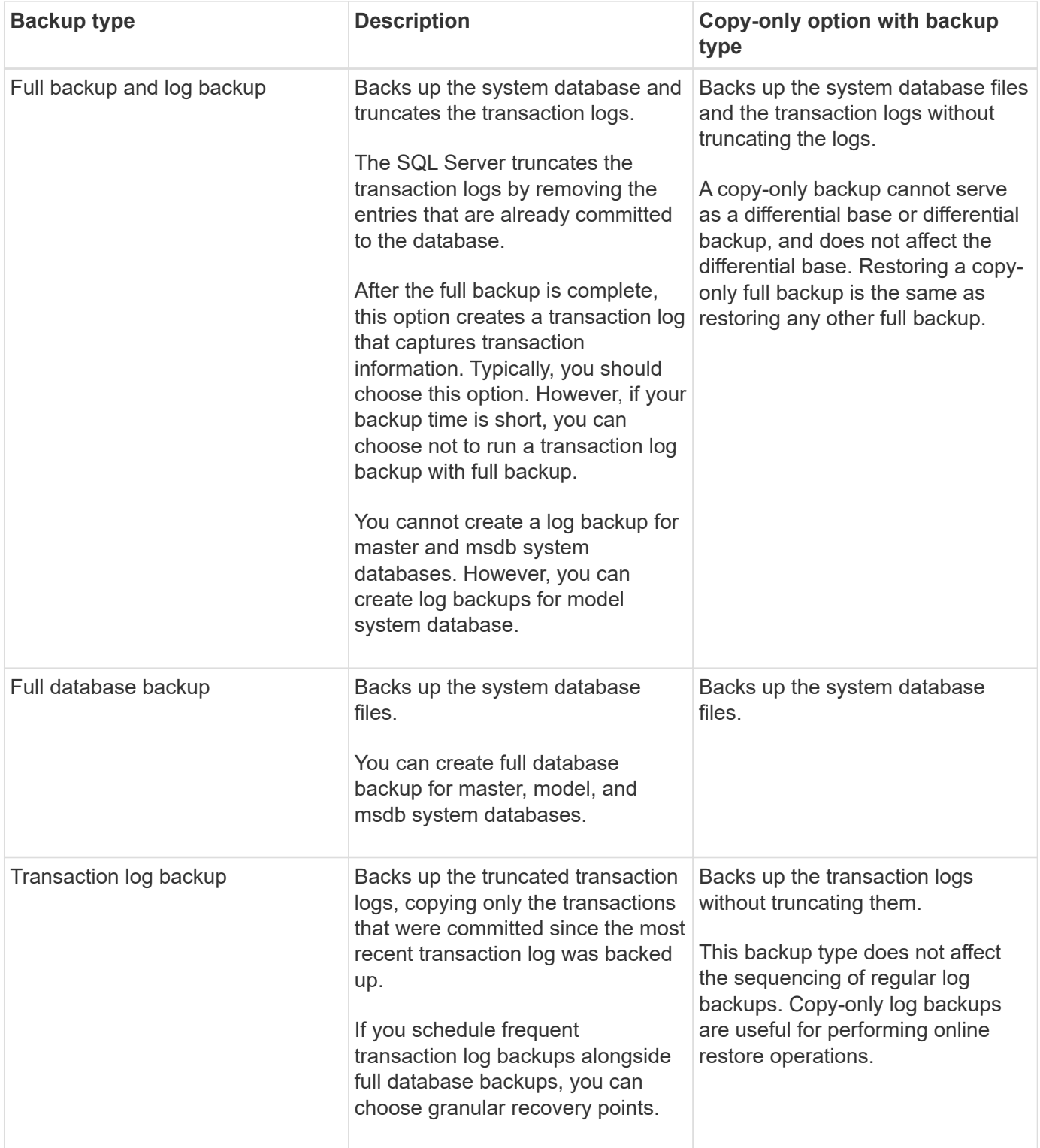

#### **Backup schedules for Plug-in for SQL server**

Backup frequency (schedule type) is specified in policies; a backup schedule is specified in the resource group configuration. The most critical factor in determining a backup frequency or schedule is the rate of change for the resource and the importance of the data. You might back up a heavily used resource every hour, while you might back up a rarely used resource once a day. Other factors include the importance of the resource to your organization, your Service Level Agreement (SLA), and your Recover Point Objective (RPO).

An SLA defines the level of service expected and addresses many service-related issues, including the

availability and performance of service. An RPO defines the strategy for the age of the files that must be recovered from backup storage for regular operations to resume after a failure. The SLA and RPO contribute to the data protection strategy.

Even for a heavily used resource, there is no requirement to run a full backup more than once or twice a day. For example, regular transaction log backups might be sufficient to ensure that you have the backups you need. The more often you back up your databases, the fewer transaction logs SnapCenter has to use at restore time, which can result in faster restore operations.

Backup schedules have two parts, as follows:

• Backup frequency

Backup frequency (how often backups are to be performed), called *schedule type* for some plug-ins, is part of a policy configuration. You can select hourly, daily, weekly, or monthly as the backup frequency for the policy. If you do not select any of these frequencies, then the policy created is an on-demand-only policy. You can access policies by clicking **Settings** > **Policies**.

• Backup schedules

Backup schedules (exactly when backups are to be performed) are part of a resource group configuration. For example, if you have a resource group that has a policy configured for weekly backups, you might configure the schedule to back up every Thursday at 10:00 PM. You can access resource group schedules by clicking **Resources** > **Resource Groups**.

#### **Number of backup jobs needed for databases**

Factors that determine the number of backup jobs that you need include the size of the database, the number of volumes used, the rate of change of the database, and your Service Level Agreement (SLA).

For database backups, the number of backup jobs that you choose typically depends on the number of volumes on which you placed your databases. For example, if you placed a group of small databases on one volume and a large database on another volume, you might create one backup job for the small databases and one backup job for the large database.

#### **Backup naming conventions for Plug-in for SQL server**

You can either use the default Snapshot copy naming convention or use a customized naming convention. The default backup naming convention adds a timestamp to Snapshot copy names that helps you identify when the copies were created.

The Snapshot copy uses the following default naming convention:

```
resourcegroupname_hostname_timestamp
```
You should name your backup resource groups logically, as in the following example:

```
dts1 mach1x88 03-12-2015 23.17.26
```
In this example, the syntax elements have the following meanings:

- *dts1* is the resource group name.
- *mach1x88* is the host name.
- *03-12-2015\_23.17.26* is the date and timestamp.

Alternatively, you can specify the Snapshot copy name format while protecting resources or resource groups by selecting **Use custom name format for Snapshot copy**. For example,

customtext resourcegroup policy hostname or resourcegroup hostname. By default, the time stamp suffix is added to the Snapshot copy name.

#### **Backup retention options for Plug-in for SQL Server**

You can choose either the number of days for which to retain backup copies or specify the number of backup copies you want to retain, up to a ONTAP maximum of 255 copies. For example, your organization might require that you retain 10 days of backup copies or 130 backup copies.

While creating a policy, you can specify the retention options for the backup type and the schedule type.

If you set up SnapMirror replication, the retention policy is mirrored on the destination volume.

SnapCenter deletes the retained backups that have retention labels that match the schedule type. If the schedule type was changed for the resource or resource group, backups with the old schedule type label might still remain on the system.

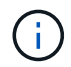

For long-term retention of backup copies, you should use SnapVault backup.

#### **How long to retain transaction log backups on the source storage system**

SnapCenter Plug-in for Microsoft SQL Server needs transaction log backups to perform up-to-the-minute restore operations, which restore your database to a time between two full backups.

For example, if Plug-in for SQL Server took a full backup at 8:00 a.m. and another full backup at 5:00 p.m., it could use the latest transaction log backup to restore the database to any time between 8:00 a.m. and 5:00 p.m. If transaction logs are not available, Plug-in for SQL Server can perform point-in-time restore operations only, which restore a database to the time that Plug-in for SQL Server completed a full backup.

Typically, you require up-to-the-minute restore operations for only a day or two. By default, SnapCenter retains a minimum of two days.

#### **Multiple databases on the same volume**

You can put all databases on the same volume, because the backup policy has an option to set the maximum databases per backup (default value is 100).

For example, if you have 200 databases in the same volume, two Snapshot copies are created with 100 databases in each of the two Snapshot copies.

#### **Backup copy verification using the primary or secondary storage volume for Plug-in for SQL Server**

You can verify backup copies on the primary storage volume or on either the SnapMirror or SnapVault secondary storage volume. Verification using a secondary storage volume reduces load on the primary storage volume.

When you verify a backup that is either on the primary or secondary storage volume, all the primary and the secondary Snapshot copies are marked as verified.

SnapRestore license is required to verify backup copies on SnapMirror and SnapVault secondary storage volume.

#### **When to schedule verification jobs**

Although SnapCenter can verify backups immediately after it creates them, doing so can significantly increase the time required to complete the backup job and is resource intensive. Hence, it is almost always best to schedule verification in a separate job for a later time. For example, if you back up a database at 5:00 p.m. every day, you might schedule verification to occur an hour later at 6:00 p.m.

For the same reason, it is usually not necessary to run backup verification every time you perform a backup. Performing verification at regular but less frequent intervals is usually sufficient to ensure the integrity of the backup. A single verification job can verify multiple backups at the same time.

## **Restoration strategy for SQL Server**

#### **Define a restoration strategy for SQL Server**

Defining a restoration strategy for SQL Server enables you to restore your database successfully.

#### **Sources and destinations for a restore operation**

You can restore a SQL Server database from a backup copy on either primary or secondary storage. You also can restore the database to different destinations in addition to its original location, enabling you to choose the destination that supports your requirements.

#### **Sources for a restore operation**

You can restore databases from primary or secondary storage.

#### **Destinations for a restore operation**

You can restore databases to various destinations:

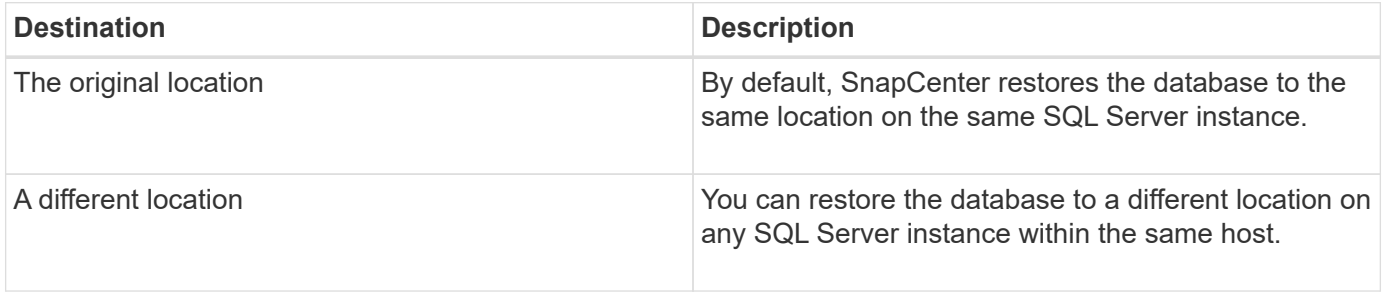

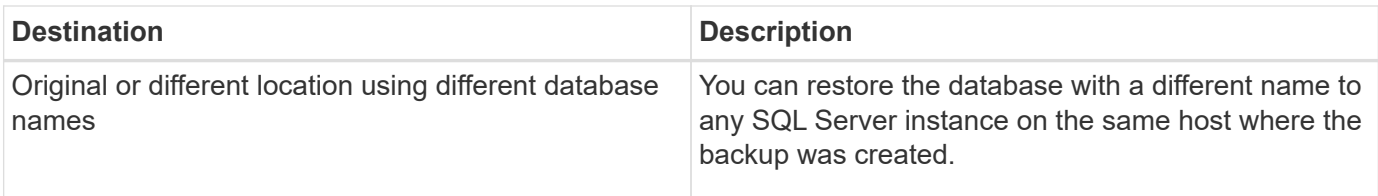

 $(i)$ 

Restore to alternate host across ESX servers for SQL databases on VMDKs (NFS and VMFS datastores) is not supported.

#### **SQL Server recovery models supported by SnapCenter**

Specific recovery models are assigned to each database type by default. The SQL Server database administrator can reassign each database to a different recovery model.

SnapCenter supports three types of SQL Server recovery models:

• Simple recovery model

When you use the simple recovery model, you cannot back up the transaction logs.

• Full recovery model

When you use the full recovery model, you can restore a database to its previous state from the point of failure.

• Bulk logged recovery model

When you use the bulk logged recovery model, you must manually re-execute the bulk logged operation. You must perform the bulk logged operation if the transaction log that contains the operation's commit record has not been backed up before restore. If the bulk logged operation inserts 10 million rows in a database, and the database fails before the transaction log is backed up, then the restored database will not contain the rows that were inserted by the bulk logged operation.

#### **Types of restore operations**

You can use SnapCenter to perform different types of restore operations on SQL Server resources.

- Restore up-to-the-minute
- Restore to a previous point in time

You can restore up to the minute or restore to a previous point in time in the following situations:

- Restore from SnapMirror or SnapVault secondary storage
- Restore to alternate path (location)

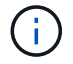

SnapCenter does not support volume-based SnapRestore.

#### **Restore up to the minute**

In an up-to-the-minute restore operation (selected by default), databases are recovered up to the point of failure. SnapCenter accomplishes this by performing the following sequence:

- 1. Backs up the last active transaction log before restoring the database.
- 2. Restores the databases from the full database backup that you select.
- 3. Applies all the transaction logs that were not committed to the databases (including transaction logs from the backups from the time the backup was created up to the most current time).

Transaction logs are moved ahead and applied to any selected databases.

An up-to-the-minute restore operation requires a contiguous set of transaction logs.

Because the SnapCenter cannot restore SQL Server database transaction logs from log-shipping backup files (log-shipping enables you to automatically send transaction log backups from a primary database on a primary server instance to one or more secondary databases on separate secondary server instances), you are not able to perform an up-to-the-minute restore operation from the transaction log backups. For this reason, you should use the SnapCenter to back up your SQL Server database transaction log files.

If you do not need to retain up-to-the-minute restore capability for all backups, you can configure your system's transaction log backup retention through the backup policies.

#### **Example of an up-to-the-minute restore operation**

Assume that you run the SQL Server backup every day at noon, and on Wednesday at 4:00 p.m. you need to restore from a backup. For some reason, the backup from Wednesday noon failed verification, so you decide to restore from the Tuesday noon backup. After that, if the backup is restored, all the transaction logs are moved forward and applied to the restored databases, starting with those that were not committed when you created Tuesday's backup and continuing through the latest transaction log written on Wednesday at 4:00 p.m. (if the transaction logs were backed up).

#### **Restore to a previous point in time**

In a point-in-time restore operation, databases are restored only to a specific time from the past. A point-in-time restore operation occurs in the following restore situations:

- The database is restored to a given time in a backed-up transaction log.
- The database is restored, and only a subset of backed-up transaction logs are applied to it.

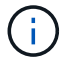

Restoring a database to a point in time results in a new recovery path.

The following image illustrates the issues when a point-in-time restore operation is performed:

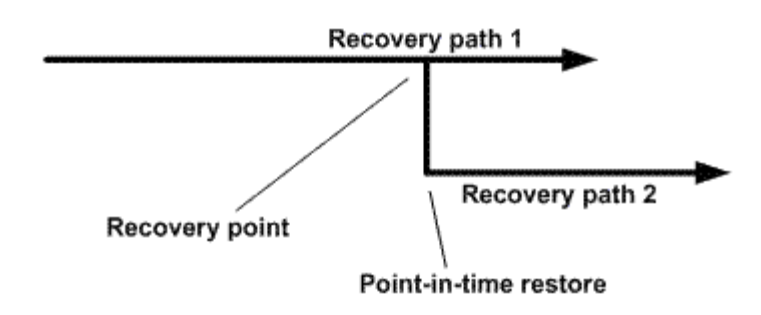

In the image, recovery path 1 consists of a full backup followed by several transaction log backups. You restore the database to a point in time. New transaction log backups are created after the point-in-time restore operation, which results in recovery path 2. The new transaction log backups are created without creating a new full backup. Due to data corruption or other problems, you cannot restore the current database until a new full backup is created. Also, it is not possible to apply the transaction logs created in recovery path 2 to the full backup belonging to recovery path 1.

If you apply transaction log backups, you can also specify a particular date and time at which you want to stop the application of backed up transactions. To do this, you specify a date and time within the available range and the SnapCenter removes any transactions that were not committed prior to that point in time. You can use this method to restore databases to a point in time before a corruption occurred, or to recover from an accidental database or table deletion.

#### **Example of a point-in-time restore operation**

Suppose you make full database backups once at midnight and a transaction log backup every hour. The database crashes at 9:45 a.m., but you still back up the transaction logs of the failed database. You can choose from among these point-in-time restore scenarios:

- Restore the full database backup made at midnight and accept the loss of the database changes made afterward. (Option: None)
- Restore the full database backup and apply all the transaction log backups until 9:45 a.m. (Option: Log until)
- Restore the full database backup and apply transaction log backups, specifying the time you want the transactions to restore from the last set of transaction log backups. (Option: By specific time)

In this case, you would calculate the date and time at which a certain error was reported. Any transactions that were not committed prior to the date and time specified are removed.

## **Define a cloning strategy for SQL Server**

Defining a cloning strategy enables you to clone your database successfully.

- 1. Review the limitations related to clone operations.
- 2. Decide the type of clone you require.

#### **Limitations of clone operations**

You should be aware of the limitations of clone operations before you clone the databases.

- If you are using any version of Oracle from 11.2.0.4 to 12.1.0.1, the clone operation will be in hung state when you run the *renamedg* command. You can apply the Oracle patch 19544733 to fix this issue.
- Cloning of databases from a LUN that is directly attached to a host (for instance, by using Microsoft iSCSI Initiator on a Windows host) to a VMDK or an RDM LUN on the same Windows host, or another Windows host, or vice versa, is not supported.
- The root directory of the volume mount point cannot be a shared directory.
- If you move a LUN that contains a clone to a new volume, the clone cannot be deleted.

#### **Types of clone operations**

You can use SnapCenter to clone either a SQL Server database backup or a production database.

• Clone from a database backup

The cloned database can serve as a baseline for developing new applications and help isolate application errors that occur in the production environment. The cloned database can also be used for recovery from soft database errors.

• Clone lifecycle

You can use SnapCenter to schedule recurring clone jobs that will occur when the production database is not busy.

## <span id="page-22-0"></span>**Quick start to install SnapCenter Plug-in for SQL Server**

Provides a condensed set of installation instructions for installing the SnapCenter Server and the SnapCenter Plug-in for Microsoft SQL Server.

### **Prepare for installation**

#### **Domain and workgroup requirements**

SnapCenter Server can be installed on systems that are either in a domain or in a workgroup.

If you are using an Active Directory domain, you should use a Domain user with local administrator rights. The Domain user should be a member of the local Administrator group on the Windows host.

If you are using workgroups, you should use a local account that has local administrator rights.

#### **License requirements**

The type of licenses you install depends on your environment.

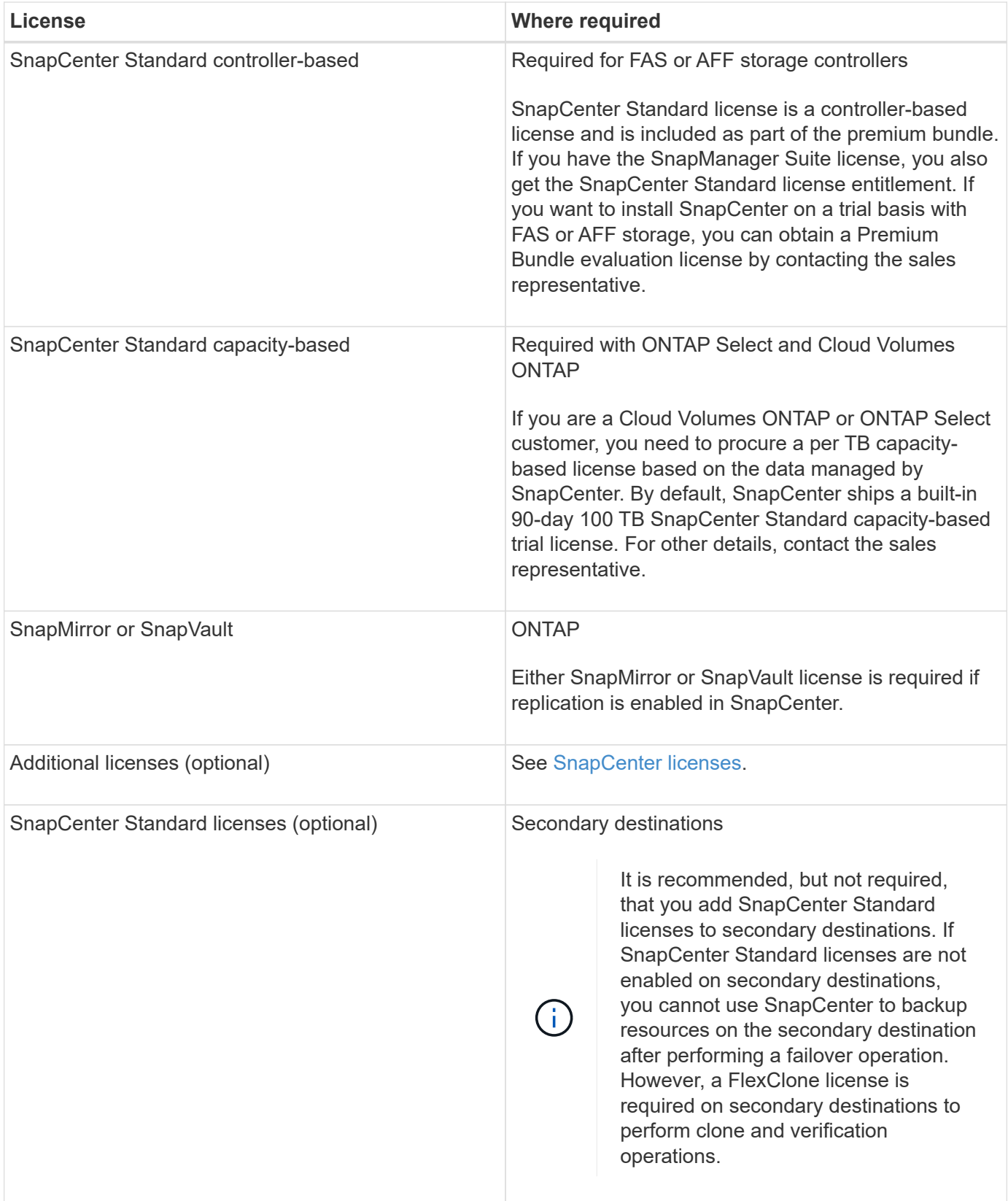

## **Additional requirements**

For ONTAP and application plug-in minimum requirements see [Interoperability Matrix Tool](https://mysupport.netapp.com/matrix/imt.jsp?components=100747;&solution=1257&isHWU&src=IMT)

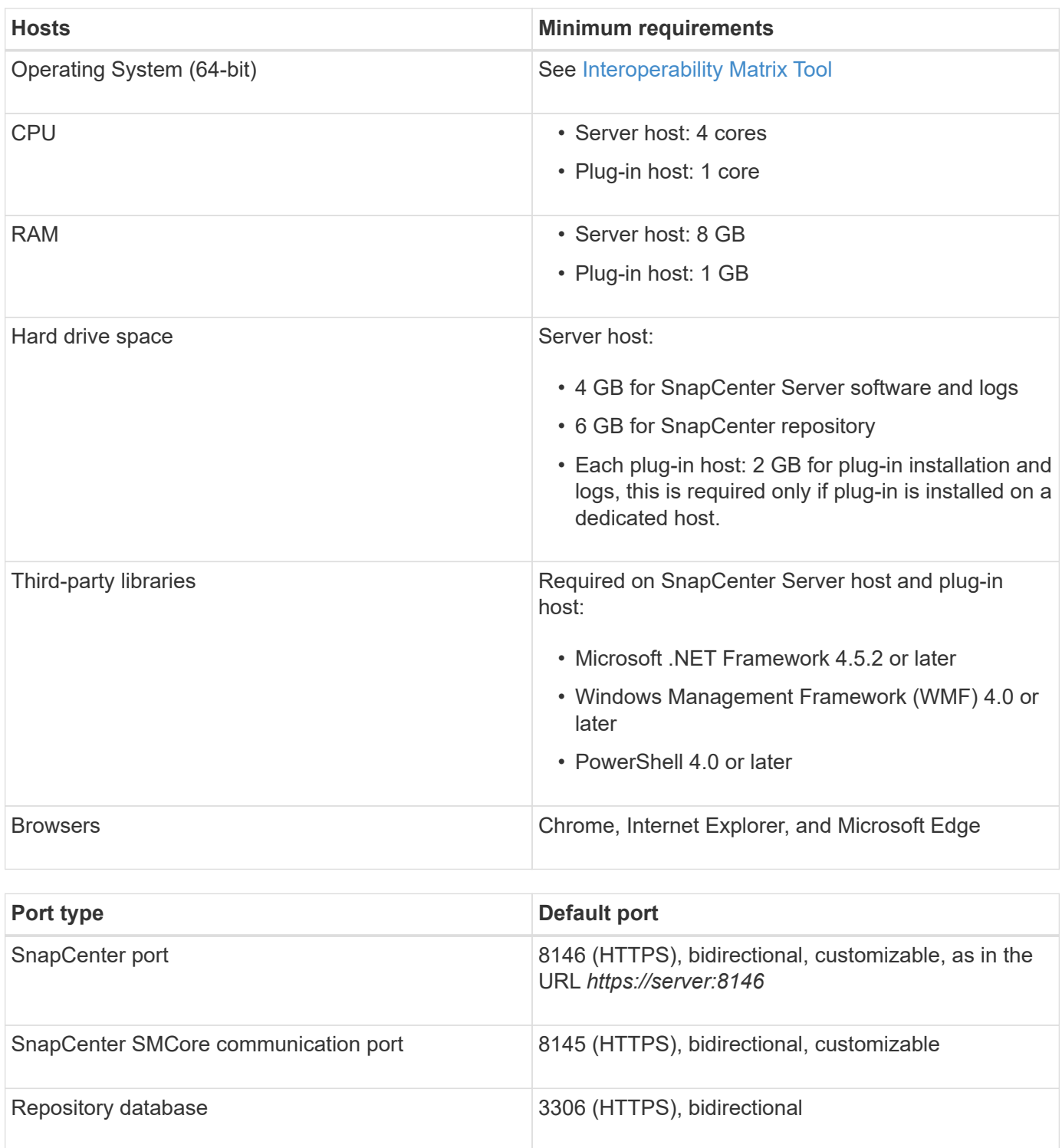

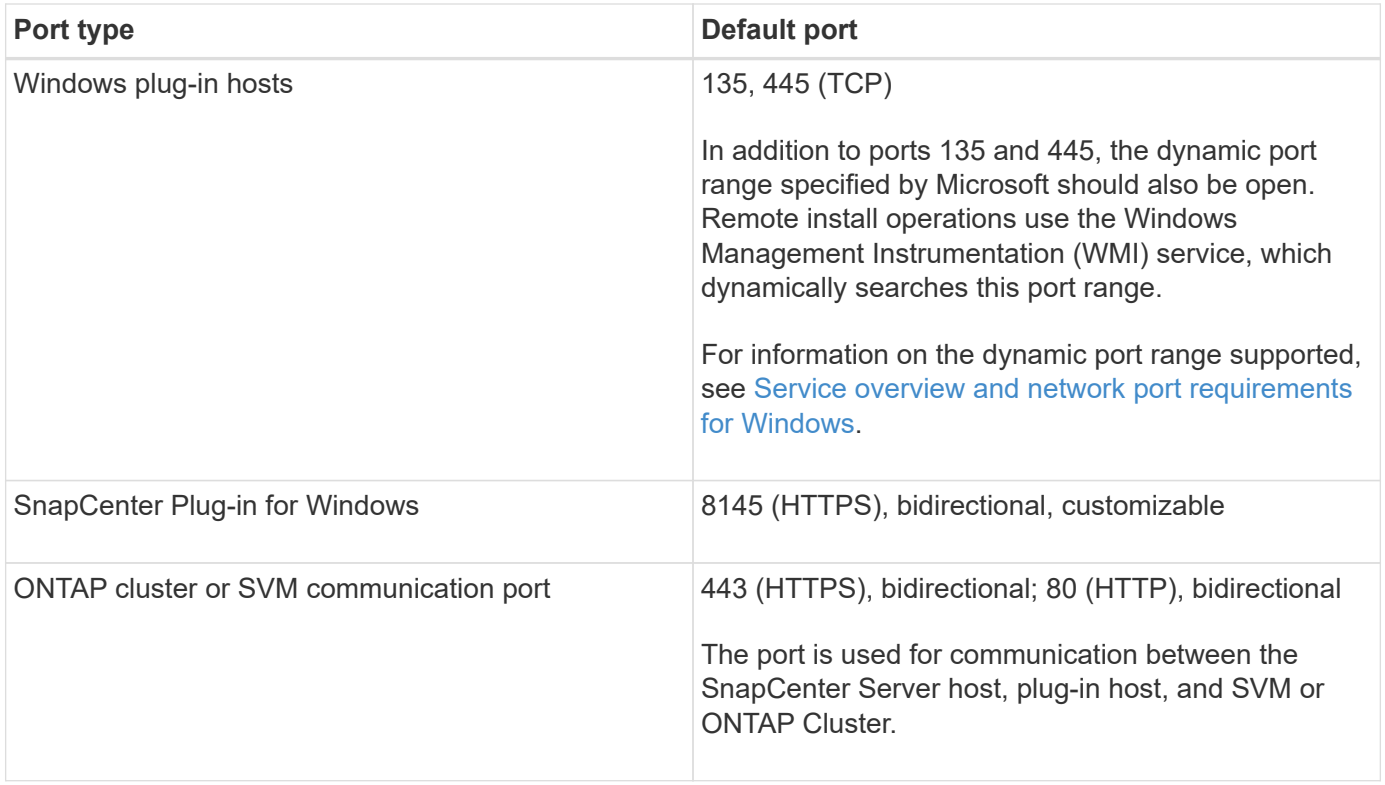

#### **SnapCenter Plug-in for Microsoft SQL Server requirements**

You should have a user with local administrator privileges with local login permissions on the remote host. If you manage cluster nodes, you need a user with administrative privileges to all the nodes in the cluster.

You should have a user with sysadmin permissions on the SQL Server. The plug-in uses Microsoft VDI Framework, which requires sysadmin access.

If you were using SnapManager for Microsoft SQL Server and want to import data from SnapManager for Microsoft SQL Server to SnapCenter, see [Import archived backups](#page-43-0)

### **Install SnapCenter Server**

#### **Download and install SnapCenter Server**

#### **Steps**

1. Download the SnapCenter Server installation package from the [NetApp Support Site](https://mysupport.netapp.com/site/products/all/details/snapcenter/downloads-tab) and then double-click the exe.

After you initiate the installation, all the prechecks are performed and if the minimum requirements are not met appropriate error or warning messages are displayed. You can ignore the warning messages and proceed with installation; however, errors should be fixed.

2. Review the pre-populated values required for the SnapCenter Server installation and modify if required.

You do not have to specify the password for MySQL Server repository database. During SnapCenter Server installation the password is auto generated.

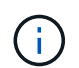

The special character "%" is not supported in the custom path for installation. If you include "%" in the path, installation fails.

#### 3. Click **Install Now**.

#### **Log in to SnapCenter**

#### **Steps**

- 1. Launch SnapCenter from a shortcut on the host desktop or from the URL provided by the installation (*https://server:8146* for default port 8146 where SnapCenter Server is installed).
- 2. Enter the credentials.

For a built-in domain admin username format, use: *NetBIOS\<username>* or *<username>@<domain>* or *<DomainFQDN>\<username>*.

For a built-in local admin username format, use *<username>*.

3. Click **Sign In**.

#### **Add a SnapCenter Standard controller-based license**

#### **Steps**

1. Log in to the controller using the ONTAP command line and enter:

system license add -license-code <license key>

2. Verify the license:

license show

#### **Add a SnapCenter capacity-based license**

#### **Steps**

- 1. In the SnapCenter GUI left pane, click **Settings > Software**, and then in the License section, click **+**.
- 2. Select one of two methods for obtaining the license:
	- Enter your NetApp Support Site login credentials to import licenses.
	- Browse to the location of the NetApp License File and click **Open**.
- 3. On the **Notifications** page of the wizard, use the default capacity threshold of 90 percent.
- 4. Click **Finish**.

#### **Set up storage system connections**

#### **Steps**

- 1. In the left pane, click **Storage Systems > New**.
- 2. In the Add Storage System page, perform the following:
	- a. Enter the name or IP address of the storage system.
	- b. Enter the credentials that are used to access the storage system.
	- c. Select the check boxes to enable Event Management System (EMS) and AutoSupport.
- 3. Click **More Options** if you want to modify the default values assigned to platform, protocol, port, and timeout.
- 4. Click **Submit**.

## **Install the Plug-in for Microsoft SQL Server**

#### **Set up Run As Credentials to install the Plug-in for Microsoft SQL Server**

#### **Steps**

- 1. In the left pane, click **Settings > Credentials > New**.
- 2. Enter the credentials.

For a built-in domain admin username format, use: *NetBIOS\<username>* or *<username>@<domain>* or *<DomainFQDN>\<username>*.

For a built-in local admin username format, use *<username>*.

#### **Add a host and install the Plug-in for Microsoft SQL Server**

#### **Steps**

- 1. In the SnapCenter GUI left pane, click **Hosts > Managed Hosts > Add**.
- 2. On the Hosts page of the wizard, perform the following:
	- a. Host Type: Select Windows host type.
	- b. Host name: Use the SQL host or specify the FQDN of a dedicated Windows host.
	- c. Credentials: Select the valid credential name of the host that you created or create new credentials.
- 3. In the Select Plug-ins to Install section, select **Microsoft SQL Server**.
- 4. Click **More Options** to specify the following details:
	- a. Port: Either retain the default port number or specify the port number.
	- b. Installation Path: The default path is *C:\Program Files\NetApp\SnapCenter*. You can optionally customize the path.
	- c. Add all hosts in the cluster: Select this check box if you are using SQL in WSFC.
	- d. Skip preinstall checks: Select this check box if you already installed the plug-ins manually or you do not want to validate whether the host meets the requirements for installing the plug-in.
- 5. Click **Submit**.

## <span id="page-27-0"></span>**Prepare to install the SnapCenter Plug-in for Microsoft SQL Server**

## **Installation workflow of SnapCenter Plug-in for Microsoft SQL Server**

You should install and set up the SnapCenter Plug-in for Microsoft SQL Server if you want to protect SQL Server databases.

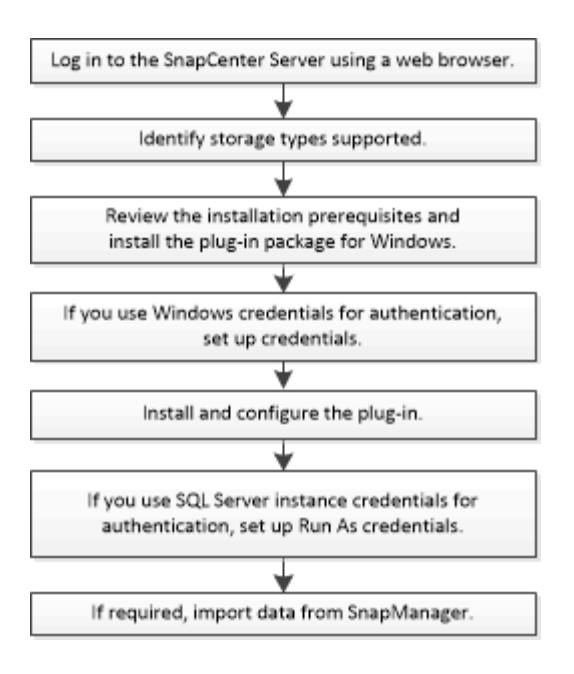

## **Prerequisites to add hosts and install SnapCenter Plug-in for Microsoft SQL Server**

Before you add a host and install the plug-ins packages, you must complete all the requirements.

- If you are using iSCSI, the iSCSI service must be running.
- You must have a user with local administrator privileges with local login permissions on the remote host.
- If you manage cluster nodes in SnapCenter, you must have a user with administrative privileges to all the nodes in the cluster.
- You must have a user with sysadmin permissions on the SQL Server.

SnapCenter Plug-in for Microsoft SQL Server uses Microsoft VDI Framework, which requires sysadmin access.

[Microsoft Support Article 2926557: SQL Server VDI backup and restore operations require Sysadmin](http://support.microsoft.com/kb/2926557/) [privileges](http://support.microsoft.com/kb/2926557/)

- When installing a plug-in on a Windows host, if you specify a credential that is not built-in or if the user belongs to a local workgroup user, you must disable UAC on the host.
- If SnapManager for Microsoft SQL Server is installed, you must have stopped or disabled the service and schedules.

If you plan to import backup or clone jobs into SnapCenter, do not uninstall SnapManager for Microsoft SQL Server.

• The host must be resolvable to the fully qualified domain name (FQDN) from the server.

If the hosts file is modified to make it resolvable and if both the short name and the FQDN are specified in the hosts file, create an entry in the SnapCenter hosts file in the following format:  $\langle p \rangle$  address> <host\_fqdn> <host\_name>

## **Host requirements to install SnapCenter Plug-ins Package for Windows**

Before you install the SnapCenter Plug-ins Package for Windows, you should be familiar with some basic host system space requirements and sizing requirements.

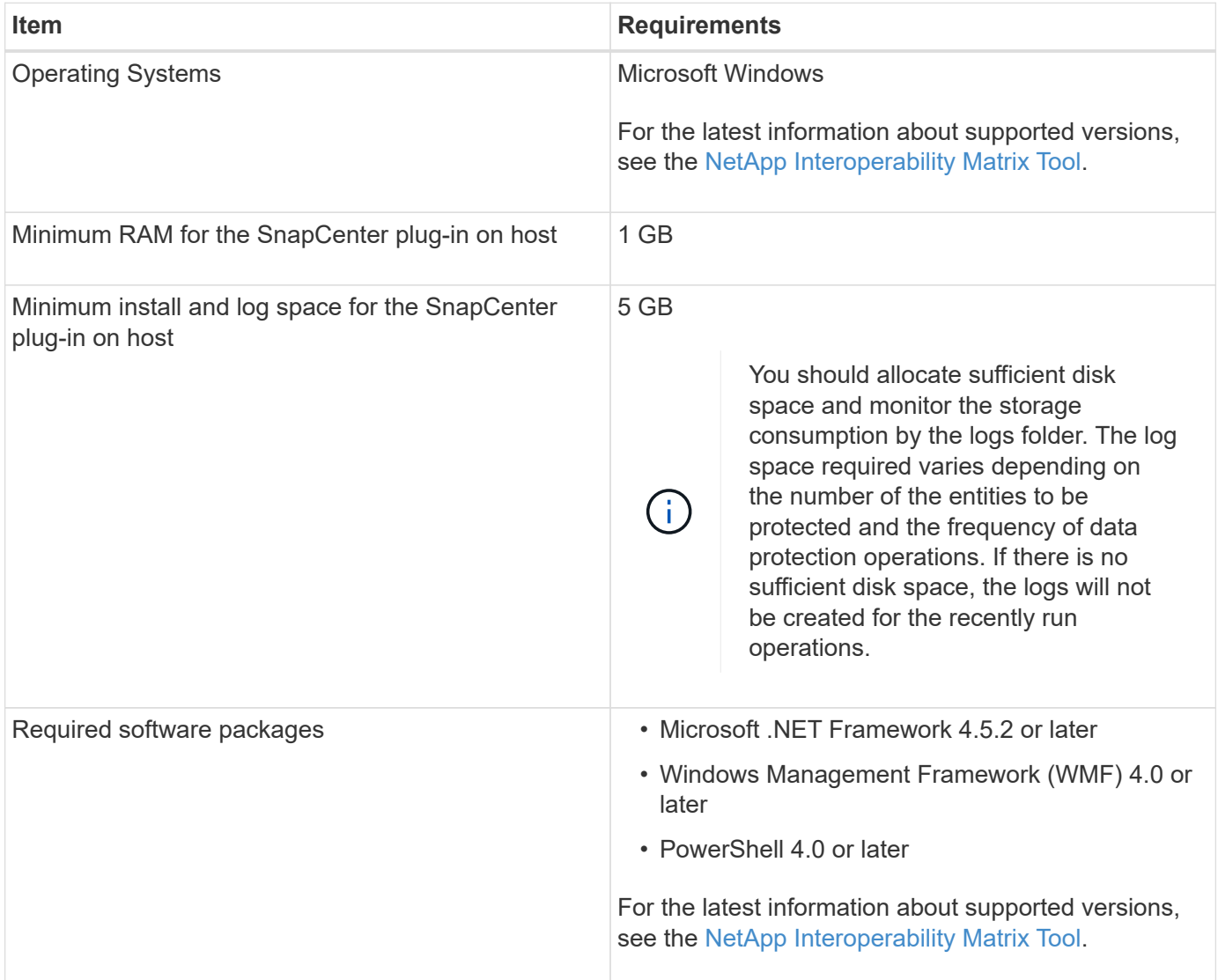

## **Set up credentials for the SnapCenter Plug-ins Package for Windows**

SnapCenter uses credentials to authenticate users for SnapCenter operations. You should create credentials for installing SnapCenter plug-ins and additional credentials for performing data protection operations on databases or Windows file systems.

#### **What you will need**

- You must set up Windows credentials before installing plug-ins.
- You must set up the credentials with administrator privileges, including administrator rights on the remote host.
- SQL authentication on Windows hosts

You must set up SQL credentials after installing plug-ins.

If you are deploying SnapCenter Plug-in for Microsoft SQL Server, you must set up SQL credentials after installing plug-ins. Set up a credential for a user with SQL Server sysadmin permissions.

The SQL authentication method authenticates against a SQL Server instance. This means that a SQL Server instance must be discovered in SnapCenter. Therefore, before adding a SQL credential, you must add a host, install plug-in packages, and refresh resources. You need SQL Server authentication for performing operations such as scheduling or discovering resources.

#### **Steps**

- 1. In the left navigation pane, click **Settings**.
- 2. In the **Settings** page, click **Credential**.
- 3. Click **New**.
- 4. In the **Credential** page, specify the information required for configuring credentials:

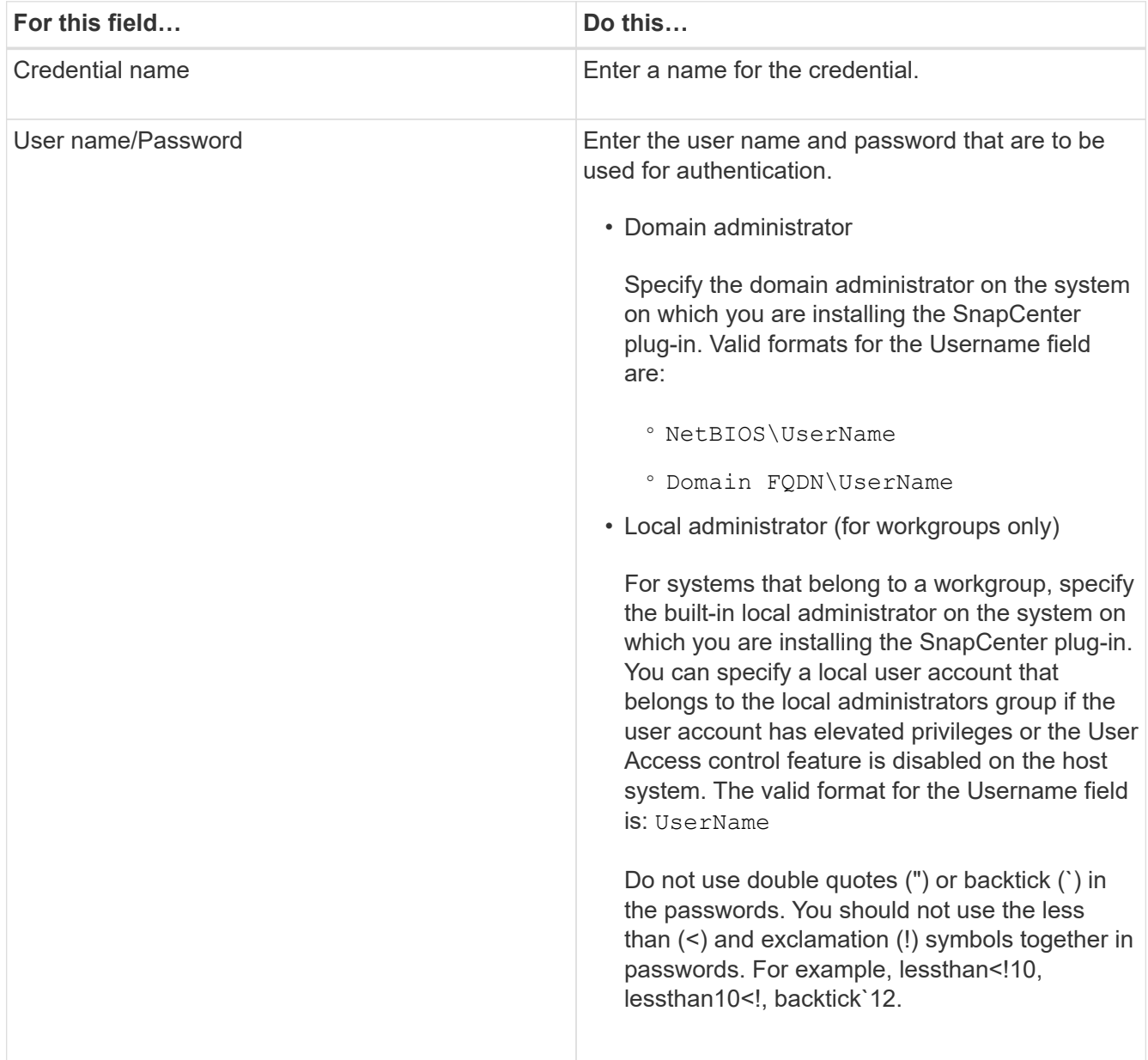

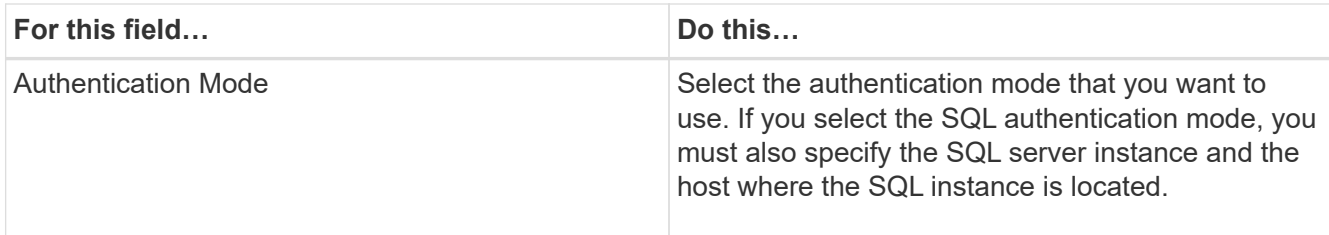

#### 5. Click **OK**.

After you finish setting up the credentials, you might want to assign credential maintenance to a user or group of users on the **User and Access** page.

#### **Configure credentials for an individual SQL Server resource**

You can configure credentials to perform data protection jobs on individual SQL Server resource for each user. While you can configure the credentials globally, you might want to do this only for a particular resource.

#### **About this task**

• If you are using Windows credentials for authentication, you must set up your credential before installing plug-ins.

However, if you are using an SQL Server instance for authentication, you must add the credential after installing plug-ins.

• If you have enabled SQL authentication while setting up the credentials, the discovered instance or database is shown with a red color padlock icon.

If the padlock icon appears, you must specify the instance or database credentials to successfully add the instance or database to a resource group.

- You must assign the credential to a role-based access control (RBAC) user without sysadmin access when the following conditions are met:
	- The credential is assigned to an SQL instance.
	- The SQL instance or host is assigned to an RBAC user.

The user must have both the resource group and backup privileges

#### **Steps**

- 1. In the left navigation pane, click **Settings**.
- 2. In the **Settings** page, click **Credential**.
- 3. To add a new credential, click **New**.
- 4. In the **Credential** page, configure the credentials:

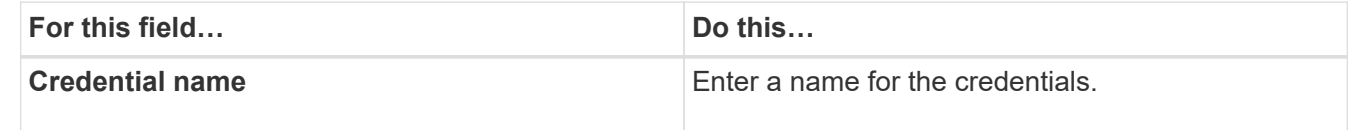

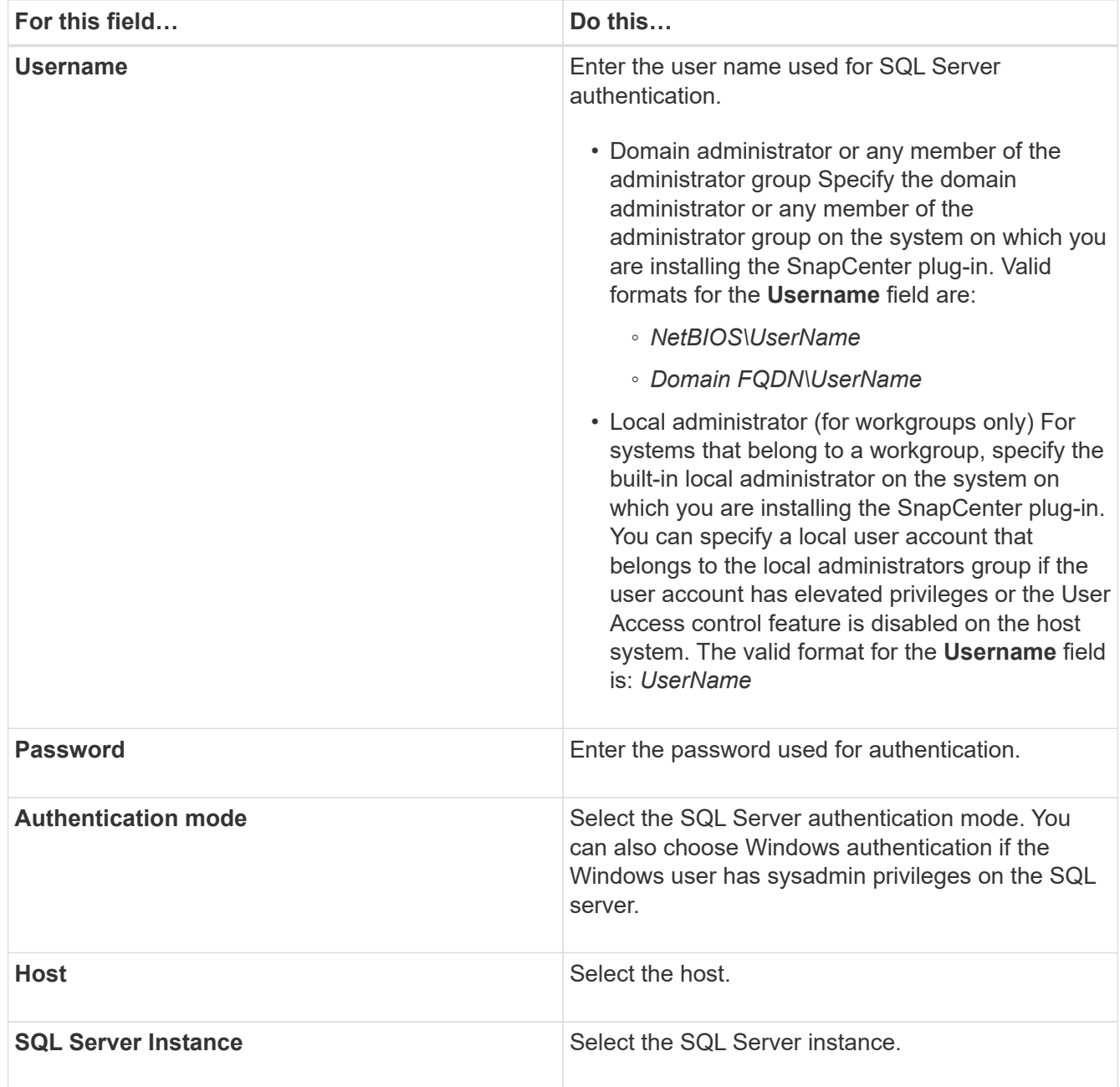

- 5. Click **OK** to add the credential.
- 6. In the left navigation pane, click **Resources**.
- 7. In the **Resources** page, select **Instance** from the **View** list.
	- a. Click  $\bullet$ , and then select the host name to filter the instances.
	- b. Click  $\bullet$  to close the filter pane.
- 8. In the **Instance Protect** page, protect the instance, and if required, click **Configure Credentials**.

If the user who is logged in to the SnapCenter Server does not have access to SnapCenter Plugin for Microsoft SQL Server, then the user has to configure the credentials.

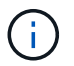

The credential option does not apply to databases and availability groups.

9. Click **Refresh Resources**.

## <span id="page-33-0"></span>**Configure gMSA on Windows Server 2012 or later**

Windows Server 2012 or later enables you to create a group Managed Service Account (gMSA) that provides automated service account password management from a managed domain account.

#### **What you will need**

- You should have a Windows Server 2012 or later domain controller.
- You should have a Windows Server 2012 or later host, which is a member of the domain.

#### **Steps**

- 1. Create a KDS root key to generate unique passwords for each object in your gMSA.
- 2. For each domain, run the following command from the Windows domain controller: Add-KDSRootKey -EffectiveImmediately
- 3. Create and configure your gMSA:
	- a. Create a user group account in the following format:

domainName\accountName\$

- b. Add computer objects to the group.
- c. Use the user group you just created to create the gMSA.

For example,

```
New-ADServiceAccount -name <ServiceAccountName> -DNSHostName <fqdn>
-PrincipalsAllowedToRetrieveManagedPassword <group>
-ServicePrincipalNames <SPN1, SPN2, ...>
```
- d. Run Get-ADServiceAccount command to verify the service account.
- 4. Configure the gMSA on your hosts:
	- a. Enable the Active Directory module for Windows PowerShell on the host where you want to use the gMSA account.

To do this, run the following command from PowerShell:

```
PS C:\> Get-WindowsFeature AD-Domain-Services
Display Name Name Install
State
------------ ----
-------------
[ ] Active Directory Domain Services AD-Domain-Services Available
PS C:\> Install-WindowsFeature AD-DOMAIN-SERVICES
Success Restart Needed Exit Code Feature Result
------- -------------- --------- --------------
True No Success {Active Directory Domain
Services, Active ...
WARNING: Windows automatic updating is not enabled. To ensure that
your newly-installed role or feature is
automatically updated, turn on Windows Update.
```
- b. Restart your host.
- c. Install the gMSA on your host by running the following command from the PowerShell command prompt: Install-AdServiceAccount <gMSA>
- d. Verify your gMSA account by running the following command: Test-AdServiceAccount <gMSA>
- 5. Assign the administrative privileges to the configured gMSA on the host.
- 6. Add the Windows host by specifying the configured gMSA account in the SnapCenter Server.

SnapCenter Server will install the selected plug-ins on the host and the specified gMSA will be used as the service log on account during the plug-in installation.

#### **Install SnapCenter Plug-in for Microsoft SQL Server**

#### **Add hosts and install the SnapCenter Plug-ins Package for Windows**

You must use the SnapCenter **Add Host** page to add hosts and install the plug-ins package. The plug-ins are automatically installed on the remote hosts.

#### **What you will need**

- You must be a user that is assigned to a role that has the plug-in install and uninstall permissions, such as the SnapCenter Admin role.
- When installing a plug-in on a Windows host, if you specify a credential that is not built-in, you should disable UAC on the host.
- You should ensure that the message queueing service is in running state.
- If you are using group Managed Service Account (gMSA), you should configure gMSA with administrative privileges.

#### **About this task**

You cannot add a SnapCenter Server as a plug-in host to another SnapCenter Server.

You can add a host and install the plug-in packages either for an individual host or for a cluster. If you are installing the plug-ins on a cluster or Windows Server Failover Clustering (WSFC), the plug-ins are installed on all of the nodes of the cluster.

For information on managing hosts, see [Manage hosts.](https://docs.netapp.com/us-en/snapcenter-45/admin/concept_manage_hosts.html)

#### **Steps**

- 1. In the left navigation pane, click **Hosts**.
- 2. Verify that the **Managed Hosts** tab is selected at the top.
- 3. Click **Add**.
- 4. On the **Hosts** page do the following:

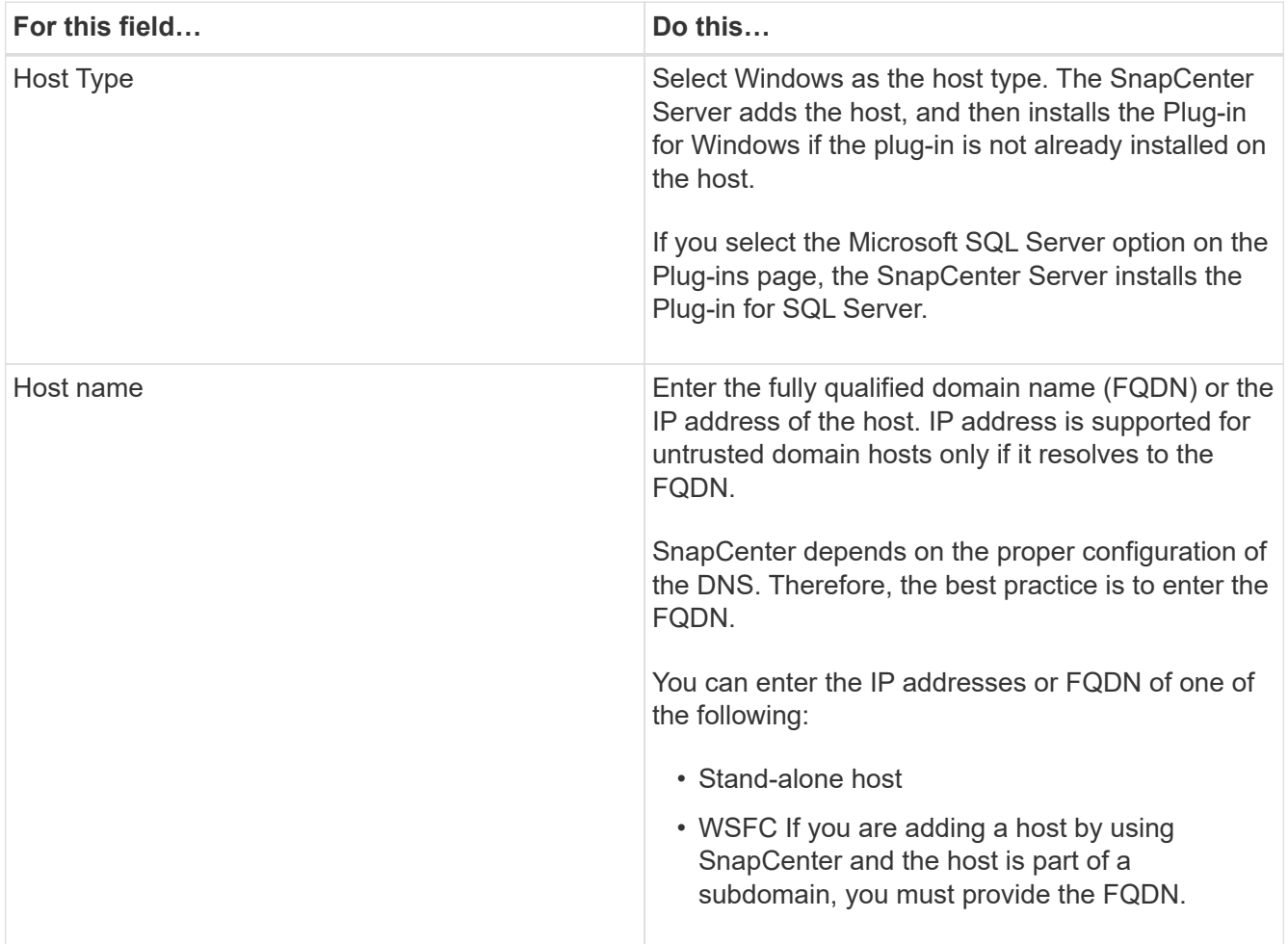
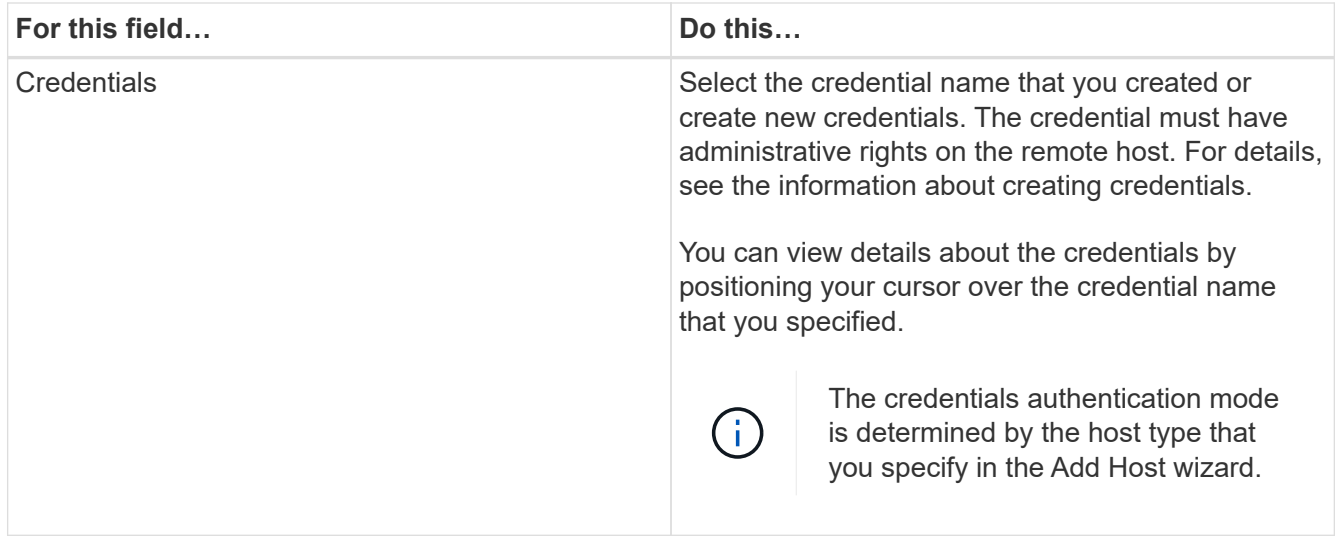

5. In the **Select Plug-ins to Install** section, select the plug-ins to install.

# 6. Click **More Options**.

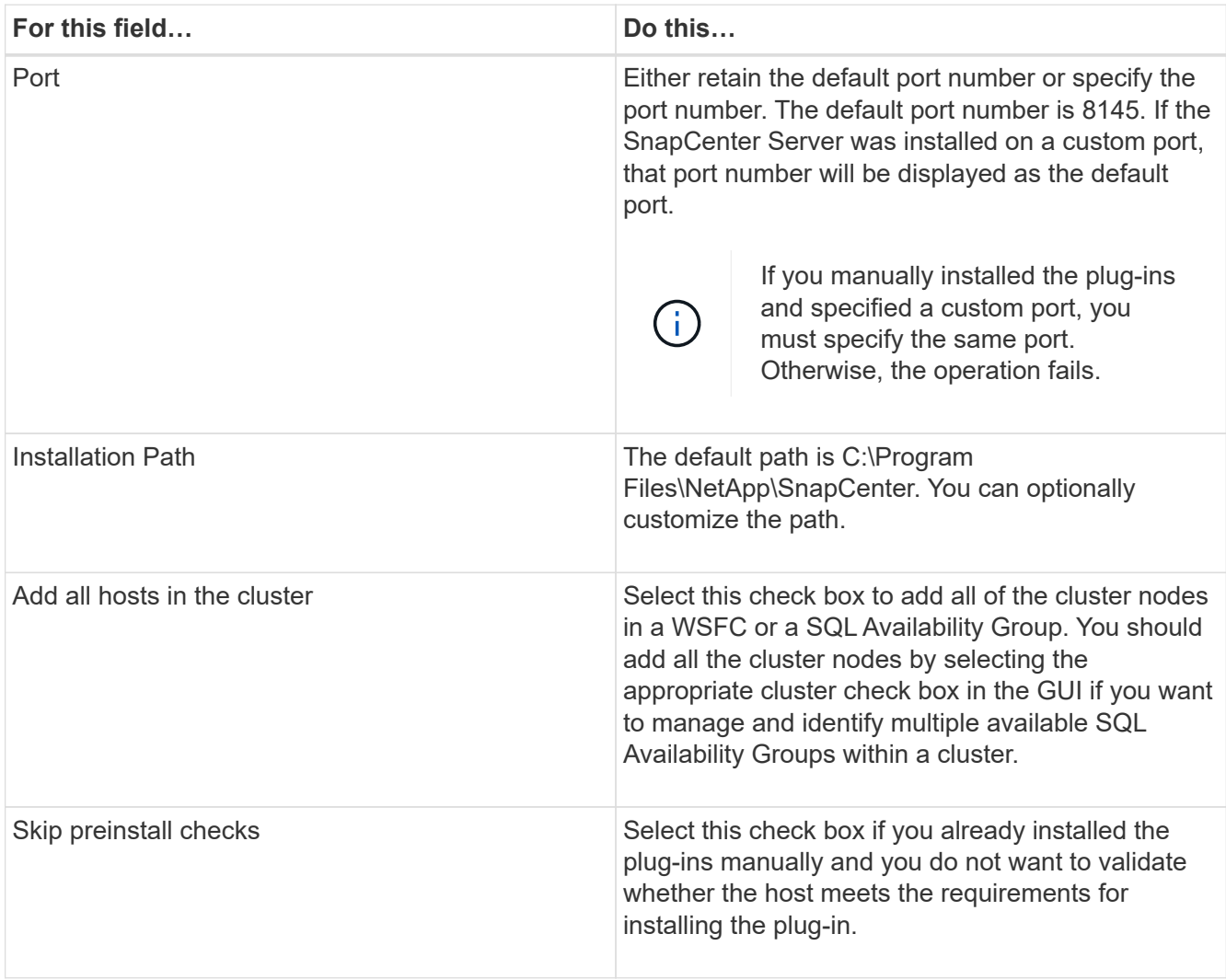

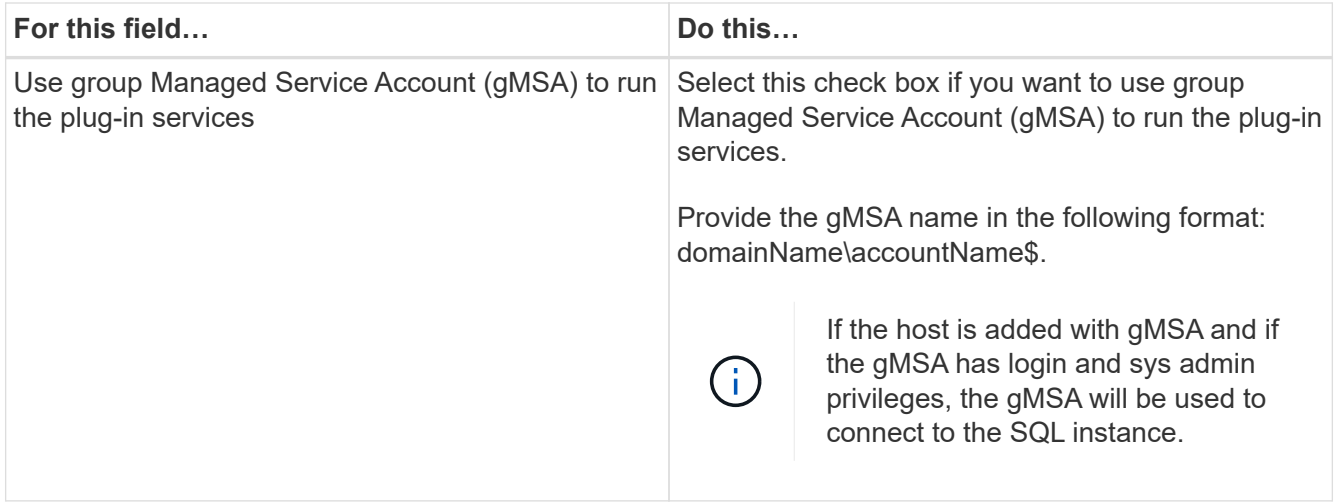

#### 7. Click **Submit**.

- 8. For SQL Plug-in, select the host to configure the log directory.
	- a. Click **Configure log directory** and on the **Configure host log directory** page, click **Browse** and complete the following steps:

Only NetApp LUNs (drives) are listed for selection. SnapCenter backs up and replicates the host log directory as part of the backup operation.

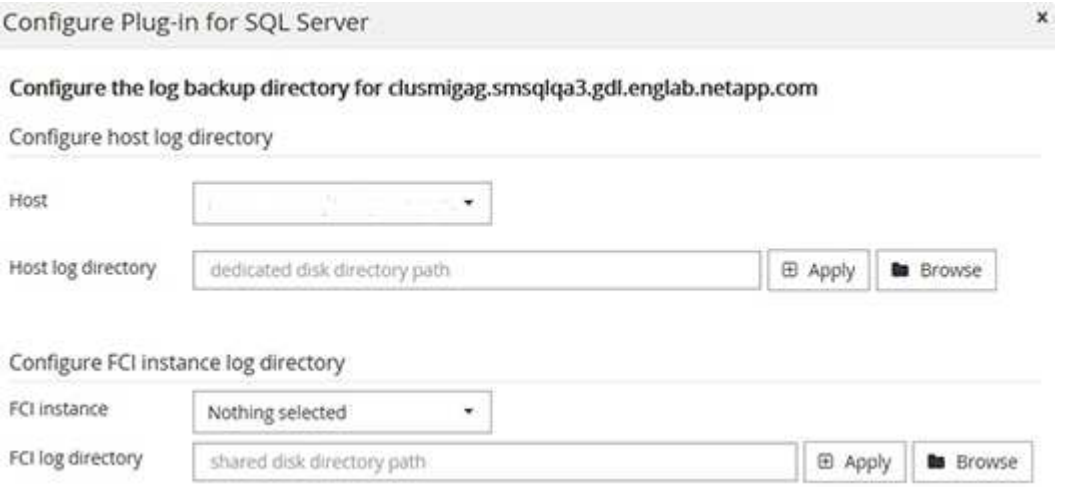

- i. Select the drive letter or mount point on the host where the host log will be stored.
- ii. Choose a subdirectory, if required.
- iii. Click **Save**.
- 9. Click **Submit**.

If you have not selected the **Skip prechecks** check box, the host is validated to verify whether it meets the requirements for installing the plug-in. The disk space, RAM, PowerShell version, .NET version, location (for Windows plug-ins), and Java version (for Linux plug-ins) are validated against the minimum requirements. If the minimum requirements are not met, appropriate error or warning messages are displayed.

If the error is related to disk space or RAM, you can update the web.config file located at C:\Program Files\NetApp\SnapCenter WebApp to modify the default values. If the error is related to other parameters, you must fix the issue.

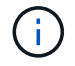

In an HA setup, if you are updating web.config file, you must update the file on both nodes.

10. Monitor the installation progress.

#### **Install SnapCenter Plug-in for Microsoft SQL Server on multiple remote hosts by using cmdlets**

You can install the SnapCenter Plug-in for Microsoft SQL Server on multiple hosts simultaneously by using the Install-SmHostPackage PowerShell cmdlet.

#### **What you will need**

You must have logged in to SnapCenter as a domain user with local administrator rights on each host on which you want to install the plug-in package.

#### **Steps**

- 1. Launch PowerShell.
- 2. On the SnapCenter Server host, establish a session using the Open-SmConnection cmdlet, and then enter your credentials.
- 3. Install the SnapCenter Plug-in for Microsoft SQL Server on multiple remote hosts using the Install-SmHostPackage cmdlet and the required parameters.

The information regarding the parameters that can be used with the cmdlet and their descriptions can be obtained by running *Get-Help command\_name*. Alternatively, you can also refer to the [SnapCenter](https://library.netapp.com/ecm/ecm_download_file/ECMLP2877143) [Software Cmdlet Reference Guide](https://library.netapp.com/ecm/ecm_download_file/ECMLP2877143).

You can use the -skipprecheck option when you have already installed the plug-ins manually and you do not want to validate whether the host meets the requirements for installing the plug-in.

4. Enter your credentials for remote installation.

#### **Install the SnapCenter Plug-in for Microsoft SQL Server silently from the command line**

You should install SnapCenter Plug-in for Microsoft SQL Server from within the SnapCenter user interface. However, if you cannot for some reason, you can run the Plug-in for SQL Server installation program unattended in silent mode from the Windows command line.

#### **What you will need**

• You must delete the earlier version of SnapCenter Plug-in for Microsoft SQL Server before installing.

For more information, see [How to Install a SnapCenter Plug-In manually and directly from the Plug-In Host.](https://kb.netapp.com/Advice_and_Troubleshooting/Data_Protection_and_Security/SnapCenter/How_to_Install_a_SnapCenter_Plug-In_manually_and_directly_from_thePlug-In_Host)

#### **Steps**

- 1. Validate whether C:\temp folder exists on the plug-in host and the logged in user has full access to it.
- 2. Download the Plug-in for SQL Server software from C:\ProgramData\NetApp\SnapCenter\Package Repository.

This path is accessible from the host where the SnapCenter Server is installed.

- 3. Copy the installation file to the host on which you want to install the plug-in.
- 4. From a Windows command prompt on the local host, navigate to the directory to which you saved the plugin installation files.
- 5. Install the Plug-in for SQL Server software:

```
"snapcenter windows host plugin.exe"/silent /debuglog"Debug Log Path"
/log"Log_Path" BI_SNAPCENTER_PORT=Num
SUITE INSTALLDIR="Install Directory Path"
BI_SERVICEACCOUNT=domain\\administrator BI_SERVICEPWD=password
ISFeatureInstall=SCW,SCSQL
```
Replace the placeholder values with your data

- Debug Log Path is the name and location of the suite installer log file.
- Log\_Path is the location of the installation logs of the plug-in components (SCW, SCSQL, and SMCore).
- Num is the port on which SnapCenter communicates with SMCore
- Install Directory Path is the host plug-in package installation directory.
- domain\administrator is the SnapCenter Plug-in for Microsoft Windows web service account.
- password is the password for the SnapCenter Plug-in for Microsoft Windows web service account. "snapcenter\_windows\_host\_plugin.exe"/silent /debuglog"C:\HPPW\_SCSQL\_Install.log" /log"C:\" BI\_SNAPCENTER\_PORT=8145 SUITE INSTALLDIR="C:\Program Files\NetApp\SnapCenter" BI\_SERVICEACCOUNT=domain\administrator BI\_SERVICEPWD=password ISFeatureInstall=SCW,SCSQL

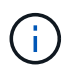

All the parameters passed during the installation of Plug-in for SQL Server are case sensitive.

- 6. Monitor the Windows task scheduler, the main installation log file C:\Installdebug.log, and the additional installation files in C:\Temp.
- 7. Monitor the %temp% directory to verify that the msiexe.exe installers are installing the software without errors.

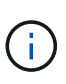

The installation of Plug-in for SQL Server registers the plug-in on the host and not on the SnapCenter Server. You can register the plug-in on the SnapCenter Server by adding the host using the SnapCenter GUI or PowerShell cmdlet. After the host is added, the plug-in is automatically discovered.

#### **Monitor the status of installing Plug-in for SQL Server**

You can monitor the progress of SnapCenter plug-in package installation by using the Jobs page. You might want to check the progress of installation to determine when it is complete or if there is an issue.

#### **About this task**

The following icons appear on the Jobs page and indicate the state of the operation:

<sup>O</sup> In progress

•

- $\blacktriangleright$  Completed successfully
- **x** Failed
	- Completed with warnings or could not start due to warnings
- 9 Queued

#### **Steps**

•

- 1. In the left navigation pane, click **Monitor**.
- 2. In the **Monitor** page, click **Jobs**.
- 3. On the **Jobs** page, to filter the list so that only plug-in installation operations are listed, do the following:
	- a. Click **Filter**.
	- b. Optional: Specify the start and end date.
	- c. From the Type drop-down menu, select **Plug-in installation**.
	- d. From the Status drop-down menu, select the installation status.
	- e. Click **Apply**.
- 4. Select the installation job and click **Details** to view the job details.
- 5. In the **Job Details** page, click **View logs**.

# **Configure CA Certificate**

#### **Generate CA Certificate CSR file**

You can generate a Certificate Signing Request (CSR) and import the certificate that can be obtained from a Certificate Authority (CA) using the generated CSR. The certificate will have a private key associated with it.

CSR is a block of encoded text that is given to an authorized certificate vendor to procure the signed CA certificate.

For information to generate a CSR, see [How to generate CA Certificate CSR file.](https://kb.netapp.com/Advice_and_Troubleshooting/Data_Protection_and_Security/SnapCenter/How_to_generate_CA_Certificate_CSR_file)

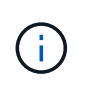

If you own the CA certificate for your domain (\*.domain.company.com) or your system (machine1.domain.company.com), you can skip generating the CA Certificate CSR file. You can deploy the existing CA certificate with SnapCenter.

For cluster configurations, the cluster name (virtual cluster FQDN), and the respective host names should be mentioned in the CA certificate. The certificate can be updated by filling the Subject Alternative Name (SAN) field before procuring the certificate. For a wild card certificate (\*.domain.company.com), the certificate will contain all the hostnames of the domain implicitly.

## **Import CA certificates**

You must import the CA certificates to the SnapCenter Server and the Windows host plug-ins using the Microsoft management console (MMC).

## **Steps**

1. Go to the Microsoft management console (MMC), and then click **File** > **Add/Remove Snapin**.

- 2. In the **Add or Remove Snap-ins** window, select **Certificates** and then click **Add**.
- 3. In the **Certificates snap-in** window, select the **Computer account** option, and then click **Finish**.
- 4. Click **Console Root** > **Certificates Local Computer** > **Trusted Root Certification Authorities** > **Certificates**.
- 5. Right-click on the folder "Trusted Root Certification Authorities", and then select **All Tasks** > **Import** to start the import wizard.
- 6. Complete the wizard, as follows:

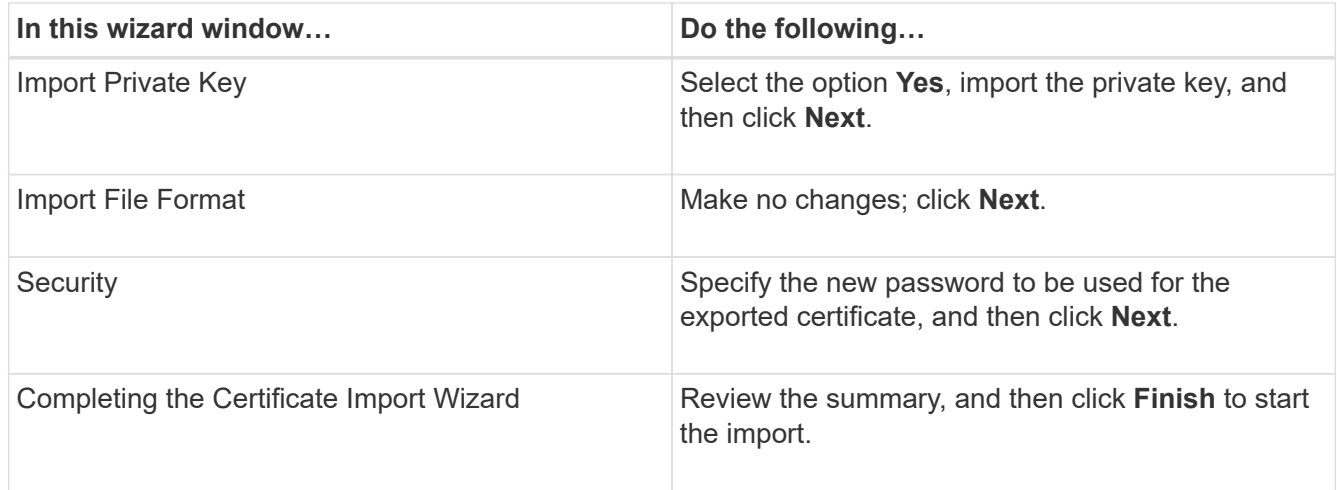

Importing certificate should be bundled with the private key (supported formats are: \*.pfx, \*.p12, \*.p7b).

7. Repeat Step 5 for the "Personal" folder.

## **Get the CA certificate thumbprint**

A certificate thumbprint is a hexadecimal string that identifies a certificate. A thumbprint is calculated from the content of the certificate using a thumbprint algorithm.

#### **Steps**

- 1. Perform the following on the GUI:
	- a. Double-click the certificate.
	- b. In the Certificate dialog box, click the **Details** tab.
	- c. Scroll through the list of fields and click **Thumbprint**.
	- d. Copy the hexadecimal characters from the box.
	- e. Remove the spaces between the hexadecimal numbers.

For example, if the thumbprint is: "a9 09 50 2d d8 2a e4 14 33 e6 f8 38 86 b0 0d 42 77 a3 2a 7b", after removing the spaces, it will be: "a909502dd82ae41433e6f83886b00d4277a32a7b".

- 2. Perform the following from PowerShell:
	- a. Run the following command to list the thumbprint of the installed certificate and identify the recently installed certificate by the subject name.

*Get-ChildItem -Path Cert:\LocalMachine\My*

b. Copy the thumbprint.

#### **Configure CA certificate with Windows host plug-in services**

You should configure the CA certificate with Windows host plug-in services to activate the installed digital certificate.

Perform the following steps on the SnapCenter Server and all the plug-in hosts where CA certificates are already deployed.

#### **Steps**

1. Remove the existing certificate binding with SMCore default port 8145, by running the following command:

```
> netsh http delete sslcert ipport=0.0.0.0: <SMCore Port>
```
For example:

> netsh http delete sslcert ipport=0.0.0.0:8145

2. Bind the newly installed certificate with the Windows host plug-in services, by running the following commands:

```
> $cert = "<certificate thumbprint>"
```

```
> $guid = [guid]::NewGuid().ToString("B")
```

```
> netsh http add sslcert ipport=0.0.0.0: <SMCore Port> certhash=$cert
appid="$guid"
```
For example:

```
> $cert = "a909502dd82ae41433e6f83886b00d4277a32a7b"
> $guid = [guid]::NewGuid().ToString("B")
> netsh http add sslcert ipport=0.0.0.0:8145 certhash=$cert
appid="$guid"
```
#### **Enable CA Certificates for plug-ins**

You should configure the CA certificates and deploy the CA certificates in the SnapCenter Server and the corresponding plug-in hosts. You should enable the CA certificate validation for the plug-ins.

#### **What you will need**

- You can enable or disable the CA certificates using the run *Set-SmCertificateSettings* cmdlet.
- You can display the certificate status for the plug-ins using the *Get-SmCertificateSettings*.

The information regarding the parameters that can be used with the cmdlet and their descriptions can be

obtained by running *Get-Help command\_name*. Alternatively, you can also refer to the [SnapCenter Software](https://library.netapp.com/ecm/ecm_download_file/ECMLP2877143) [Cmdlet Reference Guide.](https://library.netapp.com/ecm/ecm_download_file/ECMLP2877143)

#### **Steps**

- 1. In the left navigation pane, click **Hosts**.
- 2. In the Hosts page, click **Managed Hosts**.
- 3. Select single or multiple plug-in hosts.
- 4. Click **More options**.
- 5. Select **Enable Certificate Validation**.

#### **After you finish**

The Managed Hosts tab host displays a padlock and the color of the padlock indicates the status of the connection between SnapCenter Server and the plug-in host.

- $\bullet$  indicates that the CA certificate is neither enabled nor assigned to the plug-in host.
- $\bullet$  indicates that the CA certificate is successfully validated.
- $\cdot$  **indicates that the CA certificate could not be validated.**
- $\cdot$  **A** indicates that the connection information could not be retrieved.

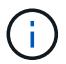

When the status is yellow or green, the data protection operations completes successfully.

# **Import archived backups from SnapManager for Microsoft SQL Server to SnapCenter**

#### <span id="page-43-0"></span>**Import archived backups overview**

Importing data from SnapManager for Microsoft SQL Server to SnapCenter enables you to continue to use your data from previous versions. You can import only those backups that were archived using SnapVault technology from SnapManager for Microsoft SQL Server to SnapCenter.

SnapCenter does not support Data ONTAP operating in 7-Mode. You can use the 7-Mode Transition Tool to migrate data and configurations that are stored on a system running Data ONTAP operating in 7-Mode to an ONTAP system.

#### **Limitations related to the import feature**

Understanding limitations before you import archived backups from SnapManager for Microsoft SQL Server to SnapCenter will help you complete the import successfully. These backups must have been archived with SnapVault technology.

- You cannot manage clones created using SnapManager for Microsoft SQL Server in SnapCenter. You must manage the clones in SnapManager for Microsoft SQL Server.
- You cannot import backups from the SnapCenter graphical user interface (GUI).
- You cannot import databases from a virtual machine with a VMDK disk.

#### **Import archived backups**

You can import only those backups that were archived using SnapVault technology from SnapManager for Microsoft SQL Server to SnapCenter from the command-line interface.

#### **What you will need**

- Both the SnapCenter Plug-in for Microsoft SQL Server and SnapManager for Microsoft SQL Server 7.x must be installed on the same host.
- For cluster support, both the plug-in and 7.x product must have been installed on each node in the cluster.
- You must have added the host or cluster to SnapCenter and discovered the resources available for backup on the host or cluster.
- You must have backed up the SnapManager for Microsoft SQL Server SnapInfo folder.

If the import operation fails, you can retrieve the backup metadata from the SnapInfo directory.

**Best Practice:** It is a best practice to configure the log backup folder for the SnapCenter Plug-in for Microsoft SQL Server.

For information on SnapCenter installation and configuration tasks, see the SnapCenter installation information. For information on SnapManager for Microsoft SQL Server installation and configuration tasks, see the SnapManager installation information.

After the archived backups have been imported to SnapCenter from SnapManager for Microsoft SQL Server, you can perform restore and clone operations on these backups from SnapCenter. Simultaneously, you can also continue to perform backup, restore, and clone operations using SnapManager for Microsoft SQL Server.

#### **Steps**

- 1. Perform the following steps to create schedules similar to SnapManager for Microsoft SQL Server schedules manually in SnapCenter:
	- a. Retrieve the schedule information from SnapManager for Microsoft SQL Server by using the Get-SmSchedule cmdlet.
	- b. Save the schedule information.

You can use this schedule information while creating policies in SnapCenter.

- c. Disable SnapManager for Microsoft SQL Server schedules by using the Get-SmSchedule -Hostname <hostname> -PluginCode SMSQL -DisableCurrentGenSchedule cmdlet.
- 2. Import archived backups by using the Invoke-SmBackupMigration cmdlet.

#### **View the imported backups in SnapCenter Server**

After you have imported your SnapManager for Microsoft SQL Server archived backups, you can view these backups in SnapCenter from the **Topology** page.

#### **Steps**

1. In the left navigation pane, click **Resources**, and then select the appropriate plug-in from the list.

- 2. Create a resource group with all the databases.
- 3. Select the resource group.
- 4. Protect the resource group.
- 5. In the **Topology** page, **Manage Copies** view, click backups from Vault copies.

The details of the backups are displayed.

# **Install SnapCenter Plug-in for VMware vSphere**

If your database is stored on virtual machines (VMs), or if you want to protect VMs and datastores, you must deploy the SnapCenter Plug-in for VMware vSphere virtual appliance.

For information to deploy, see [Deployment Overview.](https://docs.netapp.com/us-en/sc-plugin-vmware-vsphere/scpivs44_get_started_overview.html)

# **Deploy CA certificate**

To configure the CA Certificate with SnapCenter Plug-in for VMware vSphere, see [Create or import SSL](https://kb.netapp.com/Advice_and_Troubleshooting/Data_Protection_and_Security/SnapCenter/How_to_create_and_or_import_an_SSL_certificate_to_SnapCenter_Plug-in_for_VMware_vSphere_(SCV)) [certificate](https://kb.netapp.com/Advice_and_Troubleshooting/Data_Protection_and_Security/SnapCenter/How_to_create_and_or_import_an_SSL_certificate_to_SnapCenter_Plug-in_for_VMware_vSphere_(SCV)).

# **Configure the CRL file**

SnapCenter Plug-in for VMware vSphere looks for the CRL files in a pre-configured directory. Default directory of the CRL files for SnapCenter Plug-in for VMware vSphere is */opt/netapp/config/crl*.

You can place more than one CRL file in this directory. The incoming certificates will be verified against each CRL.

# **Prepare for data protection**

# **Prerequisites for using SnapCenter Plug-in for Microsoft SQL Server**

Before you begin to use the Plug-in for SQL Server, the SnapCenter administrator must install and configure SnapCenter Server and perform prerequisite tasks.

- Install and configure SnapCenter Server.
- Log in to SnapCenter.
- Configure the SnapCenter environment by adding or assigning storage system connections and creating credentials.

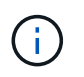

SnapCenter does not support multiple SVMs with the same name on different clusters. Each SVM supported by SnapCenter must have a unique name.

- Add hosts, install the plug-ins, discover (refresh) the resources, and configure the plug-ins.
- Move an existing Microsoft SQL Server database from a local disk to a NetApp LUN or vice versa by running Invoke-SmConfigureResources.

For information to run the cmdlet, see the [SnapCenter Software Cmdlet Reference Guide](https://library.netapp.com/ecm/ecm_download_file/ECMLP2877143)

• If you are using SnapCenter Server to protect SQL databases that reside on VMware RDM LUNs or VMDKs, you must deploy the SnapCenter Plug-in for VMware vSphere and register the plug-in with SnapCenter. The SnapCenter Plug-in for VMware vSphere documentation has more information.

#### [SnapCenter Plug-in for VMware vSphere documentation](https://docs.netapp.com/us-en/sc-plugin-vmware-vsphere/)

- Perform host-side storage provisioning using the SnapCenter Plug-in for Microsoft Windows.
- Move existing databases onto NetApp storage.

For details, see SnapCenter importing information.

[Import archived backups from SnapManager for Microsoft SQL Server to SnapCenter](#page-43-0)

• Set up SnapMirror and SnapVault relationships, if you want backup replication.

For details, see SnapCenter installation information.

For SnapCenter 4.1.1 users, the SnapCenter Plug-in for VMware vSphere 4.1.1 documentation has information on protecting virtualized databases and file systems. For SnapCenter 4.2.x users, the NetApp Data Broker 1.0 and 1.0.1, documentation has information on protecting virtualized databases and file systems using the SnapCenter Plug-in for VMware vSphere that is provided by the Linux-based NetApp Data Broker virtual appliance (Open Virtual Appliance format). For SnapCenter 4.3.x users, the SnapCenter Plug-in for VMware vSphere 4.3 documentation has information on protecting virtualized databases and file systems using the Linux-based SnapCenter Plug-in for VMware vSphere virtual appliance (Open Virtual Appliance format).

[SnapCenter Plug-in for VMware vSphere documentation](https://docs.netapp.com/us-en/sc-plugin-vmware-vsphere/)

## **How resources, resource groups, and policies are used for protecting SQL Server**

Before you use SnapCenter, it is helpful to understand basic concepts related to the backup, clone, and restore operations you want to perform. You interact with resources, resource groups, and policies for different operations.

- Resources are typically databases, database instances, or Microsoft SQL Server availability groups that you back up or clone with SnapCenter.
- A SnapCenter resource group, is a collection of resources on a host or cluster.

When you perform an operation on a resource group, you perform that operation on the resources defined in the resource group according to the schedule you specify for the resource group.

You can back up on demand a single resource or a resource group. You also can perform scheduled backups for single resources and resource groups.

• The policies specify the backup frequency, copy retention, replication, scripts, and other characteristics of data protection operations.

When you create a resource group, you select one or more policies for that group. You can also select a policy when you perform a backup on demand for a single resource.

Think of a resource group as defining *what* you want to protect and when you want to protect it in terms of day and time. Think of a policy as defining *how* you want to protect it. If you are backing up all databases or backing up all file systems of a host, for example, you might create a resource group that includes all the

databases or all the file systems in the host. You could then attach two policies to the resource group: a daily policy and an hourly policy. When you create the resource group and attach the policies, you might configure the resource group to perform a full backup daily and another schedule that performs log backups hourly.

The following image illustrates the relationship between resources, resource groups, and policies for databases:

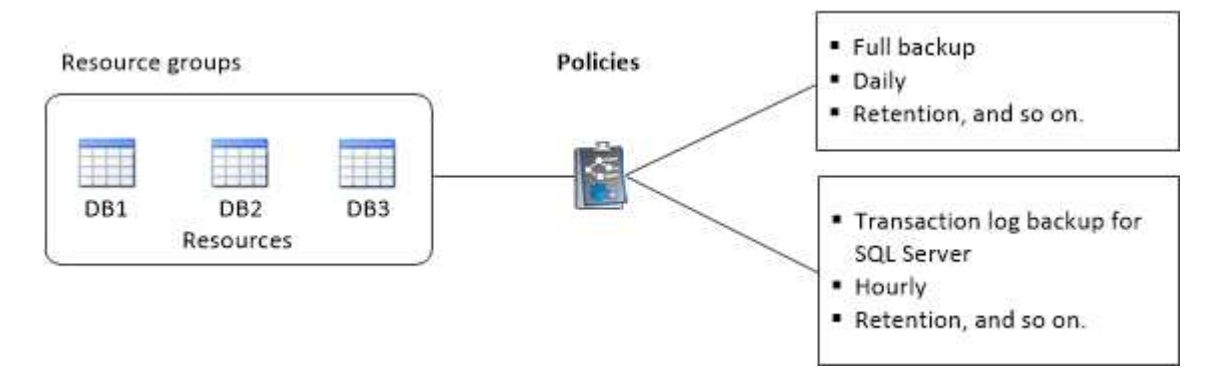

# **Back up SQL Server database, or instance, or availability group**

# **Backup workflow**

When you install the SnapCenter Plug-in for Microsoft SQL Server in your environment, you can use SnapCenter to back up the SQL Server resources.

You can schedule multiple backups to run across servers simultaneously.

Backup and restore operations cannot be performed simultaneously on the same resource.

The following workflow shows the sequence in which you must perform the backup operations:

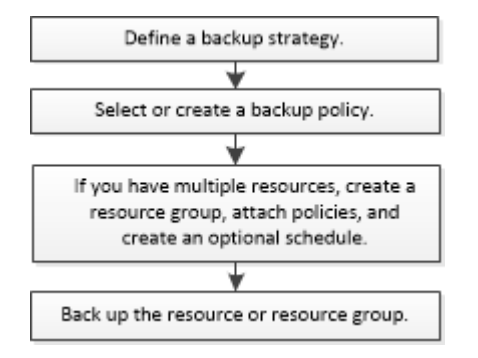

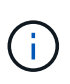

The Backup Now, Restore, Manage Backups, and Clone options on the Resources page are disabled if you select a non-NetApp LUN, a database that is corrupted, or a database that is being restored.

You can also use PowerShell cmdlets manually or in scripts to perform backup, restore, recovery, verify, and clone operations. For detailed information about PowerShell cmdlets, use the SnapCenter cmdlet help or see the [SnapCenter Software Cmdlet Reference Guide](https://library.netapp.com/ecm/ecm_download_file/ECMLP2877143)

#### **How SnapCenter backs up databases**

SnapCenter uses Snapshot copy technology to back up the SQL Server databases that reside on LUNs or VMDKs. SnapCenter creates the backup by creating Snapshot copies of the databases.

When you select a database for a full database backup from the Resources page, SnapCenter automatically selects all the other databases that reside on the same storage volume. If the LUN or VMDK stores only a single database, you can clear or reselect the database individually. If the LUN or VMDK houses multiple databases, you must clear or reselect the databases as a group.

All the databases that reside on a single volume are backed up concurrently using Snapshot copies. If the maximum number of concurrent backup databases is 35, and if more than 35 databases reside in a storage volume, then the total number of Snapshot copies that are created equals the number of databases divided by 35.

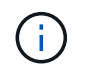

You can configure the maximum number of databases for each Snapshot copy in the backup policy.

When SnapCenter creates a Snapshot copy, the entire storage system volume is captured in the Snapshot copy. However, the backup is valid only for the SQL host server for which the backup was created.

If data from other SQL host servers resides on the same volume, this data cannot be restored from the Snapshot copy.

#### **Find more information**

[Back up resources using PowerShell cmdlets](https://docs.netapp.com/us-en/snapcenter-45/protect-scsql/task_back_up_resources_using_powershell_cmdlets_for_sql.html)

[Quiesce or grouping resources operations fail](https://kb.netapp.com/Advice_and_Troubleshooting/Data_Protection_and_Security/SnapCenter/Quiesce_or_grouping_resources_operations_fail)

#### **Determine whether resources are available for backup**

Resources are the databases, application instances, Availability Groups, and similar components that are maintained by the plug-ins you have installed. You can add those resources to resource groups so that you can perform data protection jobs, but first you must identify which resources you have available. Determining available resources also verifies that the plug-in installation has completed successfully.

#### **What you will need**

- You must have already completed tasks such as installing SnapCenter Server, adding hosts, creating storage system connections, and adding credentials.
- To discover the Microsoft SQL databases, one of the following conditions should be met.
	- The user that was used to add the plug-in host to SnapCenter Server should have the required permissions (sysadmin) on the Microsoft SQL Server.
	- If the above condition is not met, in the SnapCenter Server you should configure the user that has the required permissions (sysadmin) on the Microsoft SQL Server. The user should be configured at the Microsoft SQL Server instance level and the user can be a SQL or Windows user.
- To discover the Microsoft SQL databases in a Windows cluster, you must unblock the Failover Cluster Instance (FCI) TCP/IP port.
- If databases reside on VMware RDM LUNs or VMDKs, you must deploy the SnapCenter Plug-in for

VMware vSphere and register the plug-in with SnapCenter.

For more information, see [Deploy SnapCenter Plug-in for VMware vSphere](https://docs.netapp.com/us-en/sc-plugin-vmware-vsphere/scpivs44_deploy_snapcenter_plug-in_for_vmware_vsphere.html)

• If the host is added with gMSA and if the gMSA has login and system admin privileges, the gMSA will be used to connect to the SQL instance.

#### **About this task**

You cannot back up databases when the **Overall Status** option in the **Details** page is set to Not available for backup. The **Overall Status** option is set to Not available for backup when any of the following is true:

- Databases are not on a NetApp LUN.
- Databases are not in normal state.

Databases are not in normal state when they are offline, restoring, recovery pending, suspect, and so on.

• Databases have insufficient privileges.

For example, if a user has only view access to the database, files and properties of the database cannot be identified and hence cannot be backed up.

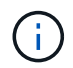

SnapCenter can backup only the primary database if you have a availability group configuration on SQL Server Standard Edition.

#### **Steps**

- 1. In the left navigation pane, click **Resources**, and then select the appropriate plug-in from the list.
- 2. In the Resources page select **Database**, or **Instance**, or **Availability Group**, from the **View** drop-down list.

Click and select the host name and the SQL Server Instance to filter the resources. You can then click  $\blacksquare$  to close the filter pane.

#### 3. Click **Refresh Resources**.

The newly added, renamed, or deleted resources are updated to the SnapCenter Server inventory.

The resources are displayed along with information such as resource type, host or cluster name, associated resource groups, backup type, policies and overall status.

• If the database is on a non NetApp storage, Not available for backup is displayed in the **Overall Status** column.

You cannot perform data protection operations on a database that is on a non NetApp storage.

- If the database is on a NetApp storage and not protected, Not protected is displayed in the **Overall Status** column.
- If the database is on a NetApp storage system and protected, the user interface displays Backup not run message in the **Overall Status** column.
- If the database is on a NetApp storage system and protected and if the backup is triggered for the database, the user interface displays Backup succeeded message in the **Overall Status** column.

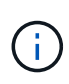

If you have enabled an SQL authentication while setting up the credentials, the discovered instance or database is shown with a red padlock icon. If the padlock icon appears, you must specify the instance or database credentials for successfully adding the instance or database to a resource group.

After the SnapCenter administrator assigns the resources to a RBAC user, the RBAC user must log in and click **Refresh Resources** to see the latest **Overall Status** of the resources.

# **Migrate resources to NetApp storage system**

After you have provisioned your NetApp storage system using SnapCenter Plug-in for Microsoft Windows, you can migrate your resources to the NetApp storage system or from one NetApp LUN to another NetApp LUN using either the SnapCenter graphical user interface (GUI) or using the PowerShell cmdlets.

#### **What you will need**

- You must have added storage systems to SnapCenter Server.
- You must have refreshed (discovered) the SQL Server resources.

Most of the fields on these wizard pages are self-explanatory. The following information describes some of the fields for which you might require guidance.

#### **Steps**

- 1. In the left navigation pane, click **Resources**, and then select the appropriate plug-in from the list.
- 2. In the **Resources** page, select **Database** or **Instance** from the **View** drop-down list.
- 3. Select either the database or the instance from the list and click **Migrate**.
- 4. In the **Resources** page, perform the following actions:

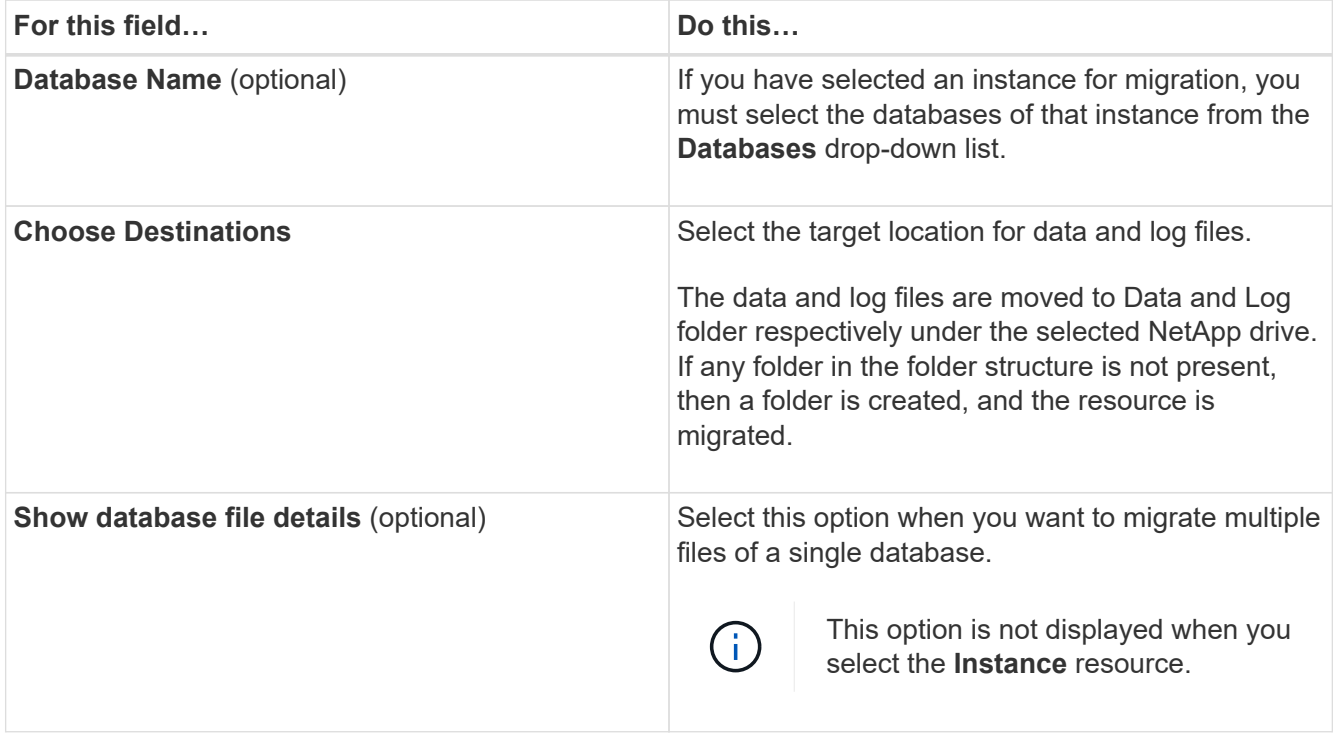

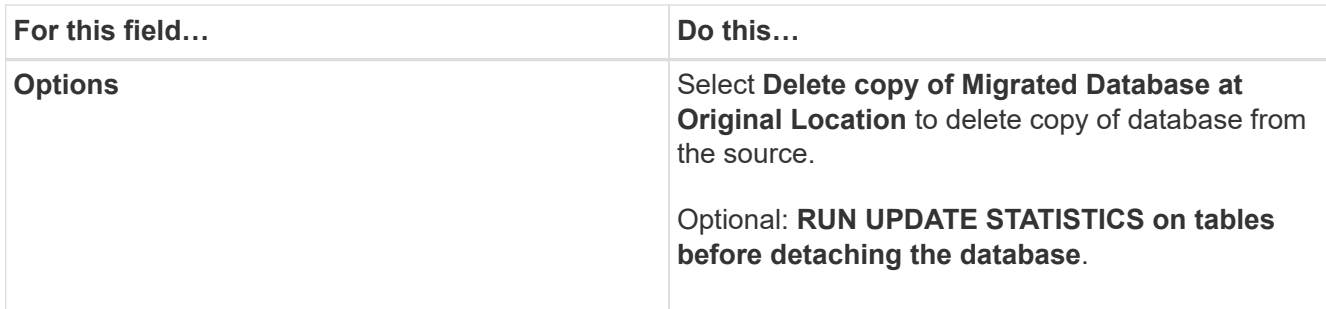

5. In the **Verify** page, perform the following actions:

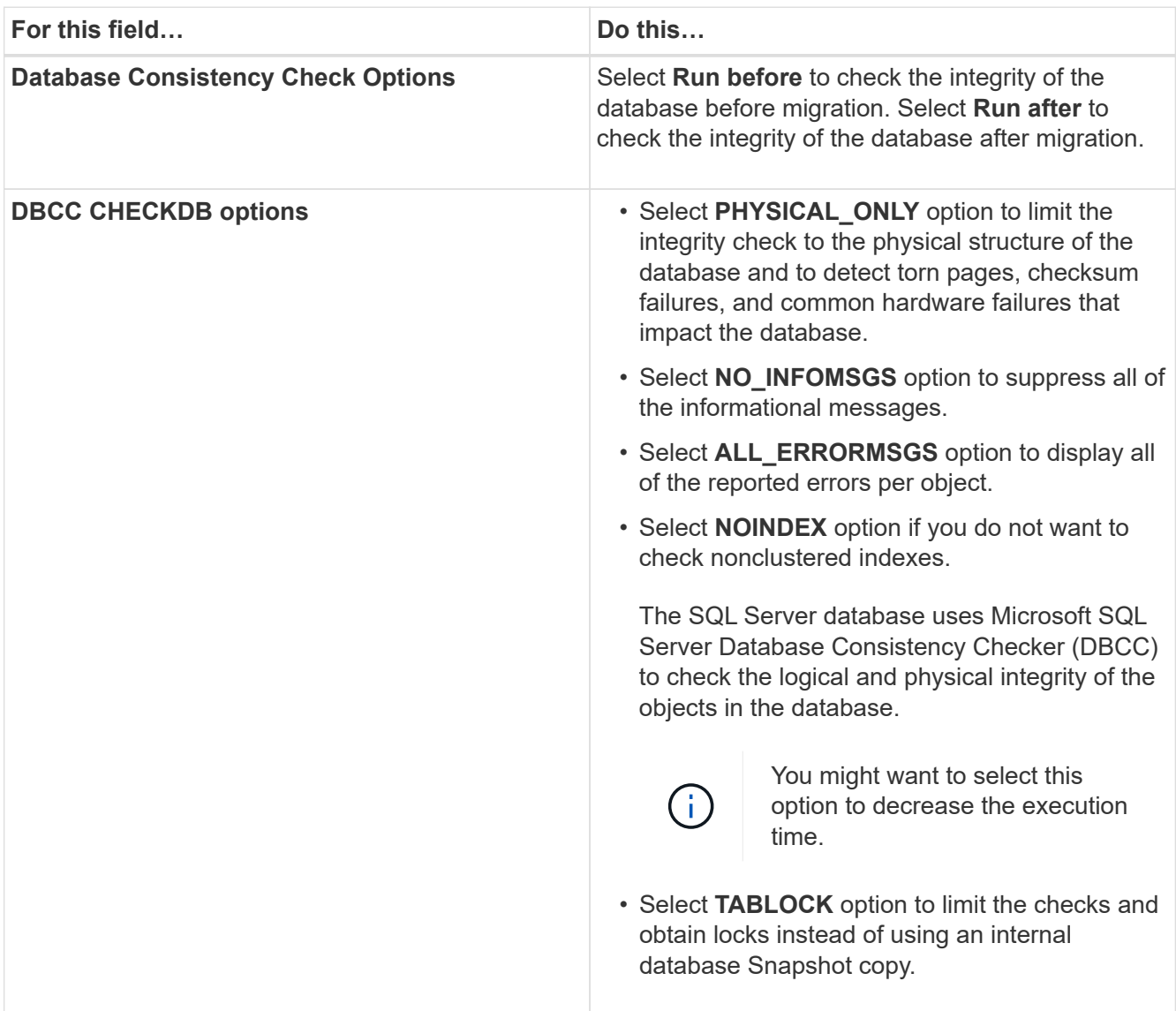

6. Review the summary, and then click **Finish**.

# <span id="page-51-0"></span>**Create backup policies for SQL Server databases**

You can create a backup policy for the resource or the resource group before you use SnapCenter to back up SQL Server resources, or you can create a backup policy at the time you create a resource group or backup a single resource.

#### **What you will need**

- You must have defined your data protection strategy.
- You must have prepared for data protection by completing tasks such as installing SnapCenter, adding hosts, identifying resources, and creating storage system connections.
- You must have configured the host log directory for log backup.
- You must have refreshed (discovered) the SQL Server resources.
- If you are replicating Snapshot copies to a mirror or vault, the SnapCenter administrator must have assigned the storage virtual machines (SVMs) for both the source volumes and destination volumes to you.

For information about how administrators assign resources to users, see the SnapCenter installation information.

• If you want to run the PowerShell scripts in prescripts and postscripts, you should set the value of the usePowershellProcessforScripts parameter to true in the web.config file.

The default value is false

#### **About this task**

A backup policy is a set of rules that governs how you manage and retain backups, and how frequently the resource or resource group is backed up. Additionally, you can specify replication and script settings. Specifying options in a policy saves time when you want to reuse the policy for another resource group.

Most of the fields on these wizard pages are self-explanatory. The following information describes some of the fields for which you might require guidance.

#### **Steps**

- 1. In the left navigation pane, click **Settings**.
- 2. In the Settings page, click **Policies**.
- 3. Click **New**.
- 4. On the **Name** page, enter the policy name and description.
- 5. On the **Backup Type** page, perform the following steps:
	- a. Choose the backup type:

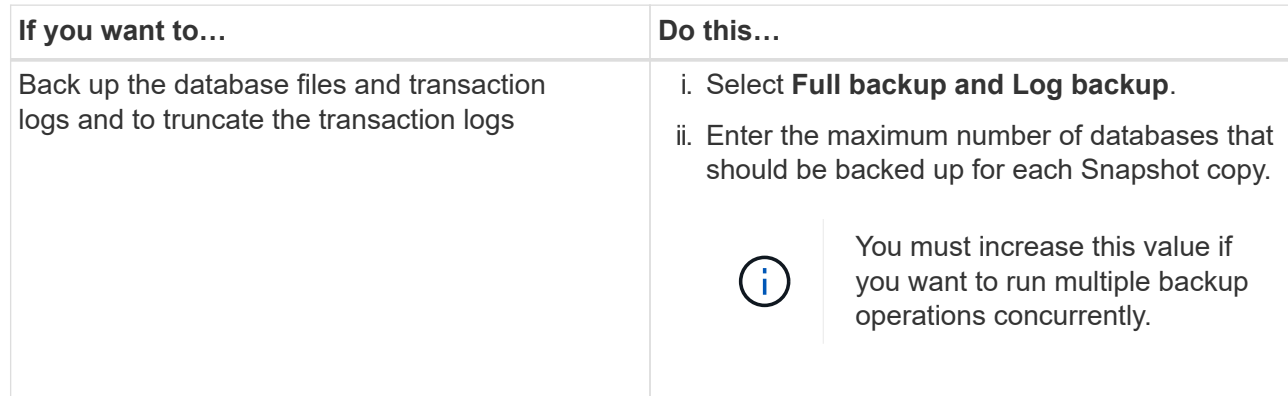

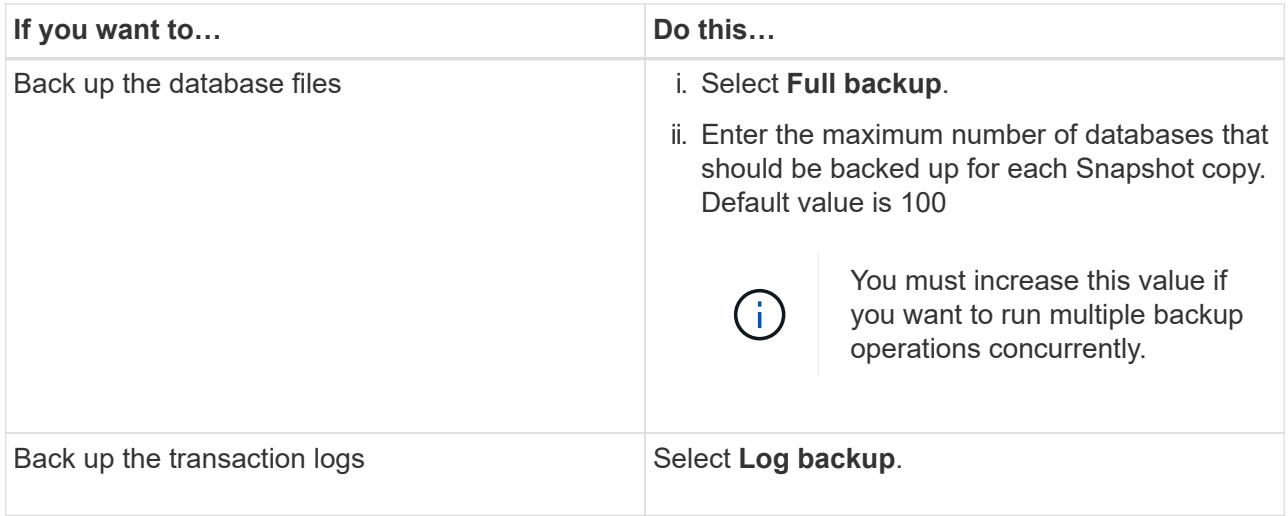

b. If you are backing up your resources by using another backup application, select **Copy only backup**.

Keeping the transaction logs intact allows any backup application to restore the databases. You typically should not use the copy only option in any other circumstance.

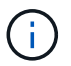

Microsoft SQL does not support the **Copy only backup** option together with the **Full backup and Log backup** option for secondary storage.

c. In the Availability Group Settings section, perform the following actions:

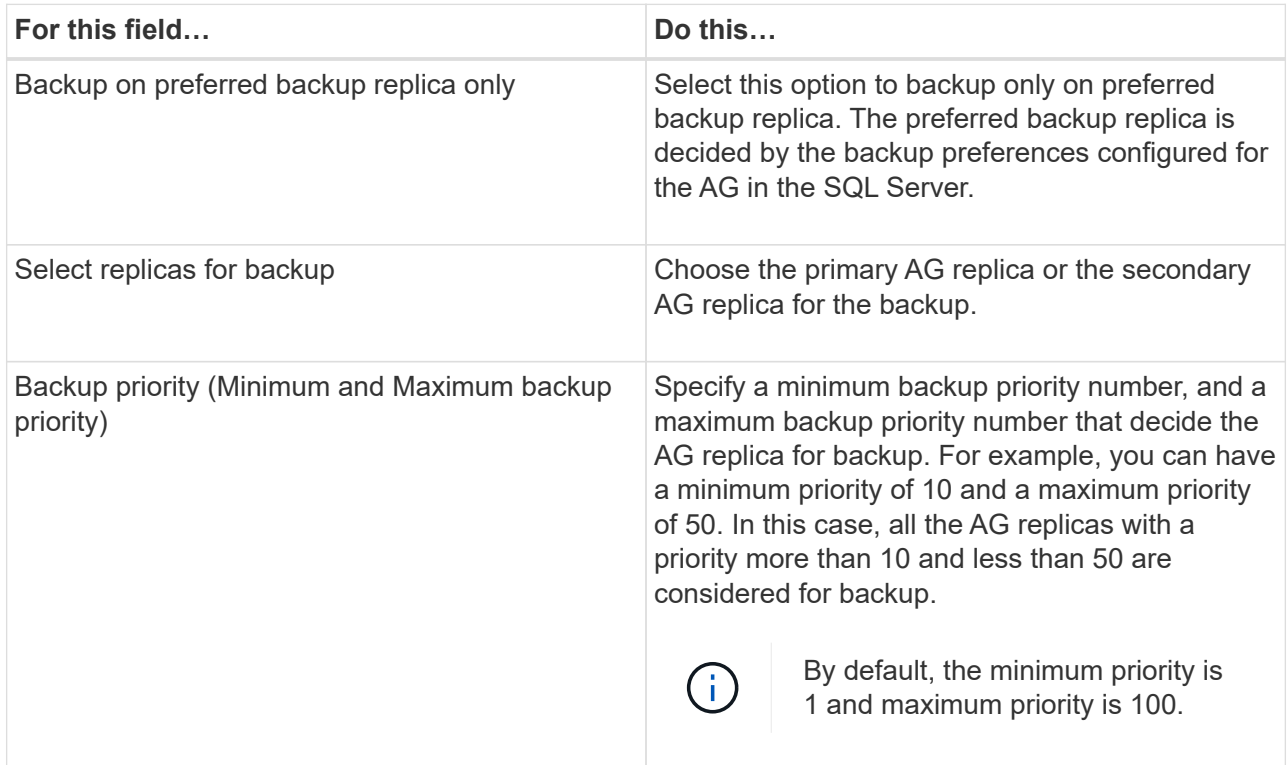

In cluster configurations, the backups are retained at each node of the cluster according to the retention settings set in the policy. If the owner node of the AG changes, the backups are taken according to the retention settings and the backups of the previous owner node will be retained. The retention for AG is applicable only at the node level.

Ť.

d. If you want to schedule the backup that you want to create with this policy, specify the schedule type by selecting either **On demand**, **Hourly**, **Daily**, **Weekly**, or **Monthly**.

You can select one schedule type for a policy.

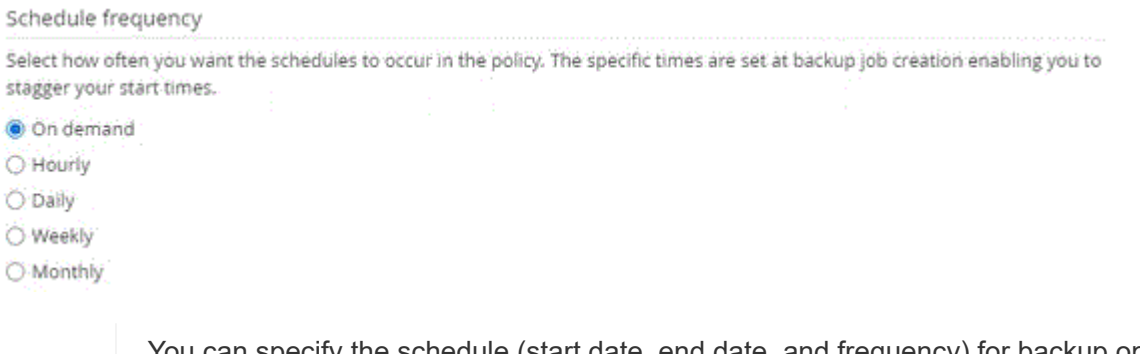

You can specify the schedule (start date, end date, and frequency) for backup operation while creating a resource group. This enables you to create resource groups that share the same policy and backup frequency, but lets you assign different backup schedules to each policy.

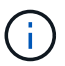

i.

If you have scheduled for 2:00 a.m., the schedule will not be triggered during daylight saving time (DST).

- 6. On the **Retention** page, depending on the backup type selected in the backup type page, perform one or more of the following actions:
	- a. In the Retention settings for the up-to-the-minute restore operation section, perform one of the following actions:

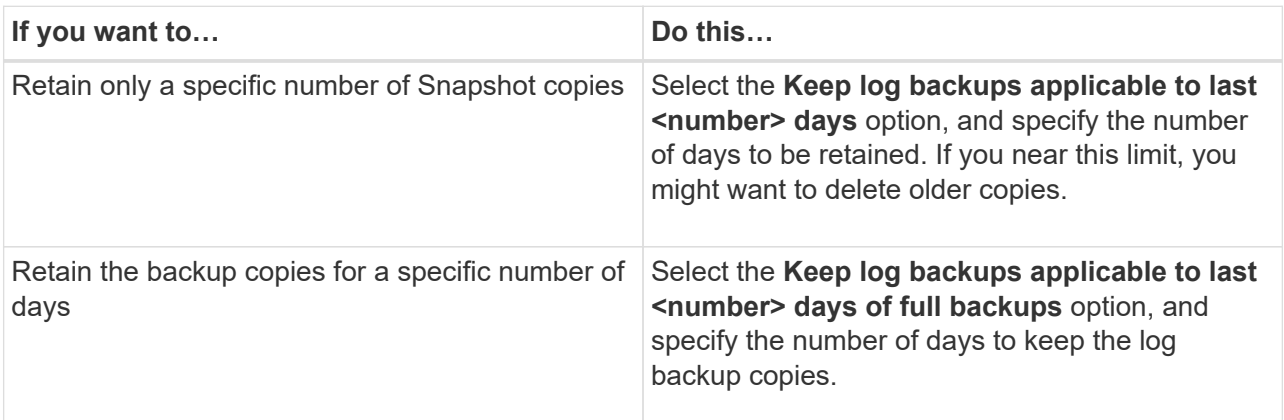

b. In the **Full backup retentions settings** section for the On Demand retention settings, perform the following actions:

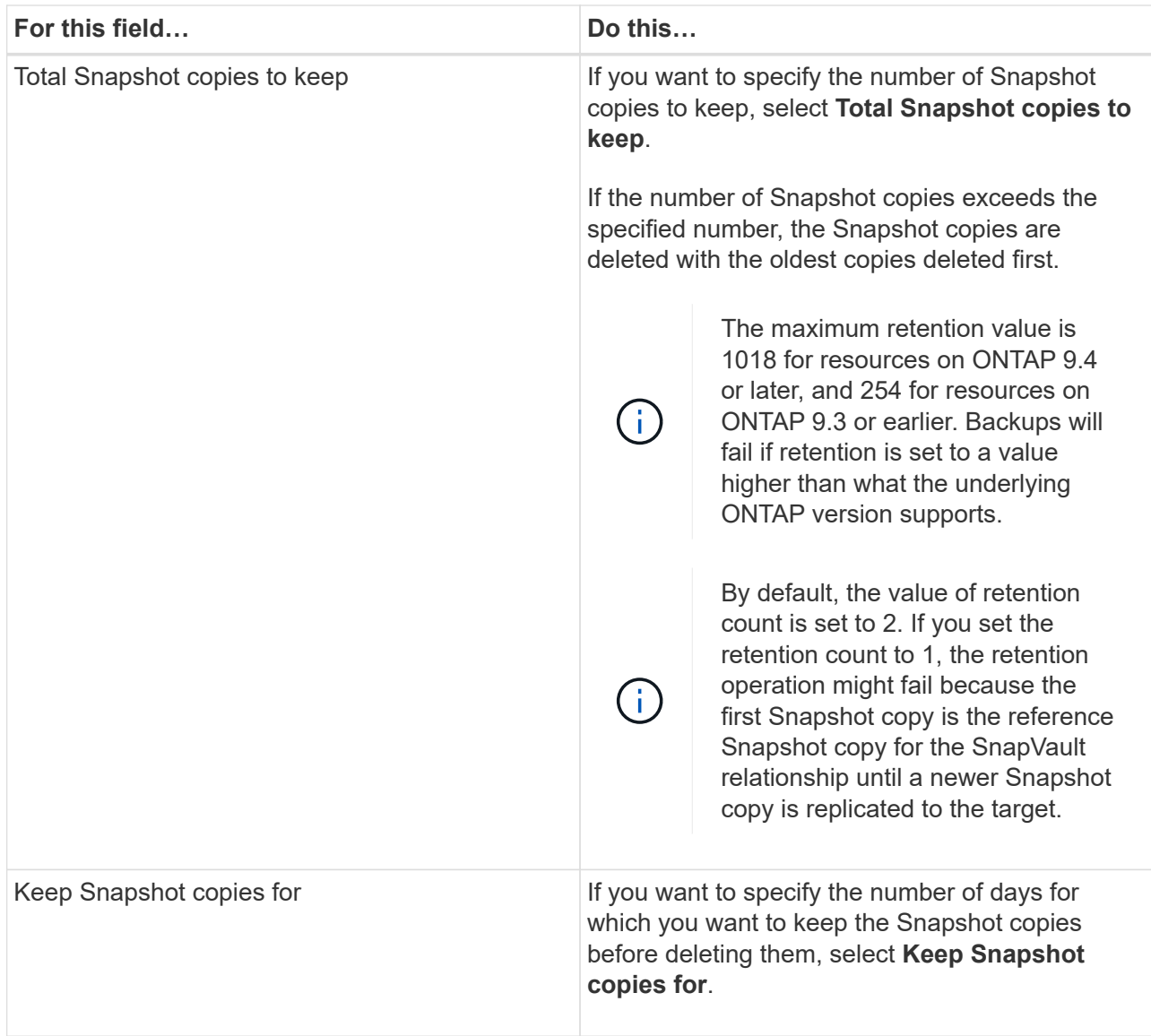

c. In the **Full backup retentions settings** section for the Hourly, Daily, Weekly and Monthly retention settings, specify the retention settings for the schedule type selected on **Backup Type** page.

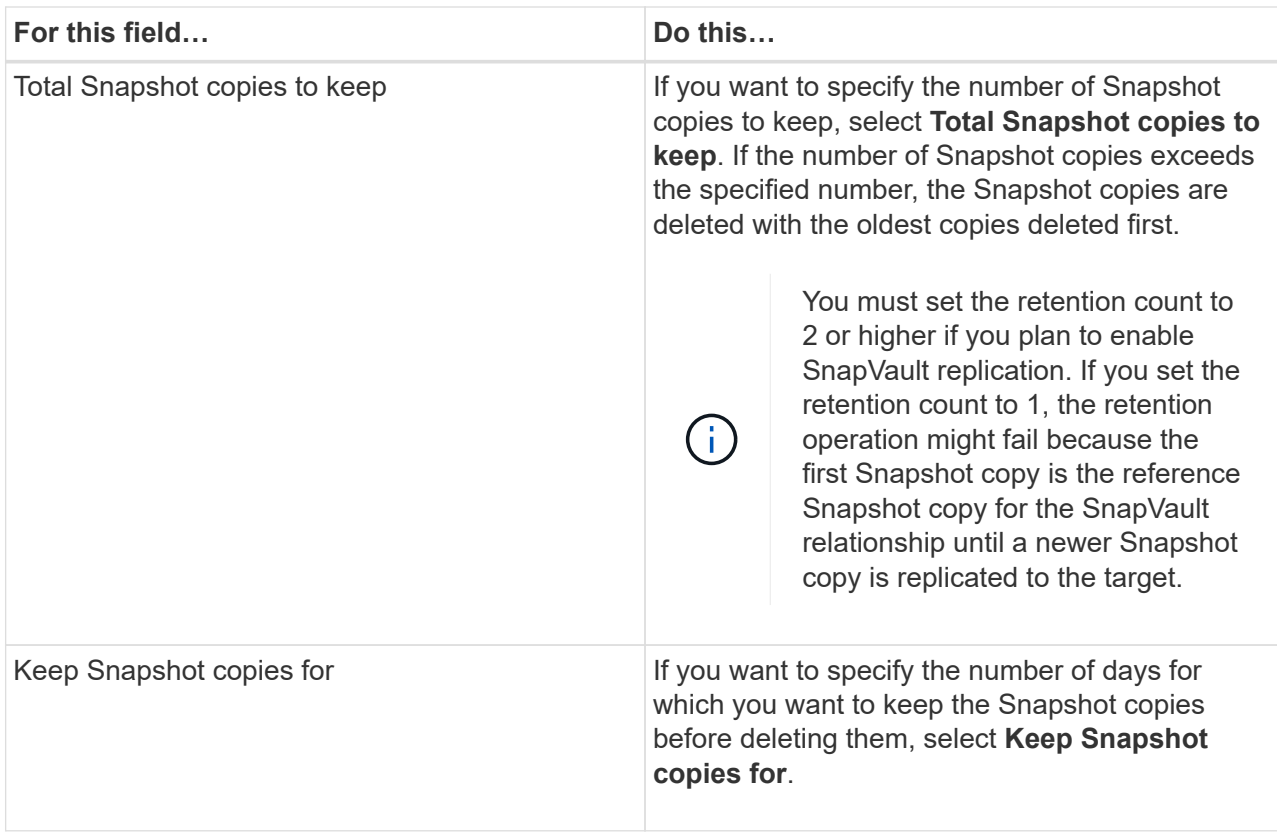

The log Snapshot copy retention is set to 7 days by default. Use Set-SmPolicy cmdlet to change the log Snapshot copy retention.

This example sets the log Snapshot copy retention to 2:

```
Set-SmPolicy -PolicyName 'newpol' -PolicyType 'Backup'
-PluginPolicyType 'SCSQL' -sqlbackuptype 'FullBackupAndLogBackup'
-RetentionSettings
@{BackupType='DATA';ScheduleType='Hourly';RetentionCount=2},@{BackupT
ype='LOG_SNAPSHOT';ScheduleType='None';RetentionCount=2},@{BackupType
='LOG';ScheduleType='Hourly';RetentionCount=2} -scheduletype 'Hourly'
```
#### [SnapCenter retains Snapshot copies of the database](https://kb.netapp.com/Advice_and_Troubleshooting/Data_Protection_and_Security/SnapCenter/SnapCenter_retains_Snapshot_copies_of_the_database)

7. On the **Replication** page, specify replication to the secondary storage system:

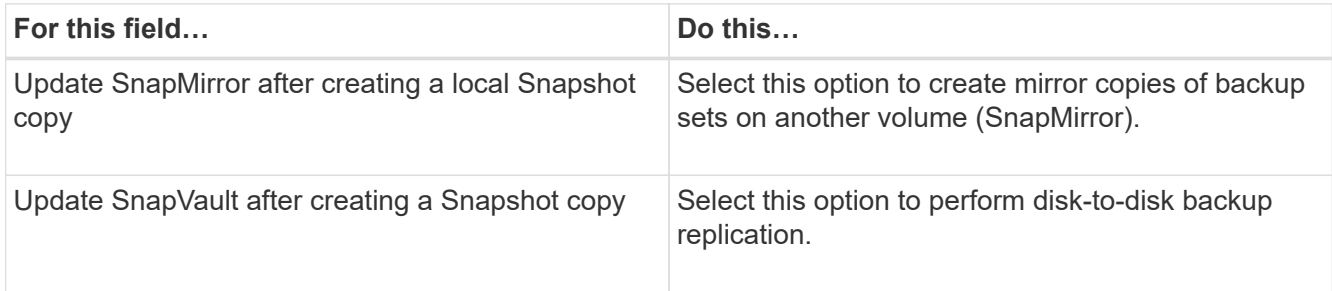

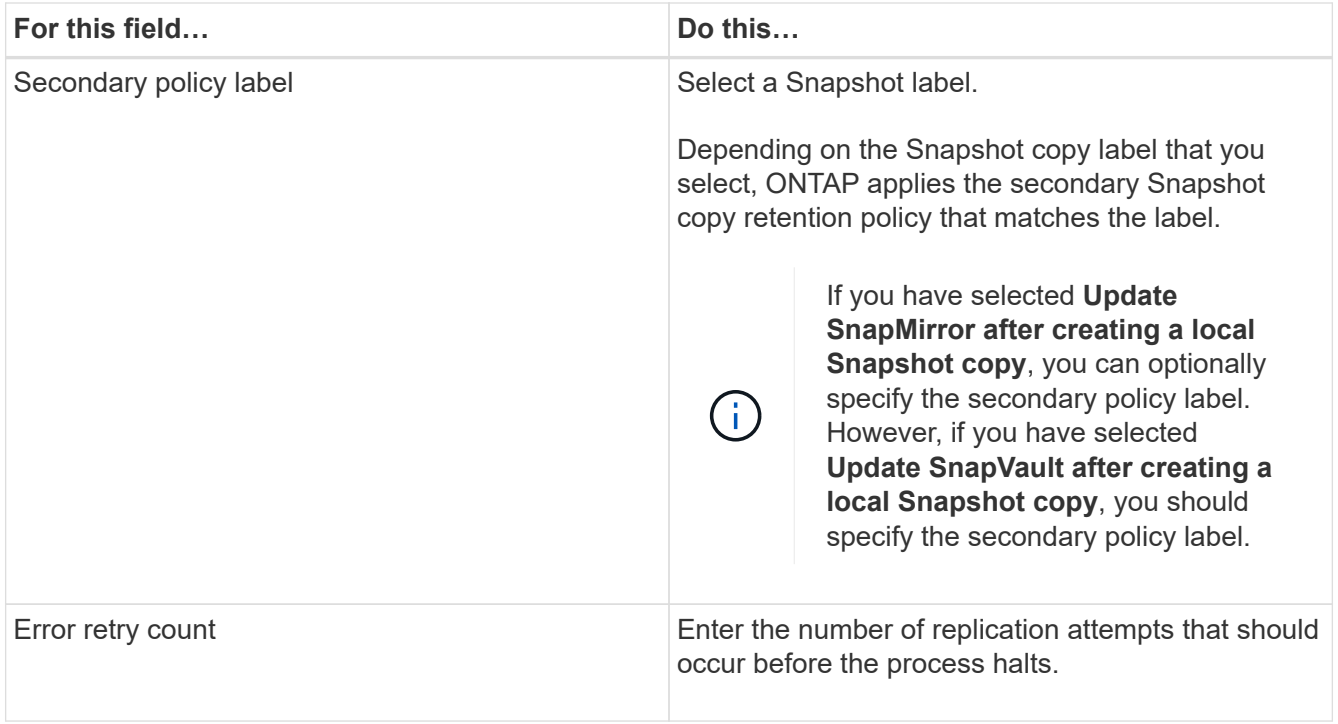

8. On the **Script** page, enter the path and the arguments of the prescript or postscript that should be run before or after the backup operation, respectively.

For example, you can run a script to update SNMP traps, automate alerts, and send logs.

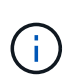

You must configure the SnapMirror retention policy in ONTAP so that the secondary storage does not reach the maximum limit of Snapshot copies.

- 9. On the **Verification** page, perform the following steps:
	- a. In the **Run verification for following backup schedules** section, select the schedule frequency.
	- b. In the **Database consistency check options** section, perform the following actions:

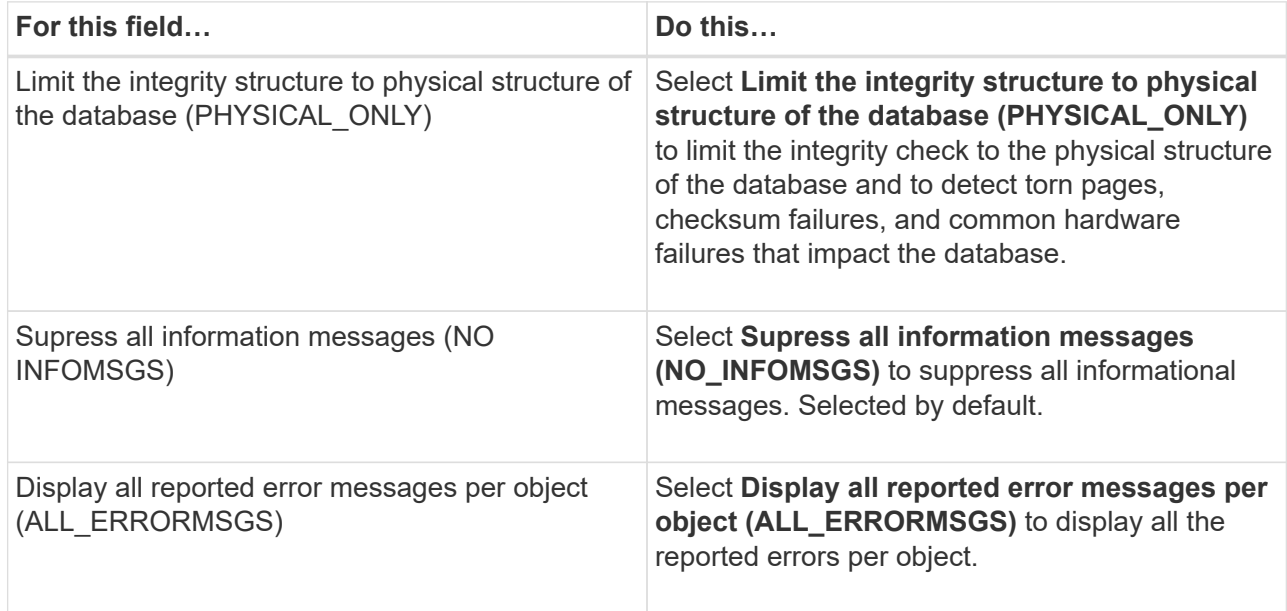

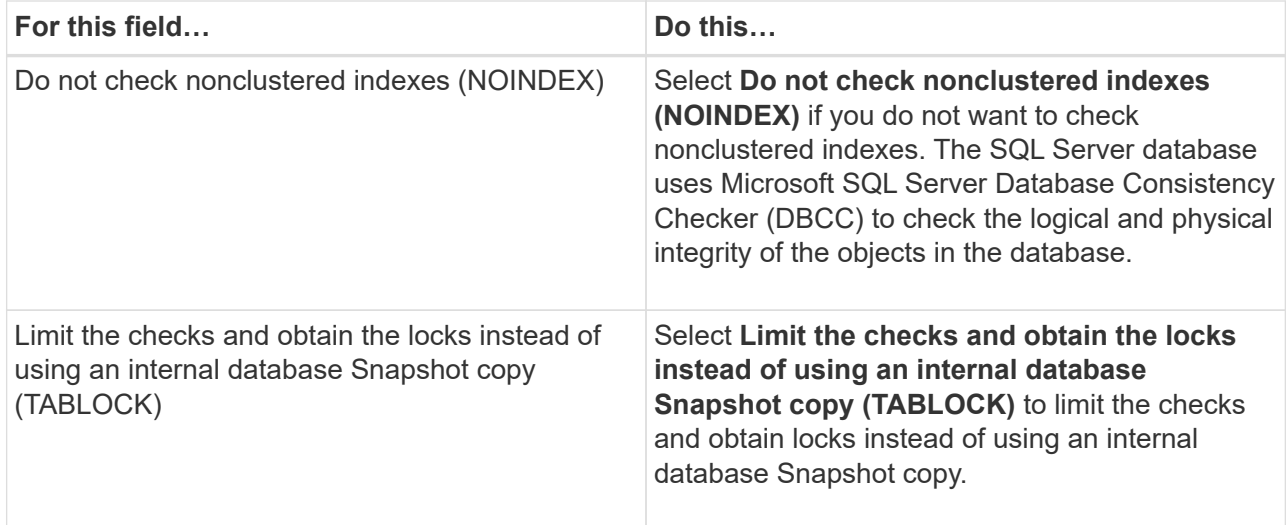

- c. In the **Log Backup** section, select **Verify log backup upon completion** to verify the log backup upon completion.
- d. In the **Verification script settings** section, enter the path and the arguments of the prescript or postscript that should be run before or after the verification operation, respectively.
- 10. Review the summary, and then click **Finish**.

# <span id="page-58-0"></span>**Create resource groups and attach policies for SQL Server**

A resource group is a container to which you add resources that you want to back up and protect together. A resource group enables you to back up all of the data that is associated with a given application simultaneously. A resource group is required for any data protection job. You must also attach one or more policies to the resource group to define the type of data protection job that you want to perform.

You can protect resources individually without creating a new resource group. You can take backups on the protected resource.

## **Steps**

- 1. In the left navigation pane, click **Resources**, and then select the appropriate plug-in from the list.
- 2. In the **Resources** page, select **Database** from the **View** list.

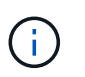

If you have recently added a resource to SnapCenter, click **Refresh Resources** to view the newly added resource.

- 3. Click **New Resource Group**.
- 4. On the **Name** page, perform the following actions:

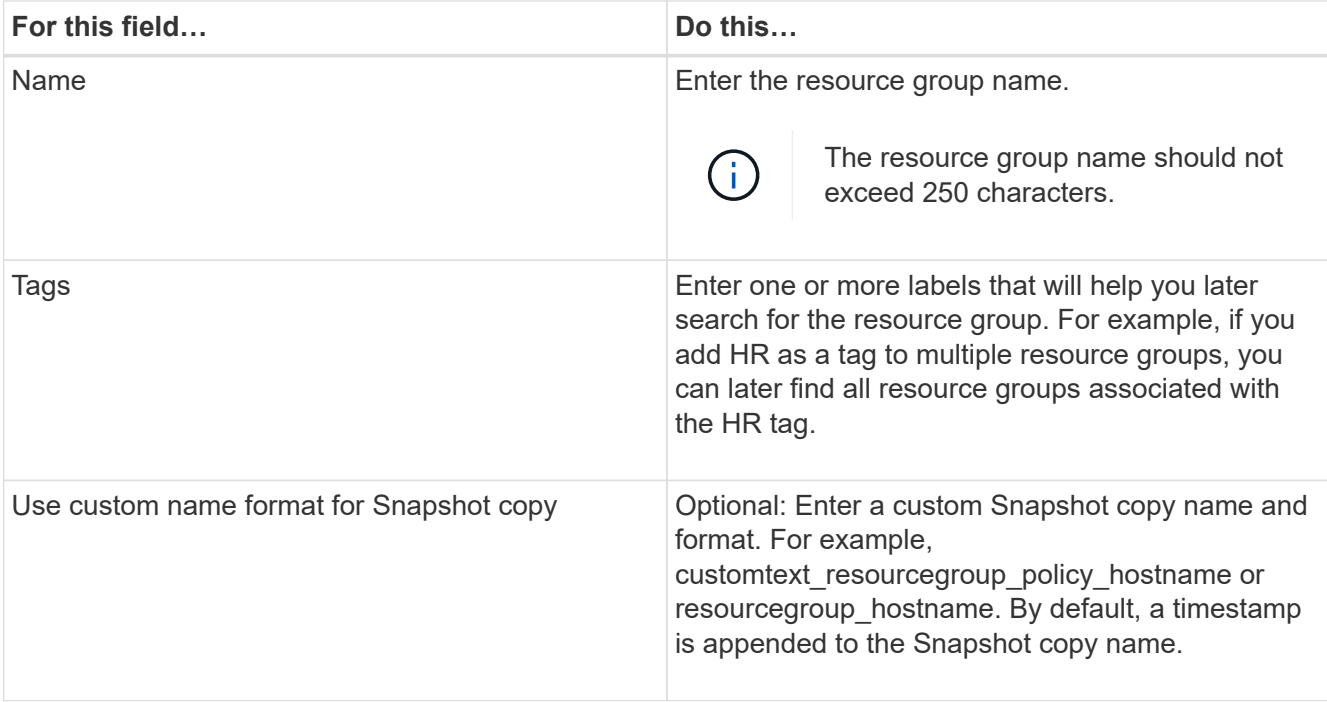

- 5. On the **Resources** page, perform the following steps:
	- a. Select the host name, resource type, and the SQL Server instance from drop-down lists to filter the list of resources.

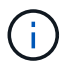

If you have recently added resources, they will appear on the list of Available Resources only after you refresh your resource list.

- b. To move resources from the **Available Resources** section to the Selected Resources section, perform one of the following steps:
	- Select **Autoselect all resources on same storage volume** to move all of the resources on the same volume to the Selected Resources section.
	- Select the resources from the **Available Resources** section and then click the right arrow to move them to the **Selected Resources** section.
- 6. On the **Policies** page, perform the following steps:
	- a. Select one or more policies from the drop-down list.

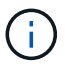

You can also create a policy by clicking  $\begin{bmatrix} + & 0 \\ 0 & -1 \end{bmatrix}$ .

In the **Configure schedules for selected policies** section, the selected policies are listed.

- b. In the **Configure schedules for selected policies** section, click **in** the Configure Schedules column for the policy for which you want to configure the schedule.
- c. In the Add schedules for policy *policy\_name* dialog box, configure the schedule by specifying the start date, expiration date, and frequency, and then click **OK**.

You must do this for each frequency listed in the policy. The configured schedules are listed in the Applied Schedules column in the **Configure schedules for selected policies** section.

d. Select the Microsoft SQL Server scheduler.

You must also select a scheduler instance to associate with the scheduling policy.

If you do not select Microsoft SQL Server scheduler, the default is Microsoft Windows scheduler.

Third party backup schedules are not supported when they overlap with SnapCenter backup schedules. You should not modify the schedules and rename the backup job created in Windows scheduler or SQL Server agent.

- 7. On the **Verification** page, perform the following steps:
	- a. Select the verification server from the **Verification server** drop-down list.

The list includes all the SQL Servers added in SnapCenter. You can select multiple verification servers (local host or remote host).

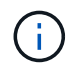

The verification server version should match the version and edition of the SQL server that is hosting the primary database.

- b. Click **Load locators** to load the SnapMirror and SnapVault volumes to perform verification on secondary storage.
- c.

Select the policy for which you want to configure your verification schedule, and then click  $\begin{array}{c} + \\ - \end{array}$ .

d. In the Add Verification Schedules *policy\_name* dialog box, perform the following actions:

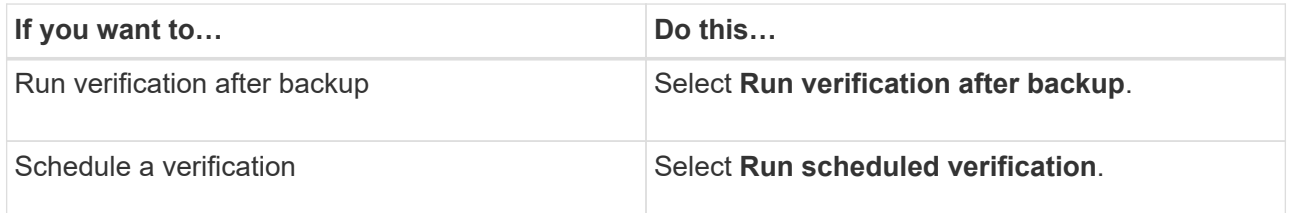

e. Click **OK**.

The configured schedules are listed in the Applied Schedules column. You can review and then edit by

clicking or delete by clicking .

8. On the **Notification** page, from the **Email preference** drop-down list, select the scenarios in which you want to send the emails.

You must also specify the sender and receiver email addresses, and the subject of the email. If you want to attach the report of the operation performed on the resource group, select **Attach Job Report**.

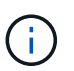

For email notification, you must have specified the SMTP server details either using the GUI or PowerShell command Set-SmSmtpServer.

9. Review the summary, and then click **Finish**.

#### **Find more information**

[Create backup policies for SQL Server databases](#page-51-0)

# **Requirements for backing up SQL resources**

Before you backup a SQL resource, you must ensure that several requirements are met.

- You must have migrated a resource from a non-NetApp storage system to a NetApp storage system.
- You must have created a backup policy.
- If you want to back up a resource that has a SnapMirror relationship to a secondary storage, the ONTAP role assigned to the storage user should include the "snapmirror all" privilege. However, if you are using the "vsadmin" role, then the "snapmirror all" privilege is not required.
- The backup operation initiated by an active directory (AD) user fails if the SQL instance credential is not assigned to the AD user or group. You must assign the SQL instance credential to AD user or group from the **Settings** > **User Access page**.
- You must have created a resource group with a policy attached.
- If a resource group has multiple databases from different hosts, the backup operation on some hosts might be triggered late because of network issues. You should configure the value of FMaxRetryForUninitializedHosts in web.config by using the Set-SmConfigSettings PS cmdlet.

## **Back up SQL resources**

If a resource is not yet part of any resource group, you can back up the resource from the Resources page.

## **About this task**

- For Windows credentials authentication, you must set up your credential before installing the plug-ins.
- For SQL Server instance authentication, you must add the credential after installing the plug-ins.
- For gMSA authentication, you must setup gMSA while registering the host with SnapCenter in the **Add Host** or **Modify Host** page to enable and use the gMSA.
- If the host is added with gMSA and if the gMSA has login and system admin privileges, the gMSA will be used to connect to the SQL instance.

#### **Steps**

- 1. In the left navigation pane, click **Resources**, and then select the appropriate plug-in from the list.
- 2. On the Resources page, select **Database** ,or **Instance**, or **Availability Group** from the **View** drop-down list.
	- a. Select the database, or instance, or availability group that you want to back up.

When you take a backup of an instance, the information about the last backup status or the timestamp of that instance will not be available in the resources page.

In the topology view, you cannot differentiate whether the backup status, timestamp, or backup is for an instance or a database.

3. On the **Resources** page, select the **custom name format for Snapshot copy** check box, and then enter a custom name format that you want to use for the Snapshot copy name.

For example, customtext policy hostname or resource hostname. By default, a timestamp is appended to the Snapshot copy name.

- 4. On the **Policies** page, perform the following tasks:
	- a. In the **Policies** section, select one or more policies from the drop-down list.

You can create a policy by clicking to start the policy wizard.

In the **Configure schedules for selected policies** section, the selected policies are listed.

b.

Click  $\vert$ <sup>+</sup> in the Configure Schedules column for the policy for which you want to configure a schedule.

c. In the **Add schedules for policy** policy\_name dialog box, configure the schedule, and then click **OK**.

Here policy name is the name of the policy that you have selected.

The configured schedules are listed in the **Applied Schedules** column.

- d. Select the **Use Microsoft SQL Server scheduler**, and then select the scheduler instance from the **Scheduler Instance** drop-down list that is associated with the scheduling policy.
- 5. On the **Verification** page, perform the following steps:
	- a. Select the verification server from the **Verification server** drop-down list.

You can select multiple verification servers (local host or remote host).

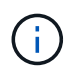

The verification server version should be equal or above the version of the edition of the SQL server that is hosting the primary database.

- b. Select **Load secondary locators to verify backups on secondary** to verify your backups on secondary storage system.
- c.

Select the policy for which you want to configure your verification schedule, and then click  $\begin{array}{|c|c|c|}\hline \textbf{t} & \textbf{t} & \textbf{t} & \textbf{t} \\\hline \end{array}$ 

d. In the Add Verification Schedules *policy\_name* dialog box, perform the following actions:

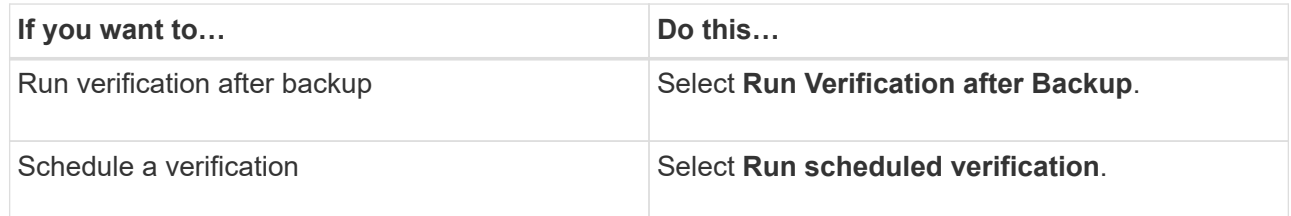

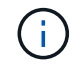

If the verification server does not have a storage connection, the verification operation fails with error: Failed to mount disk.

e. Click **OK**.

The configured schedules are listed in the Applied Schedules column.

6. On the **Notification** page, from the **Email preference** drop-down list, select the scenarios in which you want to send the emails.

You must also specify the sender and receiver email addresses, and the subject of the email. If you want to attach the report of the operation performed on the resource group, select **Attach Job Report**.

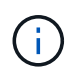

For email notification, you must have specified the SMTP server details either using the GUI or PowerShell command Set-SmSmtpServer.

7. Review the summary, and then click **Finish**.

The database topology page is displayed.

- 8. Click **Back up Now**.
- 9. On the **Backup** page, perform the following steps:
	- a. If you have applied multiple policies to the resource, from the **Policy** drop-down list, select the policy that you want to use for backup.

If the policy selected for the on-demand backup is associated with a backup schedule, the on-demand backups will be retained based on the retention settings specified for the schedule type.

- b. Select **Verify after backup** to verify your backup.
- c. Click **Backup**.

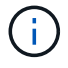

You should not rename the backup job created in Windows scheduler or SQL Server agent.

If the policy selected for the on-demand backup is associated with a backup schedule, the on-demand backups will be retained based on the retention settings specified for the schedule type.

An implicit resource group is created. You can view this by selecting respective user or group from the **User Access** page. The implicit resource group type is "Resource".

10. Monitor the operation progress by clicking **Monitor** > **Jobs**.

#### **After you finish**

• In MetroCluster configurations, SnapCenter might not be able to detect a protection relationship after a failover.

[Unable to detect SnapMirror or SnapVault relationship after MetroCluster failover](https://kb.netapp.com/Advice_and_Troubleshooting/Data_Protection_and_Security/SnapCenter/Unable_to_detect_SnapMirror_or_SnapVault_relationship_after_MetroCluster_failover)

• If you are backing up application data on VMDKs and the Java heap size for the SnapCenter Plug-in for VMware vSphere is not large enough, the backup might fail. To increase the Java heap size, locate the script file /opt/netapp/init\_scripts/scvservice. In that script, the do\_start method command starts the SnapCenter VMware plug-in service. Update that command to the following:  $Java -jar -Xmx8192M$ -Xms4096M.

#### **Find more information**

[Create backup policies for SQL Server databases](#page-51-0)

[Back up resources using PowerShell cmdlets](https://docs.netapp.com/us-en/snapcenter-45/protect-scsql/task_back_up_resources_using_powershell_cmdlets_for_sql.html)

[Backup operations fails with MySQL connection error because of the delay in the TCP\\_TIMEOUT](https://kb.netapp.com/Advice_and_Troubleshooting/Data_Protection_and_Security/SnapCenter/Clone_operation_might_fail_or_take_longer_time_to_complete_with_default_TCP_TIMEOUT_value)

[Quiesce or grouping resources operations fail](https://kb.netapp.com/Advice_and_Troubleshooting/Data_Protection_and_Security/SnapCenter/Quiesce_or_grouping_resources_operations_fail)

## **Back up SQL Server resource groups**

You can back up a resource group on demand from the Resources page. If a resource group has a policy attached and a schedule configured, then backups occur automatically according to the schedule.

### **Steps**

- 1. In the left navigation pane, click **Resources**, and then select the appropriate plug-in from the list.
- 2. In the Resources page, select **Resource Group** from the **View** list.

You can search the resource group either by entering the resource group name in the search box, or by clicking  $\blacksquare$ , and then selecting the tag. You can then click  $\blacksquare$  to close the filter pane.

- 3. On the **Resource Groups** page, select the resource group that you want to back up, and then click **Back up Now**.
- 4. On the **Backup** page, perform the following steps:
	- a. If you have associated multiple policies with the resource group, from the **Policy** drop-down list, select the policy that you want to use for backup.

If the policy selected for the on-demand backup is associated with a backup schedule, the on-demand backups will be retained based on the retention settings specified for the schedule type.

b. After backup, select **Verify** to verify the on-demand backup.

The **Verify** option in the policy applies only to scheduled jobs.

- c. Click **Backup**.
- 5. Monitor the operation progress by clicking **Monitor** > **Jobs**.

#### **Find more information**

[Create backup policies for SQL Server databases](#page-51-0)

[Create resource groups and attach policies for SQL Server](#page-58-0)

[Back up resources using PowerShell cmdlets](https://docs.netapp.com/us-en/snapcenter-45/protect-scsql/task_back_up_resources_using_powershell_cmdlets_for_sql.html)

[Backup operations fails with MySQL connection error because of the delay in the TCP\\_TIMEOUT](https://kb.netapp.com/Advice_and_Troubleshooting/Data_Protection_and_Security/SnapCenter/Clone_operation_might_fail_or_take_longer_time_to_complete_with_default_TCP_TIMEOUT_value)

[Backup fails with Windows scheduler error](https://kb.netapp.com/Advice_and_Troubleshooting/Data_Protection_and_Security/SnapCenter/Backup_fails_with_Windows_scheduler_error)

## **Monitor backup operations**

#### **Monitor SQL resources backup operations in the SnapCenter Jobs page**

You can monitor the progress of different backup operations by using the SnapCenterJobs page. You might want to check the progress to determine when it is complete or if there is an issue.

#### **About this task**

The following icons appear on the Jobs page and indicate the corresponding state of the operations:

- In progress
- Completed successfully
- **\*** Failed
	- **A** Completed with warnings or could not start due to warnings
- Queued
- **Ø** Canceled

#### **Steps**

•

- 1. In the left navigation pane, click **Monitor**.
- 2. In the Monitor page, click **Jobs**.
- 3. On the Jobs page, perform the following steps:
	- a. Click to filter the list so that only backup operations are listed.
	- b. Specify the start and end dates.
	- c. From the **Type** drop-down list, select **Backup**.
	- d. From the **Status** drop-down, select the backup status.
	- e. Click **Apply** to view the operations completed successfully.
- 4. Select a backup job, and then click **Details** to view the job details.

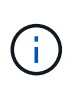

Though the backup job status displays , when you click on job details you might see that some of the child tasks of the backup operation are still in progress or marked with warning signs.

5. On the **Job Details** page, click **View logs**.

The **View logs** button displays the detailed logs for the selected operation.

#### **Monitor data protection operations on SQL resources in the Activity pane**

The Activity pane displays the five most recent operations performed. The Activity pane also displays when the operation was initiated and the status of the operation.

The Activity pane displays information regarding backup, restore, clone, and scheduled backup operations. If you are using Plug-in for SQL Server or Plug-in for Exchange Server, the Activity pane also displays information about the reseed operation.

#### **Steps**

- 1. In the left navigation pane, click **Resources**, and then select the appropriate plug-in from the list.
- 2. Click  $\triangleright$  on the Activity pane to view the five most recent operations.

When you click one of the operations, the operation details are listed in the Job Details page.

# **Create a storage system connection and a credential using PowerShell cmdlets**

You must create a storage virtual machine (SVM) connection and a credential before using PowerShell cmdlets to perform data protection operations.

#### **What you will need**

- You should have prepared the PowerShell environment to execute the PowerShell cmdlets.
- You should have the required permissions in the Infrastructure Admin role to create storage connections.
- You should ensure that the plug-in installations are not in progress.

Host plug-in installations must not be in progress while adding a storage system connection because the host cache might not be updated and databases status might be displayed in the SnapCenter GUI as "Not available for backup" or "Not on NetApp storage".

• Storage system names should be unique.

SnapCenter does not support multiple storage systems with the same name on different clusters. Each storage system that is supported by SnapCenter should have a unique name and a unique management LIF IP address.

#### **Steps**

1. Initiate a PowerShell connection session by using the Open-SmConnection cmdlet.

This example opens a PowerShell session:

PS C:\> Open-SmConnection

2. Create a new connection to the storage system by using the Add-SmStorageConnection cmdlet.

This example creates a new storage system connection:

```
PS C:\> Add-SmStorageConnection -Storage test vs1 -Protocol Https
-Timeout 60
```
3. Create a new credential by using the Add-SmCredential cmdlet.

This example creates a new credential named FinanceAdmin with Windows credentials:

PS C:> Add-SmCredential -Name FinanceAdmin -AuthMode Windows -Credential sddev\administrator

The information regarding the parameters that can be used with the cmdlet and their descriptions can be obtained by running *Get-Help command\_name*. Alternatively, you can also refer to the [SnapCenter Software](https://library.netapp.com/ecm/ecm_download_file/ECMLP2877143) [Cmdlet Reference Guide.](https://library.netapp.com/ecm/ecm_download_file/ECMLP2877143)

# **Back up resources using PowerShell cmdlets**

You can use the PowerShell cmdlets to backup SQL Server databases or Windows file systems. This would include backing up a SQL Server database or Windows file system includes establishing a connection with the SnapCenter Server, discovering the SQL Server database instances or Windows file systems, adding a policy, creating a backup resource group, backing up, and verifying the backup.

#### **What you will need**

- You must have prepared the PowerShell environment to execute the PowerShell cmdlets.
- You must have added the storage system connection and created a credential.
- You must have added hosts and discovered resources.

#### **Steps**

1. Initiate a connection session with the SnapCenter Server for a specified user by using the Open-SmConnection cmdlet.

Open-smconnection -SMSbaseurl https://snapctr.demo.netapp.com:8146

The username and password prompt is displayed.

2. Create a backup policy by using the Add-SmPolicy cmdlet.

This example creates a new backup policy with a SQL backup type of FullBackup:

PS C:\> Add-SmPolicy -PolicyName TESTPolicy -PluginPolicyType SCSQL -PolicyType Backup -SqlBackupType FullBackup -Verbose

This example creates a new backup policy with a Windows file system backup type of CrashConsistent:

PS C:\> Add-SmPolicy -PolicyName FileSystemBackupPolicy -PluginPolicyType SCW -PolicyType Backup -ScwBackupType CrashConsistent -Verbose

3. Discover host resources by using the Get-SmResources cmdlet.

This example discovers the resources for the Microsoft SQL plug-in on the specified host:

C:\PS>PS C:\> Get-SmResources -HostName vise-f6.sddev.mycompany.com -PluginCode SCSQL

This example discovers the resources for Windows file systems on the specified host:

```
C:\PS>PS C:\> Get-SmResources -HostName vise2-f6.sddev.mycompany.com
-PluginCode SCW
```
4. Add a new resource group to SnapCenter by using the Add-SmResourceGroup cmdlet.

This example creates a new SQL database backup resource group with the specified policy and resources:

```
PS C:\> Add-SmResourceGroup -ResourceGroupName AccountingResource
-Resources @{"Host"="visef6.org.com";
"Type"="SQL Database";"Names"="vise-f6\PayrollDatabase"}
-Policies "BackupPolicy"
```
This example creates a new Windows file system backup resource group with the specified policy and resources:

```
PS C:\> Add-SmResourceGroup -ResourceGroupName EngineeringResource
-PluginCode SCW -Resources @{"Host"="WIN-VOK20IKID5I";
"Type"="Windows Filesystem";"Names"="E:\"}
-Policies "EngineeringBackupPolicy"
```
5. Initiate a new backup job by using the New-SmBackup cmdlet.

```
PS C:> New-SmBackup -ResourceGroupName PayrollDataset -Policy
FinancePolicy
```
6. View the status of the backup job by using the Get-SmBackupReport cmdlet.

This example displays a job summary report of all jobs that were run on the specified date:

PS C:\> Get-SmJobSummaryReport -Date '1/27/2016'

The information regarding the parameters that can be used with the cmdlet and their descriptions can be obtained by running *Get-Help command\_name*. Alternatively, you can also refer to the [SnapCenter Software](https://library.netapp.com/ecm/ecm_download_file/ECMLP2877143) [Cmdlet Reference Guide.](https://library.netapp.com/ecm/ecm_download_file/ECMLP2877143)

## **Cancel the SnapCenter Plug-in for Microsoft SQL Server backup operations**

You can cancel backup operations that are running, queued, or non-responsive. When you cancel a backup operation, the SnapCenter Server stops the operation and removes all the Snapshot copies from the storage if the backup created is not registered with SnapCenter Server. If the backup is already registered with SnapCenter Server, it will not roll back the already created Snapshot copy even after the cancellation is triggered.

#### **What you will need**

- You must be logged in as the SnapCenter Admin or job owner to cancel restore operations.
- You can cancel only the log or full backup operations that are queued or running.
- You cannot cancel the operation after the verification has started.

If you cancel the operation before verification, the operation is canceled, and the verification operation will not be performed.

- You can cancel a backup operation from either the Monitor page or the Activity pane.
- In addition to using the SnapCenter GUI, you can use PowerShell cmdlets to cancel operations.
- The **Cancel Job** button is disabled for operations that cannot be canceled.
- If you selected **All members of this role can see and operate on other members objects** in Users\Groups page while creating a role, you can cancel the queued backup operations of other members while using that role.

#### **Step**

Perform one of the following actions:

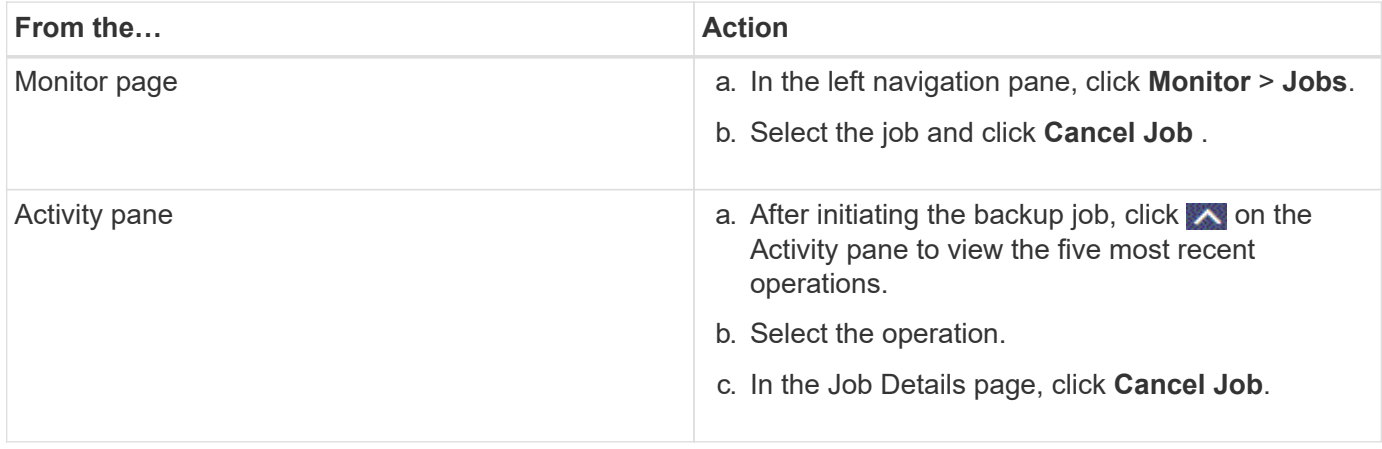

#### **Result**

The operation is canceled, and the resource is reverted to the previous state. If the operation you canceled is non-responsive in the canceling or running state, you should run the Cancel-SmJob -JobID <int> -Force cmdlet to forcefully stop the backup operation.

## **View SQL Server backups and clones in the Topology page**

When you are preparing to back up or clone a resource, you might find it helpful to view a graphical representation of all backups and clones on the primary and secondary storage.

#### **About this task**

In the **Topology** page, you can see all of the backups and clones that are available for the selected resource or resource group. You can view the details of those backups and clones, and then select them to perform data protection operations.

You can review the following icons in the **Manage Copies** view to determine whether the backups and clones

are available on the primary or secondary storage (Mirror copies or Vault copies).

displays the number of backups and clones that are available on the primary storage.

•

•

•

 displays the number of backups and clones that are mirrored on the secondary storage using SnapMirror technology.

 displays the number of backups and clones that are replicated on the secondary storage using SnapVault technology.

◦ The number of backups displayed includes the backups deleted from the secondary storage.

For example, if you created 6 backups using a policy to retain only 4 backups, the number of backups displayed is 6.

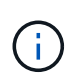

Clones of a backup of a version-flexible mirror on a mirror-vault type volume are displayed in the topology view, but the mirror backup count in the topology view does not include the versionflexible backup.

## **Steps**

- 1. In the left navigation pane, click **Resources**, and then select the appropriate plug-in from the list.
- 2. In the **Resources** page, either select the resource or resource group from the **View** drop-down list.
- 3. Select the resource either from the resource details view or from the resource group details view.

If the resource selected is a cloned database, protect the cloned database, source of the clone is displayed in the Topology page. Click **Details** to view the backup used to clone.

If the resource is protected, the **Topology** page of the selected resource is displayed.

4. Review the Summary card to see a summary of the number of backups and clones available on the primary and secondary storage.

The **Summary Card** section displays the total number of backups and clones.

Clicking the **Refresh** button starts a query of the storage to display an accurate count.

5. In the **Manage Copies** view, click **Backups** or **Clones** from the primary or secondary storage to see details of a backup or clone.

The details of the backups and clones are displayed in a table format.

6. Select the backup from the table, and then click the data protection icons to perform restore, clone, rename, and delete operations.

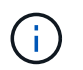

You cannot rename or delete backups that are on the secondary storage.

7. Select a clone from the table and click **Clone Split**.

8. If you want to delete a clone, select the clone from the table, and then click  $\blacksquare$ .

## **Remove backups using PowerShell cmdlets**

You can use the Remove-SmBackup cmdlet to delete backups if you no longer require them for other data protection operations.

You must have prepared the PowerShell environment to execute the PowerShell cmdlets.

The information regarding the parameters that can be used with the cmdlet and their descriptions can be obtained by running *Get-Help command\_name*. Alternatively, you can also refer to the [SnapCenter Software](https://library.netapp.com/ecm/ecm_download_file/ECMLP2877143) [Cmdlet Reference Guide.](https://library.netapp.com/ecm/ecm_download_file/ECMLP2877143)

#### **Steps**

1. Initiate a connection session with the SnapCenter Server for a specified user by using the Open-SmConnection cmdlet.

Open-SmConnection -SMSbaseurl https:\\snapctr.demo.netapp.com:8146/

2. Delete one or more backup using the Remove-SmBackup cmdlet.

This example deletes two backups using their backup IDs:

```
Remove-SmBackup -BackupIds 3,4
Remove-SmBackup
Are you sure want to remove the backup(s).
[Y] Yes [A] Yes to All [N] No [L] No to All [S] Suspend [?] Help
(default is "Y"):
```
## **Clean up the secondary backup count using PowerShell cmdlets**

You can use the Remove-SmBackup cmdlet to clean up the backup count for secondary backups that have no Snapshot copies. You might want to use this cmdlet when the total Snapshot copies displayed in the Manage Copies topology do not match the secondary storage Snapshot copy retention setting.

You must have prepared the PowerShell environment to execute the PowerShell cmdlets.

The information regarding the parameters that can be used with the cmdlet and their descriptions can be obtained by running *Get-Help command\_name*. Alternatively, you can also refer to the [SnapCenter Software](https://library.netapp.com/ecm/ecm_download_file/ECMLP2877143) [Cmdlet Reference Guide.](https://library.netapp.com/ecm/ecm_download_file/ECMLP2877143)

#### **Steps**

1. Initiate a connection session with the SnapCenter Server for a specified user by using the Open-SmConnection cmdlet.

Open-SmConnection -SMSbaseurl https:\\snapctr.demo.netapp.com:8146/
2. Clean up secondary backups count using the -CleanupSecondaryBackups parameter.

This example cleans up the backup count for secondary backups with no Snapshot copies:

```
Remove-SmBackup -CleanupSecondaryBackups
Remove-SmBackup
Are you sure want to remove the backup(s).
[Y] Yes [A] Yes to All [N] No [L] No to All [S] Suspend [?] Help
(default is "Y"):
```
# **Restore SQL Server resources**

## **Restore workflow**

You can use SnapCenter to restore SQL Server databases by restoring the data from one or more backups to your active file system and then recovering the database. You can also restore databases that are in Availability Groups and then add the restored databases to the Availability Group. Before restoring an SQL Server database, you must perform several preparatory tasks.

The following workflow shows the sequence in which you must perform the database restoration operations:

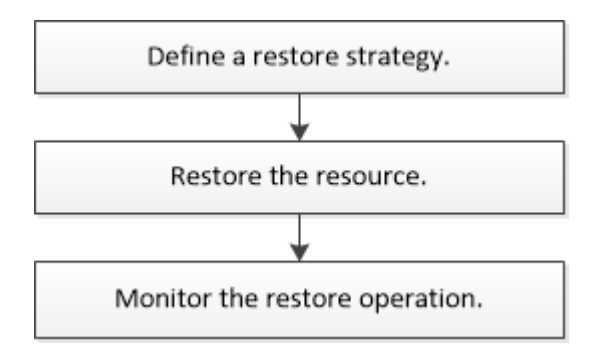

You can also use PowerShell cmdlets manually or in scripts to perform backup, restore, recovery, verify, and clone operations. For detailed information about PowerShell cmdlets, use the SnapCenter cmdlet help or see the [SnapCenter Software 4.4 Cmdlet Reference Guide](https://library.netapp.com/ecm/ecm_download_file/ECMLP2874310)

### **Find more information**

[Restore an SQL Server database from secondary storage](#page-77-0)

[Restore and recover resources using PowerShell cmdlets](https://docs.netapp.com/us-en/snapcenter-45/protect-scsql/task_restore_and_recover_resources_using_powershell_cmdlets_for_sql.html)

[Restore operation might fail on Windows 2008 R2](https://kb.netapp.com/Advice_and_Troubleshooting/Data_Protection_and_Security/SnapCenter/Restore_operation_might_fail_on_Windows_2008_R2)

# **Requirements for restoring a database**

Before you restore a SQL Server database from a SnapCenter Plug-in for Microsoft SQL Server backup, you must ensure that several requirements are met.

• The target SQL Server instance must be online and running before you can restore a database.

This applies to both user database restore operations and system database restore operations.

- SnapCenter operations that are scheduled to run against the SQL Server data you are restoring must be disabled, including any jobs scheduled on remote management or remote verification servers.
- If system databases are not functional, you must first rebuild the system databases using a SQL Server utility.
- If you are installing the plug-in, ensure that you grant permissions for other roles to restore the Availability Group (AG) backups.

Restoring AG fails when one of the following conditions are met:

- If the plug-in is installed by RBAC user and an admin tries to restore an AG backup
- If the plug-in is installed by an admin and a RBAC user tries to restore an AG backup
- If you are restoring custom log directory backups to an alternate host, the SnapCenter Server and the plugin host must have the same SnapCenter version installed.
- You must have installed Microsoft hotfix, KB2887595. The Microsoft Support Site contains more information about KB2887595.

[Microsoft Support Article 2887595: Windows RT 8.1, Windows 8.1, and Windows Server 2012 R2 update](https://support.microsoft.com/kb/2887595) [rollup: November 2013](https://support.microsoft.com/kb/2887595)

- You must have backed up the resource groups or database.
- If you are replicating Snapshot copies to a mirror or vault, the SnapCenter administrator must have assigned you the storage virtual machines (SVMs) for both the source volumes and destination volumes.

For information about how administrators assign resources to users, see the SnapCenter installation information.

- All backup and clone jobs must be stopped before restoring the database.
- The restore operation might timeout if the database size is in terabytes (TB).

You must increase the value of the RESTTimeout parameter of SnapCenter Server to 20000000 ms by running the following command: Set-SmConfigSettings -Agent -configSettings @{"RESTTimeout" = "20000000"}. According to the size of the database, the timeout value can be changed and the maximum value that you can set is 2147483648.

If you want to restore while the databases are online, the online restore option should be enabled in the Restore page.

# **Restore SQL Server database backups**

You can use SnapCenter to restore backed-up SQL Server databases. Database restoration is a multiphase process that copies all of the data and log pages from a specified SQL Server backup to a specified database.

### **About this task**

• You can restore the backed-up SQL Server databases to a different SQL Server instance on the same host where the backup was created.

You can use SnapCenter to restore the backed-up SQL Server databases to an alternate path so that you do not replace a production version.

- SnapCenter can restore databases in a Windows cluster without taking the SQL Server cluster group offline.
- If a cluster failure (a cluster group move operation) occurs during a restore operation (for example, if the node that owns the resources goes down), you must reconnect to the SQL Server instance, and then restart the restore operation.
- You cannot restore the database when the users or the SQL Server Agent jobs are accessing the database.
- You cannot restore system databases to an alternate path.
- Most of the fields on the Restore wizard pages are self-explanatory. The following information describes fields for which you might need guidance.

### **Steps**

- 1. In the left navigation pane, click **Resources**, and then select the appropriate plug-in from the list.
- 2. In the **Resources** page, select either **Database** or **Resource Group** from the **View** list.
- 3. Select the database or the resource group from the list.

The topology page is displayed.

- 4. From the **Manage Copies** view, select **Backups** from the storage system.
- 5.

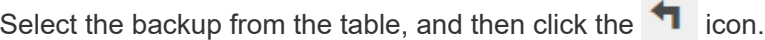

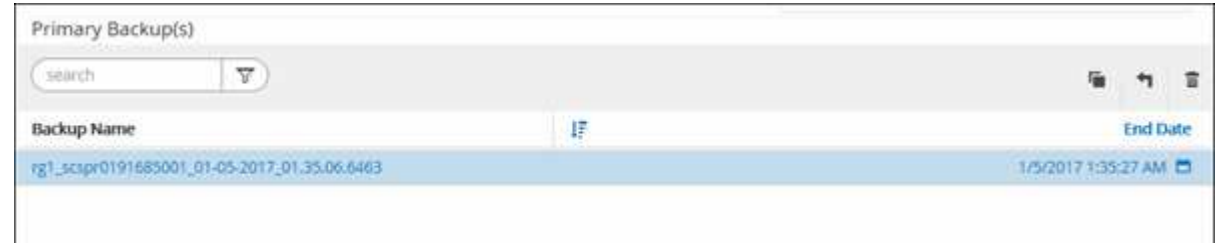

6. On the **Restore Scope** page, select one of the following options:

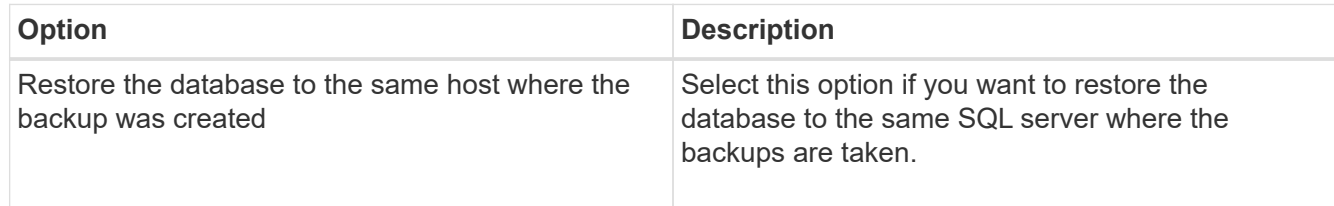

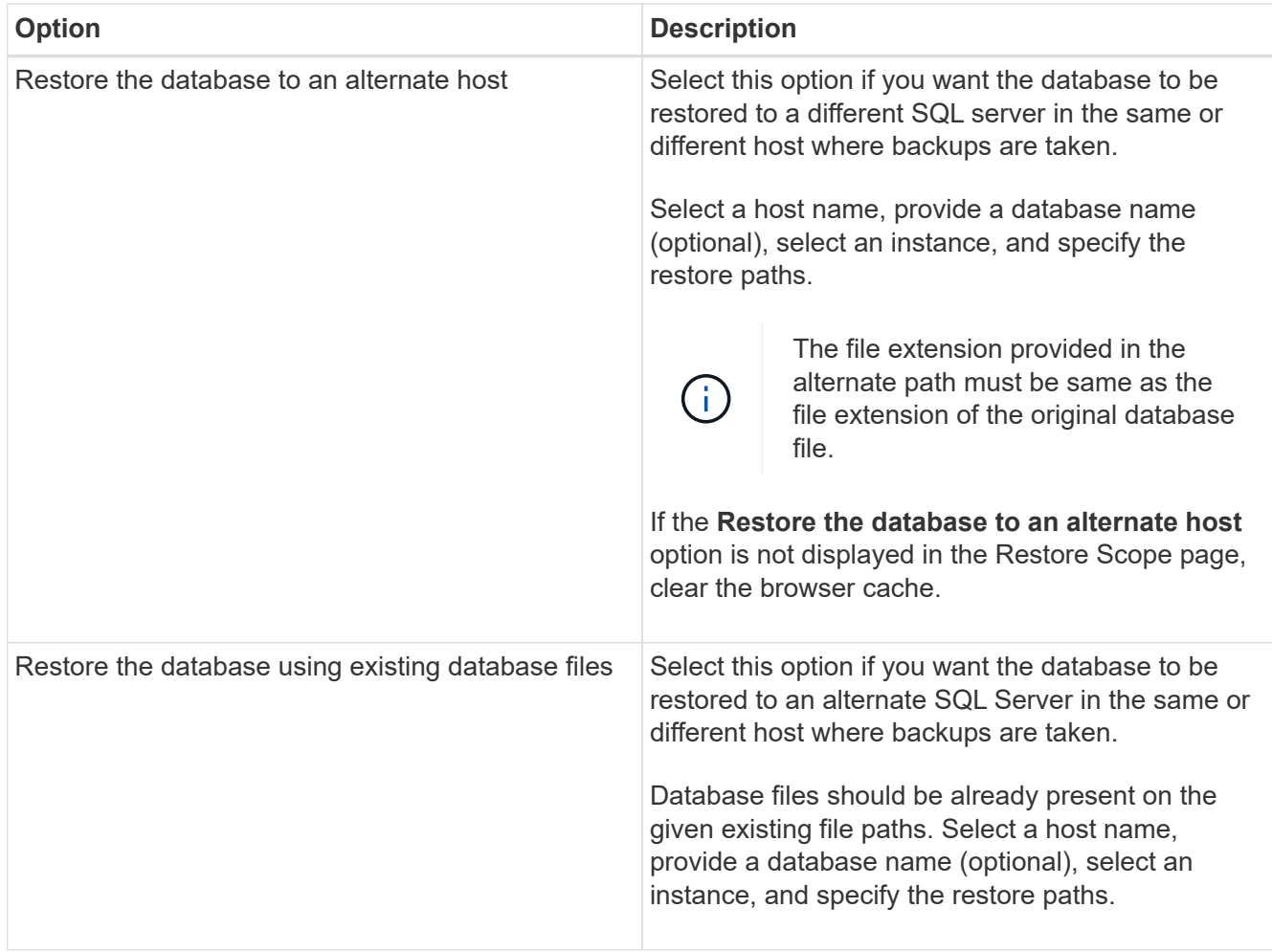

# 7. On the **Recovery Scope** page, select one of the following options:

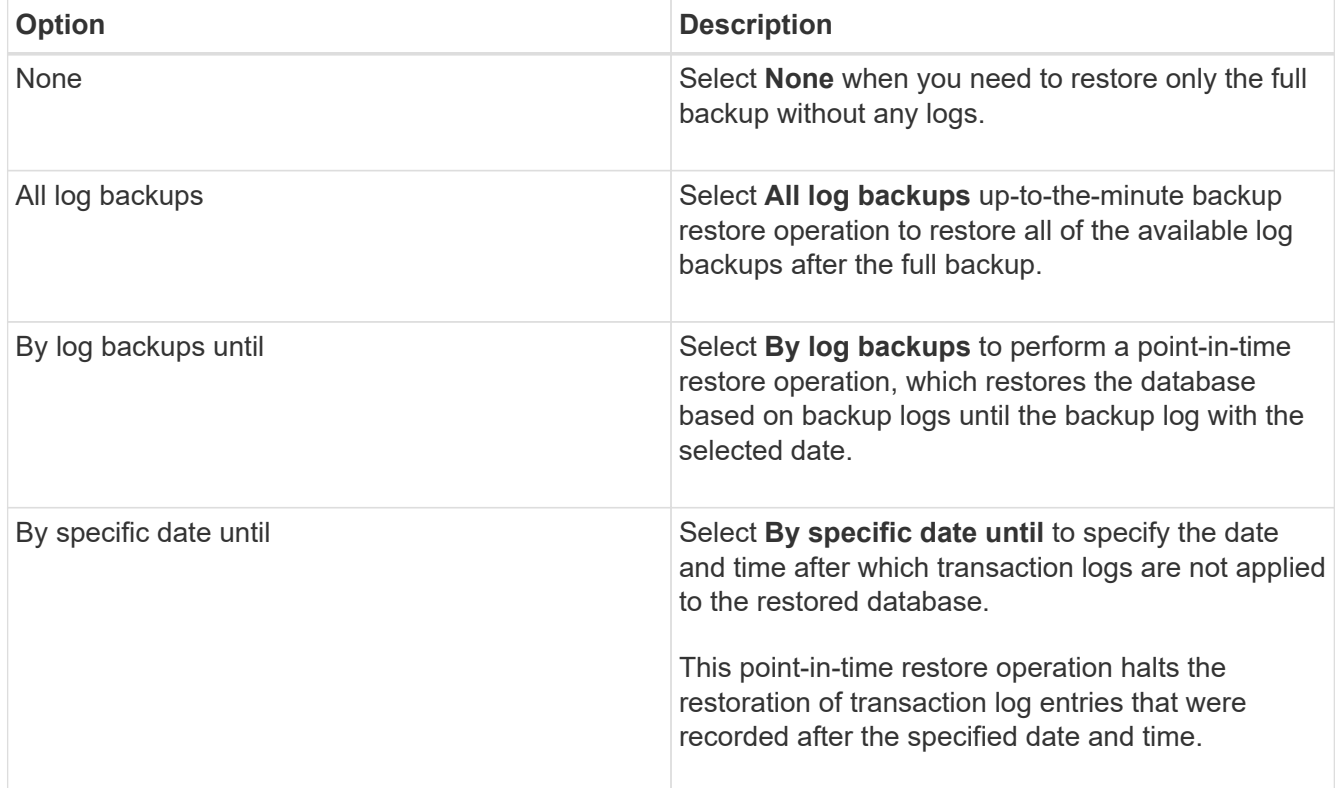

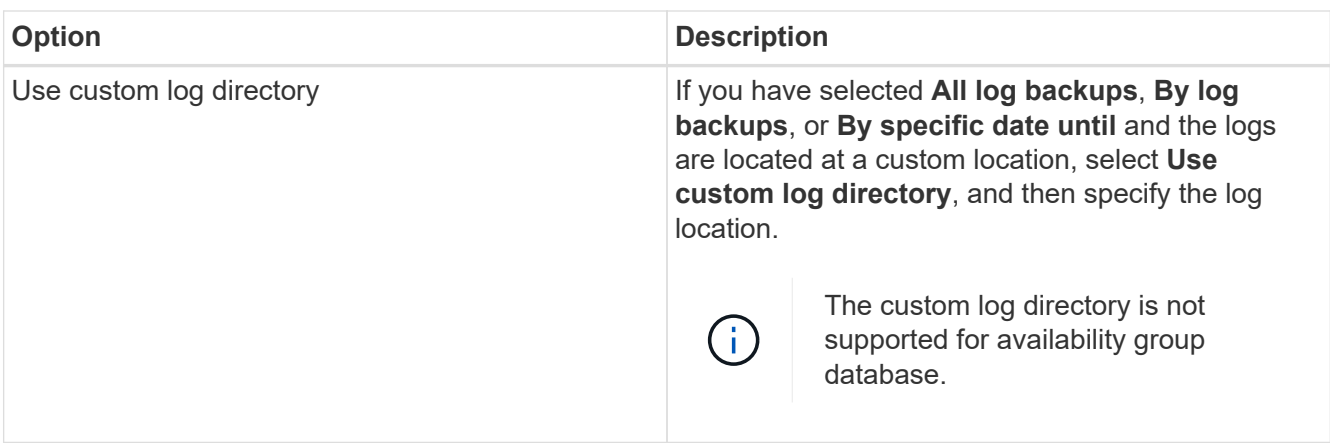

- 8. On the **Pre Ops** page, perform the following steps:
	- a. On the **Pre Restore Options** page, select one of the following options:
		- Select **Overwrite the database with same name during restore** to restore the database with the same name.
		- **· Select Retain SQL database replication settings** to restore the database and retain the existing replication settings.
		- Select **Create transaction log backup before restore** to create a transaction log before the restore operation begins.
		- Select **Quit restore if transaction log backup before restore fails** to abort the restore operation if the transaction log backup fails.
	- b. Specify optional scripts to run before performing a restore job.

For example, you can run a script to update SNMP traps, automate alerts, send logs, and so on.

- 9. On the **Post Ops** page, perform the following steps:
	- a. In the Choose database state after restore completes section, select one of the following options:
		- Select **Operational, but unavailable for restoring additional transaction logs** if you are restoring all of the necessary backups now.

This is the default behavior, which leaves the database ready for use by rolling back the uncommitted transactions. You cannot restore additional transaction logs until you create a backup.

▪ Select **Non-operational, but available for restoring additional transactional logs** to leave the database non-operational without rolling back the uncommitted transactions.

Additional transaction logs can be restored. You cannot use the database until it is recovered.

▪ Select **Read-only mode, available for restoring additional transactional logs** to leave the database in read-only mode.

This option undoes uncommitted transactions, but saves the undone actions in a standby file so that recovery effects can be reverted.

If the Undo directory option is enabled, more transaction logs are restored. If the restore operation for the transaction log is unsuccessful, the changes can be rolled back. The SQL Server documentation contains more information.

b. Specify optional scripts to run after performing a restore job.

For example, you can run a script to update SNMP traps, automate alerts, send logs, and so on.

10. On the **Notification** page, from the **Email preference** drop-down list, select the scenarios in which you want to send the emails.

You must also specify the sender and receiver email addresses, and the subject of the email.

- 11. Review the summary, and then click **Finish**.
- 12. Monitor the restore process by using the **Monitor** > **Jobs** page.

#### **Find more information**

[Restore and recover resources using PowerShell cmdlets](https://docs.netapp.com/us-en/snapcenter-45/protect-scsql/task_restore_and_recover_resources_using_powershell_cmdlets_for_sql.html)

[Restore an SQL Server database from secondary storage](#page-77-0)

### <span id="page-77-0"></span>**Restore an SQL Server database from secondary storage**

You can restore the backed-up SQL Server databases from the physical LUNs (RDM, iSCSI, or FCP) on a secondary storage system. The Restore feature is a multiphase process that copies all of the data and the log pages from a specified SQL Server backup residing on the secondary storage system to a specified database.

#### **What you will need**

- You must have replicated the Snapshot copies from primary to secondary storage system.
- You must ensure that the SnapCenter Server and the plug-in host are able to connect to the secondary storage system.
- Most of the fields on the Restore wizard pages are explained in the basic restore process. The following information describes some of the fields for which you might need guidance.

#### **Steps**

- 1. In the left navigation pane, click **Resources**, and then select **SnapCenter Plug-in for SQL Server** from the list.
- 2. On the Resources page, select **Database** or **Resource Group** from the **View** drop-down list.
- 3. Select the database or resource group.

The database or resource group topology page is displayed.

- 4. In the Manage Copies section, select **Backups** from the secondary storage system (mirrored or vault).
- 5. Select the backup from the list, and then click  $\blacksquare$
- 6. On the **Location** page, choose the destination volume for restoring selected resource.
- 7. Complete the Restore wizard, review the summary, and then click **Finish**.

If you restored a database to a different path that is shared by other databases, you should perform a full backup and backup verification to confirm that your restored database is free of physical-level corruption.

# **Reseed Availability Group databases**

Reseed is an option to restore Availability Group (AG) databases. If a secondary database gets out of synchronization with the primary database in an AG, you can reseed the secondary database.

## **What you will need**

- You must have created backup of secondary AG database that you want to restore.
- The SnapCenter Server and the plug-in host must have the same SnapCenter version installed.

### **About this task**

- You cannot perform reseed operation on primary databases.
- You cannot perform a reseed operation if the replica database is removed from the availability group. When the replica is removed, the reseed operation fails.
- While running the reseed operation on SQL Availability Group database, you should not trigger log backups on the replica databases of that availability group database. If you trigger log backups during reseed operation, the reseed operation fails with The mirror database, "database name" has insufficient transaction log data to preserve the log backup chain of the principal database error message.

### **Steps**

- 1. In the left navigation pane, click **Resources**, and then select **SnapCenter Plug-in for SQL Server** from the list.
- 2. In the **Resources** page, select **Database** from the **View** list.
- 3. Select secondary AG database from the list.
- 4. Click **Reseed**.
- 5. Monitor the operation progress by clicking **Monitor** > **Jobs**.

# **Restore resources using PowerShell cmdlets**

Restoring a resource backup includes initiating a connection session with the SnapCenter Server, listing the backups and retrieving backup information, and restoring a backup.

You must have prepared the PowerShell environment to execute the PowerShell cmdlets.

### **Steps**

1. Initiate a connection session with the SnapCenter Server for a specified user by using the Open-SmConnection cmdlet.

Open-smconnection -SMSbaseurl https:\\snapctr.demo.netapp.com:8146/

2. Retrieve the information about the one or more backups that you want to restore by using the Get-SmBackup and Get-SmBackupReport cmdlets.

This example displays information about all available backups:

C:\PS>PS C:\> Get-SmBackup

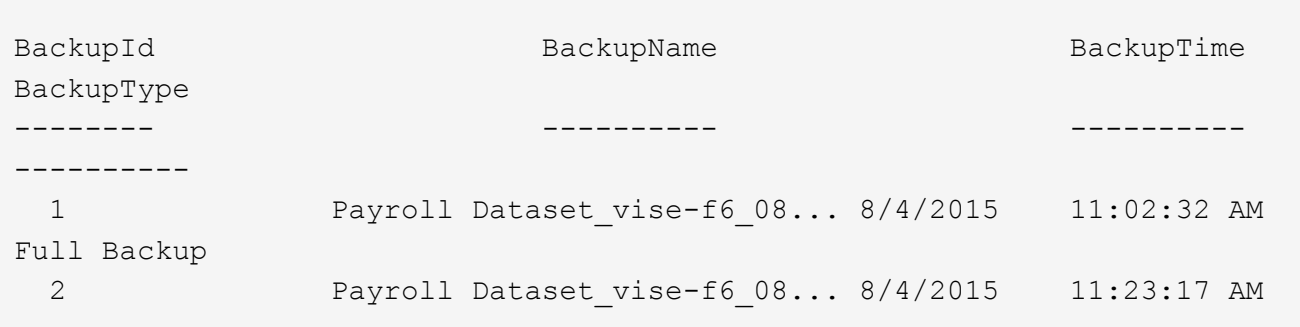

This example displays detailed information about the backup from January 29th 2015 to February 3rd, 2015:

```
PS C:\> Get-SmBackupReport -FromDateTime "1/29/2015" -ToDateTime
"2/3/2015"
  SmBackupId : 113
    SmJobId : 2032
    StartDateTime : 2/2/2015 6:57:03 AM
    EndDateTime : 2/2/2015 6:57:11 AM
  Duration : 00:00:07.3060000
    CreatedDateTime : 2/2/2015 6:57:23 AM
  Status : Completed
    ProtectionGroupName : Clone
    SmProtectionGroupId : 34
  PolicyName : Vault
    SmPolicyId : 18
  BackupName : Clone SCSPR0019366001 02-02-2015 06.57.08
    VerificationStatus : NotVerified
  SmBackupId : 114
  SmJobId : 2183
  StartDateTime : 2/2/2015 1:02:41 PM
EndDateTime : 2/2/2015 1:02:38 PM
  Duration : -00:00:03.2300000
    CreatedDateTime : 2/2/2015 1:02:53 PM
    Status : Completed
    ProtectionGroupName : Clone
    SmProtectionGroupId : 34
  PolicyName : Vault
  SmPolicyId : 18
  BackupName : Clone SCSPR0019366001 02-02-2015 13.02.45
    VerificationStatus : NotVerified
```
3. Restore data from the backup by using the Restore-SmBackup cmdlet.

```
Restore-SmBackup -PluginCode 'DummyPlugin' -AppObjectId
'scc54.sccore.test.com\DummyPlugin\NTP\DB1' -BackupId 269
-Confirm:$false
output:
Name : Restore
'scc54.sccore.test.com\DummyPlugin\NTP\DB1'
Id : 2368
StartTime : 10/4/2016 11:22:02 PM
EndTime :
IsCancellable : False
IsRestartable : False
IsCompleted : False
IsVisible : True
IsScheduled : False
PercentageCompleted : 0
Description :
Status : Queued
Owner :
Error :
Priority : None
Tasks : {}
ParentJobID : 0
EventId : 0
JobTypeId :
ApisJobKey :
ObjectId : 0
PluginCode : NONE
PluginName :
```
The information regarding the parameters that can be used with the cmdlet and their descriptions can be obtained by running *Get-Help command\_name*. Alternatively, you can also refer to the [SnapCenter Software](https://library.netapp.com/ecm/ecm_download_file/ECMLP2877143) [Cmdlet Reference Guide.](https://library.netapp.com/ecm/ecm_download_file/ECMLP2877143)

# **Monitor SQL resources restore operations**

You can monitor the progress of different SnapCenter restore operations by using the Jobs page. You might want to check the progress of an operation to determine when it is complete or if there is an issue.

### **About this task**

Post-restore states describe the conditions of the resource after a restore operation and any further restore actions that you can take.

The following icons appear on the Jobs page, and indicate the state of the operation:

• **I**n progress

- Completed successfully
- **x** Failed

Completed with warnings or could not start due to warnings

- Queued
- **O** Canceled

### **Steps**

•

- 1. In the left navigation pane, click **Monitor**.
- 2. In the **Monitor** page, click **Jobs**.
- 3. On the **Jobs** page, perform the following steps:
	- a. Click to filter the list so that only restore operations are listed.
	- b. Specify the start and end dates.
	- c. From the **Type** drop-down list, select **Restore**.
	- d. From the **Status** drop-down list, select the restore status.
	- e. Click **Apply** to view the operations that have been completed successfully.
- 4. Select the restore job, and then click **Details** to view the job details.
- 5. On the **Job Details** page, click **View logs**.

The **View logs** button displays the detailed logs for the selected operation.

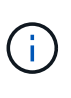

After the volume based restore operation, the backup metadata is deleted from the SnapCenter repository but the backup catalog entries remain in SAP HANA catalog. Though the restore job status displays  $\vee$ , you should click on job details to see the warning sign of some of the child tasks. Click on the warning sign and delete the indicated backup catalog entries.

# **Cancel SQL resources restore operations**

You can cancel restore jobs that are queued.

You should be logged in as the SnapCenter Admin or job owner to cancel restore operations.

### **About this task**

- You can cancel a queued restore operation from either the Monitor page or the Activity pane.
- You cannot cancel a running restore operation.
- You can use the SnapCenter GUI, PowerShell cmdlets, or CLI commands to cancel the queued restore operations.
- The **Cancel Job** button is disabled for restore operations that cannot be canceled.
- If you selected **All members of this role can see and operate on other members objects** in Users\Groups page while creating a role, you can cancel the queued restore operations of other members while using that role.

## **Step**

Perform one of the following actions:

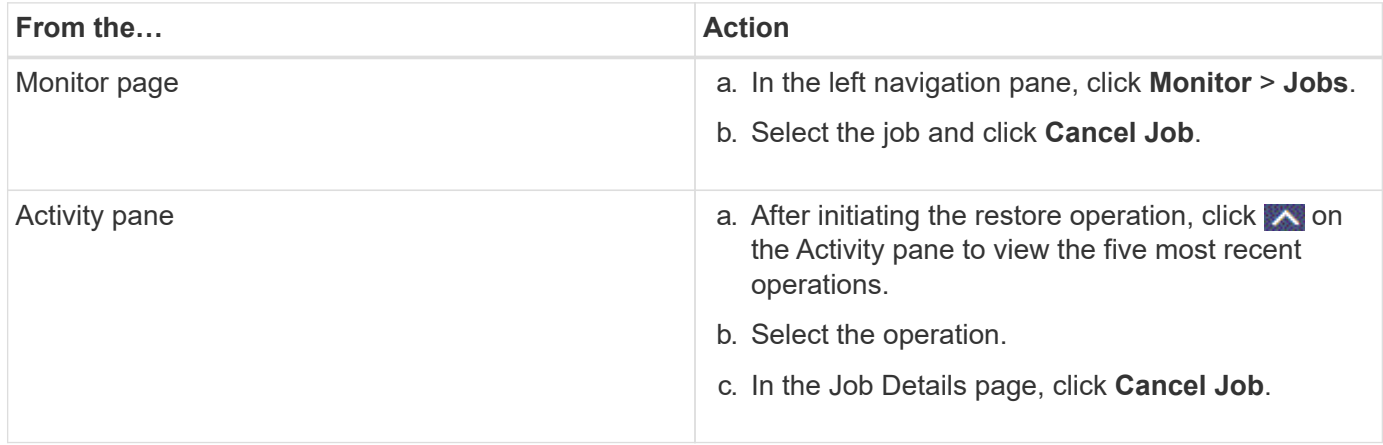

# **Clone SQL Server database resources**

# **Clone workflow**

You must perform several tasks using SnapCenter Server before cloning database resources from a backup. Database cloning is the process of creating a point-in-time copy of a production database or its backup set. You can clone databases to test functionality that has to be implemented using the current database structure and content during application development cycles, to use the data extraction and manipulation tools when populating data warehouses, or to recover data that was mistakenly deleted or changed.

A database cloning operation generates reports based on the job IDs.

The following workflow shows the sequence in which you must perform the cloning operations:

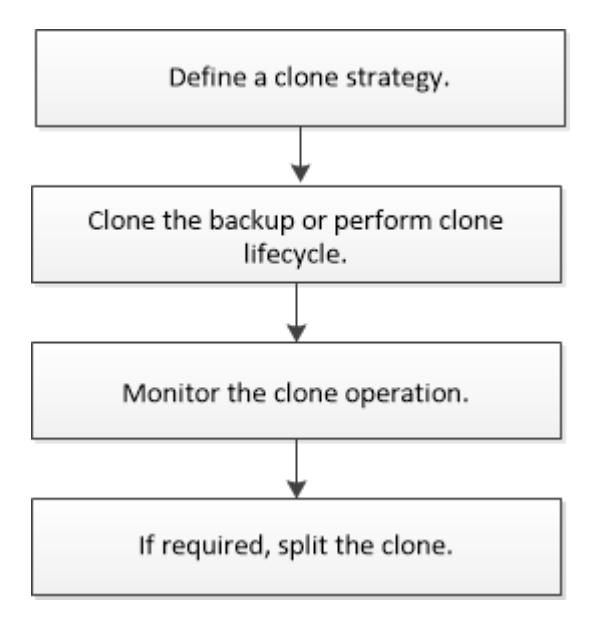

You can also use PowerShell cmdlets manually or in scripts to perform backup, restore, recovery, verify, and

clone operations. For detailed information about PowerShell cmdlets, use the SnapCenter cmdlet help or see the [SnapCenter Software Cmdlet Reference Guide](https://library.netapp.com/ecm/ecm_download_file/ECMLP2877143)

### **Find more information**

[Clone from a SQL Server database backup](#page-83-0)

[Perform Clone Lifecycle](#page-89-0)

[Clone operation might fail or take longer time to complete with default TCP\\_TIMEOUT value](https://kb.netapp.com/Advice_and_Troubleshooting/Data_Protection_and_Security/SnapCenter/Clone_operation_might_fail_or_take_longer_time_to_complete_with_default_TCP_TIMEOUT_value)

# <span id="page-83-0"></span>**Clone from a SQL Server database backup**

You can use SnapCenter to clone a SQL Server database backup. If you want to access or restore an older version of the data, you can clone database backups on demand.

### **What you will need**

- You should have prepared for data protection by completing tasks such as adding hosts, identifying resources, and creating storage system connections.
- You should have backed up databases or resource groups.
- The protection type such as mirror, vault, or mirror-vault for data LUN and log LUN should be same to discover secondary locators during cloning to an alternate host using log backups.
- If the mounted clone drive cannot be found during a SnapCenter clone operation, you should change the CloneRetryTimeout parameter of SnapCenter Server to 300.
- You should ensure that the aggregates hosting the volumes should be in the assigned aggregates list of the storage virtual machine (SVM).

### **About this task**

- While cloning to a standalone database instance, ensure that the mount point path exists and it is a dedicated disk.
- While cloning to a Failover Cluster Instance (FCI), ensure that the mount points exists, it is a shared disk, and the path and the FCI should belong to the same SQL resource group.
- Ensure that there is only one vFC or FC initiator attached to each host. This is because, SnapCenter supports only one initiator per host.
- If the source database or the target instance is on a cluster shared volume (csv), then the cloned database will be on the csv.

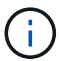

For virtual environments (VMDK/RDM), ensure that the mount point is a dedicated disk.

### **Steps**

- 1. In the left navigation pane, click **Resources**, and then select **SnapCenter Plug-in for SQL Server** from the list.
- 2. In the Resources page, select either **Database** or **Resource Group** from the **View** list.

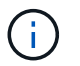

Cloning of a backup of an instance is not supported.

### **Steps**

- 1. Select the database or resource group.
- 2. From the **Manage Copies** view page, select the backup either from primary or secondary (mirrored or vaulted) storage system.
- 3. Select the backup, and then click  $\Gamma$ .
- 4. On the **Clone Options** page, perform the following actions:

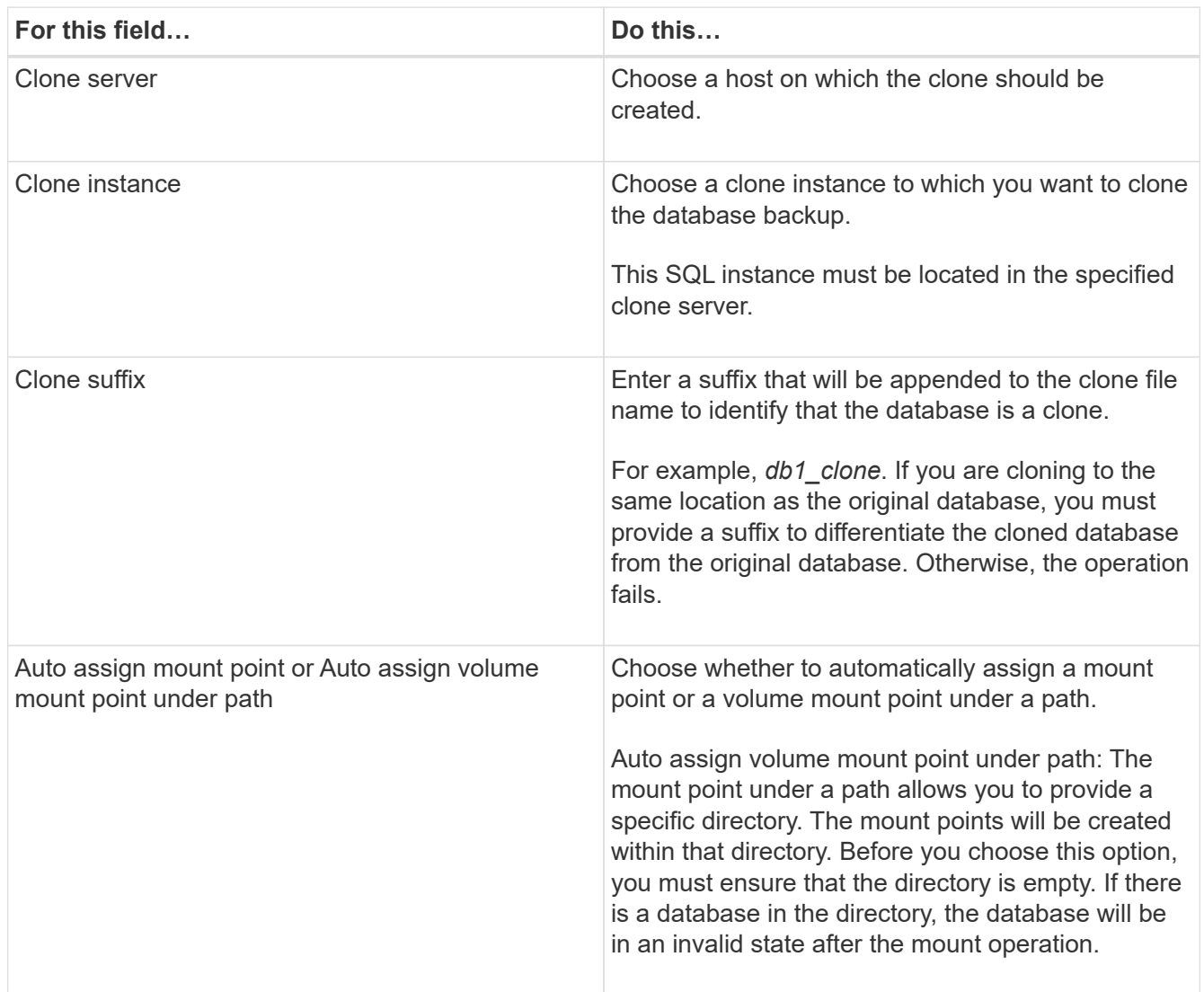

5. On the **Logs** page, select one of the following options:

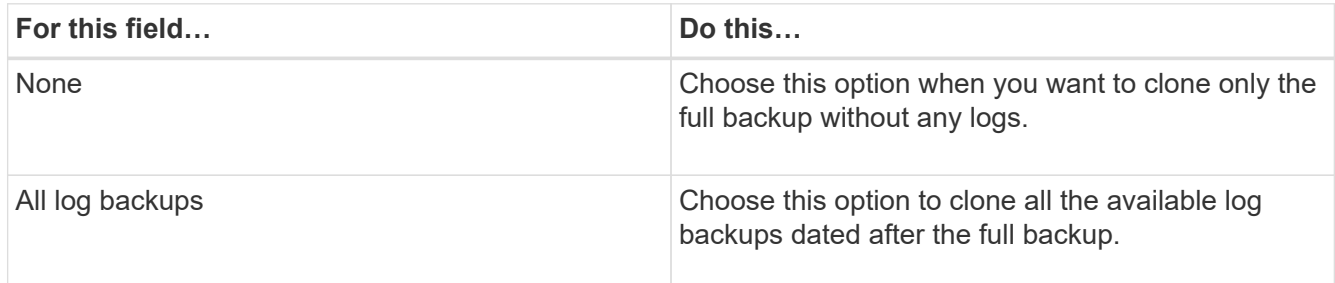

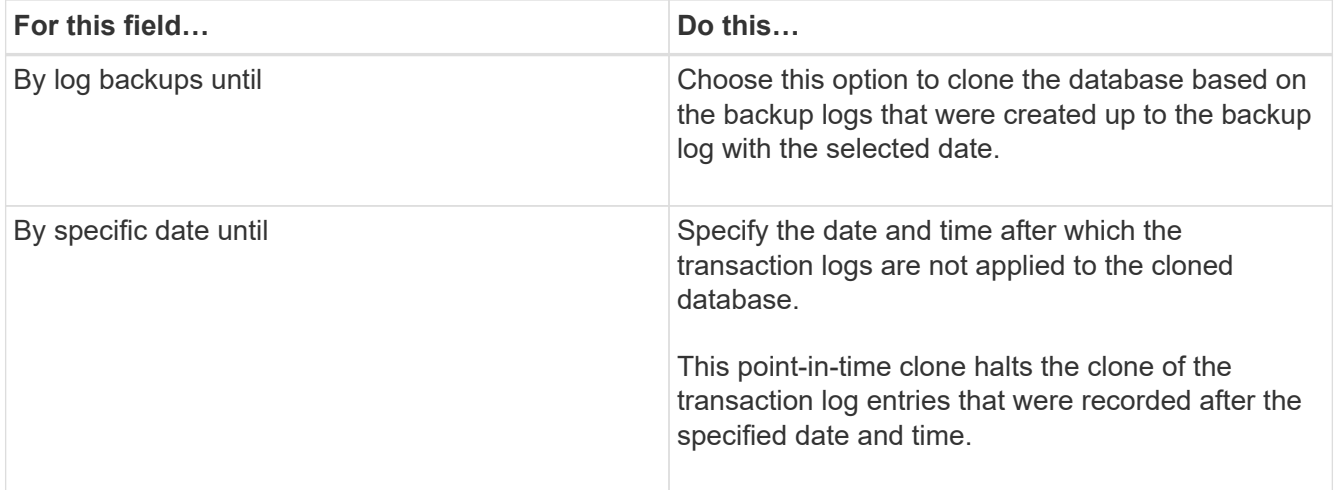

6. On the **Script** page, enter the script timeout, path, and the arguments of the prescript or postscript that should be run before or after the clone operation, respectively.

For example, you can run a script to update SNMP traps, automate alerts, send logs, and so on.

The default script timeout is 60 seconds.

7. On the **Notification** page, from the **Email preference** drop-down list, select the scenarios in which you want to send the emails.

You must also specify the sender and receiver email addresses, and the subject of the email. If you want to attach the report of the clone operation performed, select **Attach Job Report**.

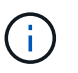

For email notification, you must have specified the SMTP server details using the either the GUI or the PowerShell command Set-SmSmtpServer.

For EMS, you can refer to [Manage EMS data collection](https://docs.netapp.com/us-en/snapcenter-45/admin/concept_manage_ems_data_collection.html)

- 1. Review the summary, and then click **Finish**.
- 2. Monitor the operation progress by clicking **Monitor** > **Jobs**.

#### **After you finish**

After the clone is created, you should never rename it.

#### **Find more information**

[Back up SQL Server database, or instance, or availability group](#page-47-0)

[Clone backups using PowerShell cmdlets](https://docs.netapp.com/us-en/snapcenter-45/protect-scsql/task_clone_backups_using_powershell_cmdlets_for_sql.html)

[Clone operation might fail or take longer time to complete with default TCP\\_TIMEOUT value](https://kb.netapp.com/Advice_and_Troubleshooting/Data_Protection_and_Security/SnapCenter/Clone_operation_might_fail_or_take_longer_time_to_complete_with_default_TCP_TIMEOUT_value)

[The failover cluster instance database clone fails](https://kb.netapp.com/Advice_and_Troubleshooting/Data_Protection_and_Security/SnapCenter/The_failover_cluster_instance_database_clone_fails)

### **Clone backups using PowerShell cmdlets**

The clone workflow includes planning, performing the clone operation, and monitoring the operation.

You must have prepared the PowerShell environment to execute the PowerShell cmdlets.

#### **Steps**

1. Initiate a connection session with the SnapCenter Server for a specified user by using the Open-SmConnection cmdlet.

Open-SmConnection -SMSbaseurl https://snapctr.demo.netapp.com:8146

2. List the backups that can be cloned by using the Get-SmBackup or Get-SmResourceGroup cmdlet.

This example displays information about all available backups:

C:\PS>PS C:\> Get-SmBackup BackupId BackupName BackupTime BackupType -------- ---------- ---------- ---------- 1 Payroll Dataset vise-f6 08... 8/4/2015 Full Backup 11:02:32 AM 2 Payroll Dataset vise-f6 08... 8/4/2015 11:23:17 AM

This example displays information about a specified resource group, its resources, and associated policies:

```
PS C:\> Get-SmResourceGroup -ListResources –ListPolicies
Description :
CreationTime : 8/4/2015 3:44:05 PM
ModificationTime : 8/4/2015 3:44:05 PM
EnableEmail : False
EmailSMTPServer :
EmailFrom :
EmailTo :
EmailSubject :
EnableSysLog : False
ProtectionGroupType : Backup
EnableAsupOnFailure : False
Policies : {FinancePolicy}
HostResourceMaping : {}
Configuration : SMCoreContracts.SmCloneConfiguration
LastBackupStatus :
VerificationServer :
EmailBody :
EmailNotificationPreference : Never
```

```
VerificationServerInfo : SMCoreContracts.SmVerificationServerInfo
SchedulerSQLInstance :
CustomText :
CustomSnapshotFormat :
SearchResources : False
ByPassCredential : False
IsCustomSnapshot :
MaintenanceStatus : Production
PluginProtectionGroupTypes : {SMSQL}
Name : Payrolldataset
Type : Group
Id : 1
Host :
UserName :
Passphrase :
Deleted : False
Auth : SMCoreContracts.SmAuth
IsClone : False
CloneLevel : 0
ApplySnapvaultUpdate : False
ApplyRetention : False
RetentionCount : 0
RetentionDays : 0
ApplySnapMirrorUpdate : False
SnapVaultLabel :
MirrorVaultUpdateRetryCount : 7
AppPolicies : {}
Description : FinancePolicy
PreScriptPath :
PreScriptArguments :
PostScriptPath :
PostScriptArguments :
ScriptTimeOut : 60000
DateModified : 8/4/2015 3:43:30 PM
DateCreated : 8/4/2015 3:43:30 PM
Schedule : SMCoreContracts.SmSchedule
PolicyType : Backup
PluginPolicyType : SMSQL
Name : FinancePolicy
Type :
Id : 1
Host :
UserName :
Passphrase :
Deleted : False
Auth : SMCoreContracts.SmAuth
```

```
IsClone : False
CloneLevel : 0
clab-a13-13.sddev.lab.netapp.com
DatabaseGUID :
SQLInstance : clab-a13-13
DbStatus : AutoClosed
DbAccess : eUndefined
IsSystemDb : False
IsSimpleRecoveryMode : False
IsSelectable : True
SqlDbFileGroups : {}
SqlDbLogFiles : {}
AppFileStorageGroups : {}
LogDirectory :
AgName :
Version :
VolumeGroupIndex : -1
IsSecondary : False
Name : TEST
Type : SQL Database
Id : clab-a13-13\TEST
Host : clab-a13-13.sddev.mycompany.com
UserName :
Passphrase :
Deleted : False
Auth : SMCoreContracts.SmAuth
IsClone : False
```
3. Initiate a clone operation from an existing backup by using the New-SmClone cmdlet.

This example creates a clone from a specified backup with all logs:

```
PS C:\> New-SmClone
-BackupName payroll dataset vise-f3 08-05-2015 15.28.28.9774
-Resources @{"Host"="vise-f3.sddev.mycompany.com";
"Type"="SQL Database";"Names"="vise-f3\SQLExpress\payroll"}
-CloneToInstance vise-f3\sqlexpress -AutoAssignMountPoint
-Suffix clonefrombackup
-LogRestoreType All -Policy clonefromprimary ondemand
PS C:> New-SmBackup -ResourceGroupName PayrollDataset -Policy
FinancePolicy
```
This example creates a clone to a specified Microsoft SQL Server instance:

```
PS C:\> New-SmClone
-BackupName "BackupDS1_NY-VM-SC-SQL_12-08-2015_09.00.24.8367"
-Resources @{"host"="ny-vm-sc-sql";"Type"="SQL Database";
"Names"="ny-vm-sc-sql\AdventureWorks2012_data"}
-AppPluginCode SMSQL -CloneToInstance "ny-vm-sc-sql"
-Suffix CLPOSH -AssignMountPointUnderPath "C:\SCMounts"
```
4. View the status of the clone job by using the Get-SmCloneReport cmdlet.

This example displays a clone report for the specified job ID:

```
PS C:\> Get-SmCloneReport -JobId 186
SmCloneId : 1
SmJobId : 186
StartDateTime : 8/3/2015 2:43:02 PM
EndDateTime : 8/3/2015 2:44:08 PM
Duration : 00:01:06.6760000
Status : Completed
ProtectionGroupName : Draper
SmProtectionGroupId : 4
PolicyName : OnDemand_Clone
SmPolicyId : 4
BackupPolicyName : OnDemand_Full_Log
SmBackupPolicyId : 1
CloneHostName : SCSPR0054212005.mycompany.com
CloneHostId : 4
CloneName : Draper__clone__08-03-2015_14.43.53
SourceResources : {Don, Betty, Bobby, Sally}
ClonedResources : {Don_DRAPER, Betty_DRAPER, Bobby_DRAPER,
                   Sally DRAPER}
```
The information regarding the parameters that can be used with the cmdlet and their descriptions can be obtained by running *Get-Help command\_name*. Alternatively, you can also refer to the [SnapCenter Software](https://library.netapp.com/ecm/ecm_download_file/ECMLP2877143) [Cmdlet Reference Guide.](https://library.netapp.com/ecm/ecm_download_file/ECMLP2877143)

### <span id="page-89-0"></span>**Perform Clone Lifecycle**

Using SnapCenter, you can create clones from a resource group or database. You can either perform on-demand clone or you can schedule recurring clone operations of a resource group or database. If you clone a backup periodically, you can use the clone to develop applications, populate data, or recover data.

SnapCenter enables you to schedule multiple clone operations to run simultaneously across multiple servers.

### **What you will need**

- While cloning to a standalone database instance, ensure that the mount point path exists and it is a dedicated disk.
- While cloning to a Failover Cluster Instance (FCI), ensure that the mount points exists, it is a shared disk, and the path and the FCI should belong to the same SQL resource group.
- If the source database or the target instance is on a cluster shared volume (csv), then the cloned database will be on the csv.

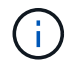

For virtual environments (VMDK/RDM), ensure that the mount point is a dedicated disk.

### **Steps**

- 1. In the left navigation pane, click **Resources**, and then select the appropriate plug-in from the list.
- 2. In the **Resources** page, select either **Database** or **Resource Group** from the **View** list.
- 3. Select the resource group or database, and then click **Clone Lifecycle**.
- 4. In the **Options** page, perform the following actions:

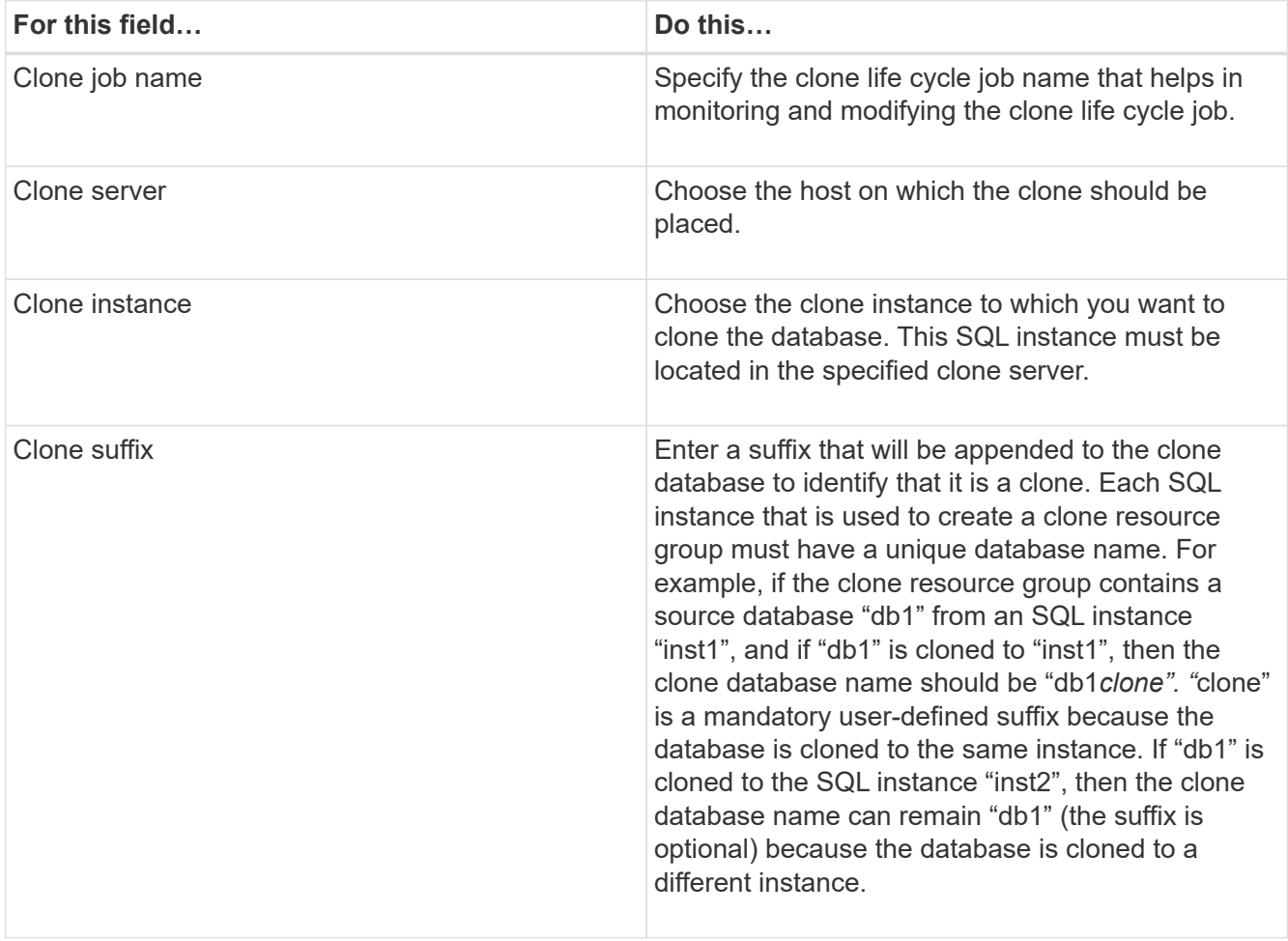

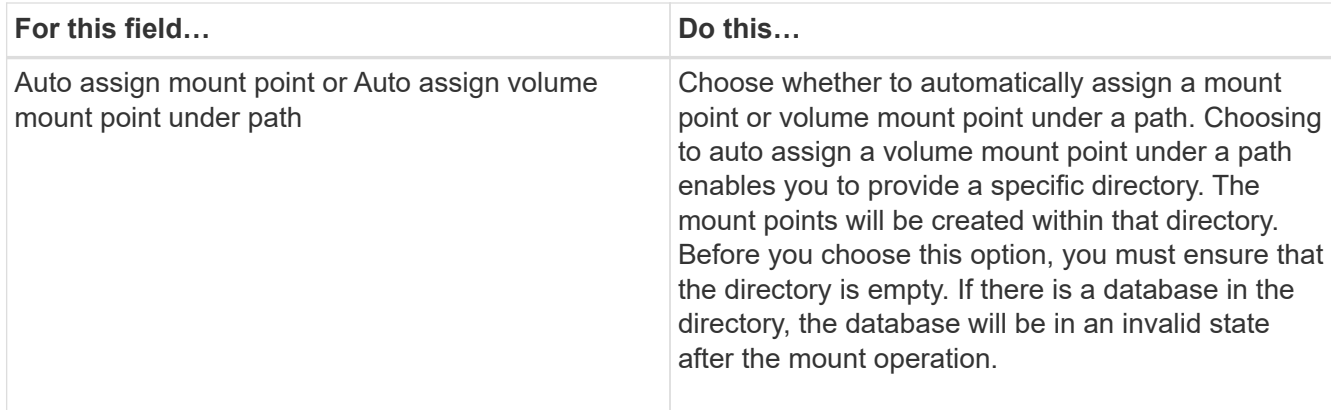

- 5. In the **Location** page, select a storage location to create a clone.
- 6. In the **Script** page, enter the path and the arguments of the prescript or postscript that should be run before or after the clone operation, respectively.

For example, you can run a script to update SNMP traps, automate alerts, send logs, and so on.

The default script timeout is 60 seconds.

- 7. In the **Schedule** page, perform one of the following actions:
	- Select **Run now** if you want to execute the clone job immediately.
	- Select **Configure schedule** when you want to determine how frequently the clone operation should occur, when the clone schedule should start, on which day the clone operation should occur, when the schedule should expire, and whether the clones have to be deleted after the schedule expires.
- 8. In the **Notification** page, from the **Email preference** drop-down list, select the scenarios in which you want to send the emails.

You must also specify the sender and receiver email addresses, and the subject of the email. If you want to attach the report of the clone operation performed, select **Attach Job Report**.

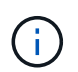

For email notification, you must have specified the SMTP server details using the either the GUI or the PowerShell command Set-SmSmtpServer.

For EMS, you can refer to [Manage EMS data collection](https://docs.netapp.com/us-en/snapcenter-45/admin/concept_manage_ems_data_collection.html)

9. Review the summary, and then click **Finish**.

You should monitor the cloning process using the **Monitor** > **Jobs** page.

# **Monitor SQL database clone operations**

You can monitor the progress of SnapCenter clone operations by using the Jobs page. You might want to check the progress of an operation to determine when it is complete or if there is an issue.

#### **About this task**

The following icons appear on the Jobs page, and indicate the state of the operation:

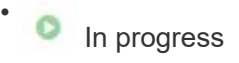

- Completed successfully
- **x** Failed
	- Completed with warnings or could not start due to warnings
- Queued
- **Ø** Canceled

### **Steps**

•

- 1. In the left navigation pane, click **Monitor**.
- 2. In the **Monitor** page, click **Jobs**.
- 3. In the **Jobs** page, perform the following steps:
	- a. Click to filter the list so that only clone operations are listed.
	- b. Specify the start and end dates.
	- c. From the **Type** drop-down list, select **Clone**.
	- d. From the **Status** drop-down list, select the clone status.
	- e. Click **Apply** to view the operations that are completed successfully.
- 4. Select the clone job, and then click **Details** to view the job details.
- 5. In the **Job Details** page, click **View logs**.

# **Cancel SQL resource clone operations**

You can cancel clone operations that are queued.

You should be logged in as the SnapCenter Admin or job owner to cancel clone operations.

### **About this task**

- You can cancel a queued clone operation from either the Monitor page or the Activity pane.
- You cannot cancel a running clone operation.
- You can use the SnapCenter GUI, PowerShell cmdlets, or CLI commands to cancel the queued clone operations.
- If you selected **All members of this role can see and operate on other members objects** in Users\Groups page while creating a role, you can cancel the queued clone operations of other members while using that role.

### **Step**

Perform one of the following actions:

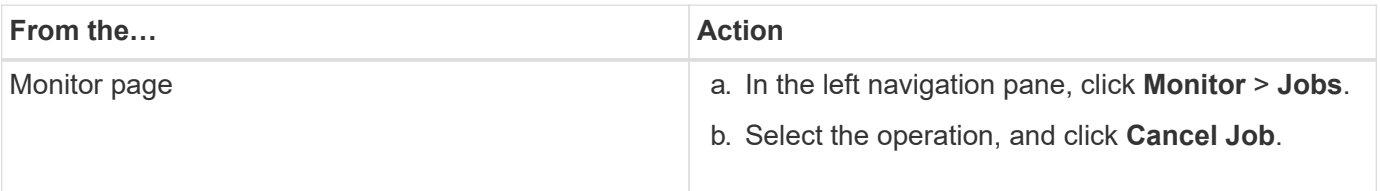

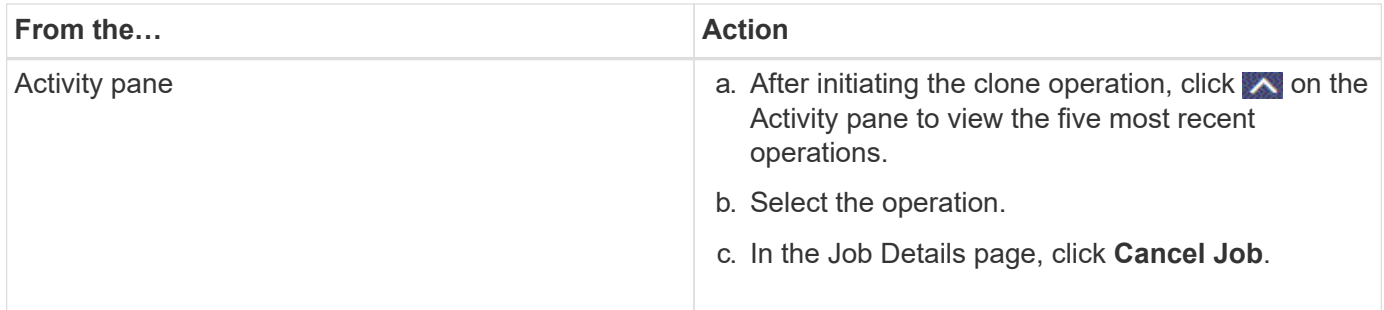

# **Split a clone**

You can use SnapCenter to split a cloned resource from the parent resource. The clone that is split becomes independent of the parent resource.

### **About this task**

• You cannot perform the clone split operation on an intermediate clone.

For example, after you create clone1 from a database backup, you can create a backup of clone1, and then clone this backup (clone2). After you create clone2, clone1 is an intermediate clone, and you cannot perform the clone split operation on clone1. However, you can perform the clone split operation on clone2.

After splitting clone2, you can perform the clone split operation on clone1 because clone1 is no longer the intermediate clone.

- When you split a clone, the backup copies and clone jobs of the clone are deleted.
- For information about clone split operation limitations, see [ONTAP 9 Logical Storage Management Guide](http://docs.netapp.com/ontap-9/topic/com.netapp.doc.dot-cm-vsmg/home.html).
- Ensure that the volume or aggregate on the storage system is online.

### **Steps**

- 1. In the left navigation pane, click **Resources**, and then select the appropriate plug-in from the list.
- 2. On the **Resources** page, select the appropriate option from the View list:

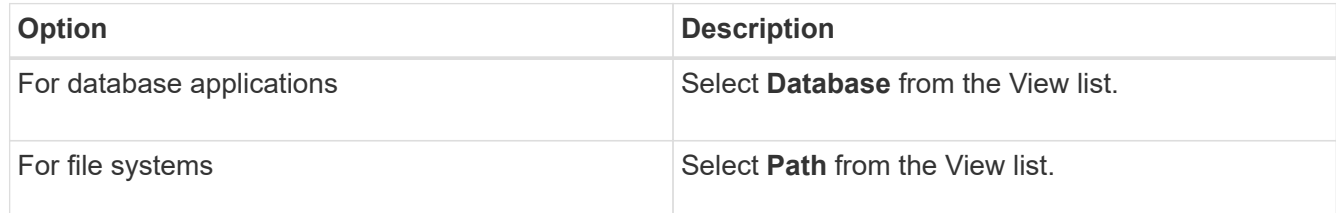

3. Select the appropriate resource from the list.

The resource topology page is displayed.

- 4. From the Manage Copies view, select the cloned resource (for example, the database or LUN), and then click .
- 5. Review the estimated size of the clone that is to be split and the required space available on the aggregate, and then click **Start**.
- 6. Monitor the operation progress by clicking **Monitor** > **Jobs**.

The clone split operation stops responding if the SMCore service restarts. You should run the Stop-SmJob cmdlet to stop the clone split operation, and then retry the clone split operation.

If you want a longer poll time or shorter poll time to check whether the clone is split or not, you can change the value of *CloneSplitStatusCheckPollTime* parameter in *SMCoreServiceHost.exe.config* file to set the time interval for SMCore to poll for the status of the clone split operation. The value is in milliseconds and the default value is 5 minutes.

For example:

```
<add key="CloneSplitStatusCheckPollTime" value="300000" />
```
The clone split start operation fails if backup, restore, or another clone split is in progress. You should restart the clone split operation only after the running operations are complete.

#### **Find more information**

[SnapCenter clone or verification fails with aggregate does not exist](https://kb.netapp.com/Advice_and_Troubleshooting/Data_Protection_and_Security/SnapCenter/SnapCenter_clone_or_verfication_fails_with_aggregate_does_not_exist)

### **Copyright information**

Copyright © 2024 NetApp, Inc. All Rights Reserved. Printed in the U.S. No part of this document covered by copyright may be reproduced in any form or by any means—graphic, electronic, or mechanical, including photocopying, recording, taping, or storage in an electronic retrieval system—without prior written permission of the copyright owner.

Software derived from copyrighted NetApp material is subject to the following license and disclaimer:

THIS SOFTWARE IS PROVIDED BY NETAPP "AS IS" AND WITHOUT ANY EXPRESS OR IMPLIED WARRANTIES, INCLUDING, BUT NOT LIMITED TO, THE IMPLIED WARRANTIES OF MERCHANTABILITY AND FITNESS FOR A PARTICULAR PURPOSE, WHICH ARE HEREBY DISCLAIMED. IN NO EVENT SHALL NETAPP BE LIABLE FOR ANY DIRECT, INDIRECT, INCIDENTAL, SPECIAL, EXEMPLARY, OR CONSEQUENTIAL DAMAGES (INCLUDING, BUT NOT LIMITED TO, PROCUREMENT OF SUBSTITUTE GOODS OR SERVICES; LOSS OF USE, DATA, OR PROFITS; OR BUSINESS INTERRUPTION) HOWEVER CAUSED AND ON ANY THEORY OF LIABILITY, WHETHER IN CONTRACT, STRICT LIABILITY, OR TORT (INCLUDING NEGLIGENCE OR OTHERWISE) ARISING IN ANY WAY OUT OF THE USE OF THIS SOFTWARE, EVEN IF ADVISED OF THE POSSIBILITY OF SUCH DAMAGE.

NetApp reserves the right to change any products described herein at any time, and without notice. NetApp assumes no responsibility or liability arising from the use of products described herein, except as expressly agreed to in writing by NetApp. The use or purchase of this product does not convey a license under any patent rights, trademark rights, or any other intellectual property rights of NetApp.

The product described in this manual may be protected by one or more U.S. patents, foreign patents, or pending applications.

LIMITED RIGHTS LEGEND: Use, duplication, or disclosure by the government is subject to restrictions as set forth in subparagraph (b)(3) of the Rights in Technical Data -Noncommercial Items at DFARS 252.227-7013 (FEB 2014) and FAR 52.227-19 (DEC 2007).

Data contained herein pertains to a commercial product and/or commercial service (as defined in FAR 2.101) and is proprietary to NetApp, Inc. All NetApp technical data and computer software provided under this Agreement is commercial in nature and developed solely at private expense. The U.S. Government has a nonexclusive, non-transferrable, nonsublicensable, worldwide, limited irrevocable license to use the Data only in connection with and in support of the U.S. Government contract under which the Data was delivered. Except as provided herein, the Data may not be used, disclosed, reproduced, modified, performed, or displayed without the prior written approval of NetApp, Inc. United States Government license rights for the Department of Defense are limited to those rights identified in DFARS clause 252.227-7015(b) (FEB 2014).

#### **Trademark information**

NETAPP, the NETAPP logo, and the marks listed at<http://www.netapp.com/TM>are trademarks of NetApp, Inc. Other company and product names may be trademarks of their respective owners.